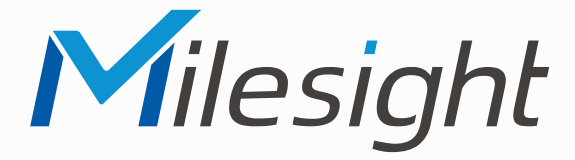

**ISIS-MS-C Serie**

# **Betriebsanleitung**

 $Milc$ 

**Vor Inbetriebnahme bitte dieses Handbuch lesen.**  Druckfehler, Irrtümer und technische Änderungen vorbehalten.

> Firmware-Version xx.7.xx.79 Stand: Oktober 2022 Distribution und Copyright: FRS GmbH & Co. KG

#### Herzlichen Glückwunsch! Wir gratulieren Ihnen zum Kauf eines Qualitätsprodukts der Marke Milesight.

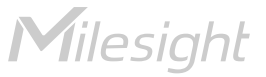

Eine ausführliche Anleitung zur Bedienung der Kamera können Sie auf www.milesight.de herunterladen.

Software, Tools und Updates können Sie auf www.milesight.com herunterladen.

# Inhalt

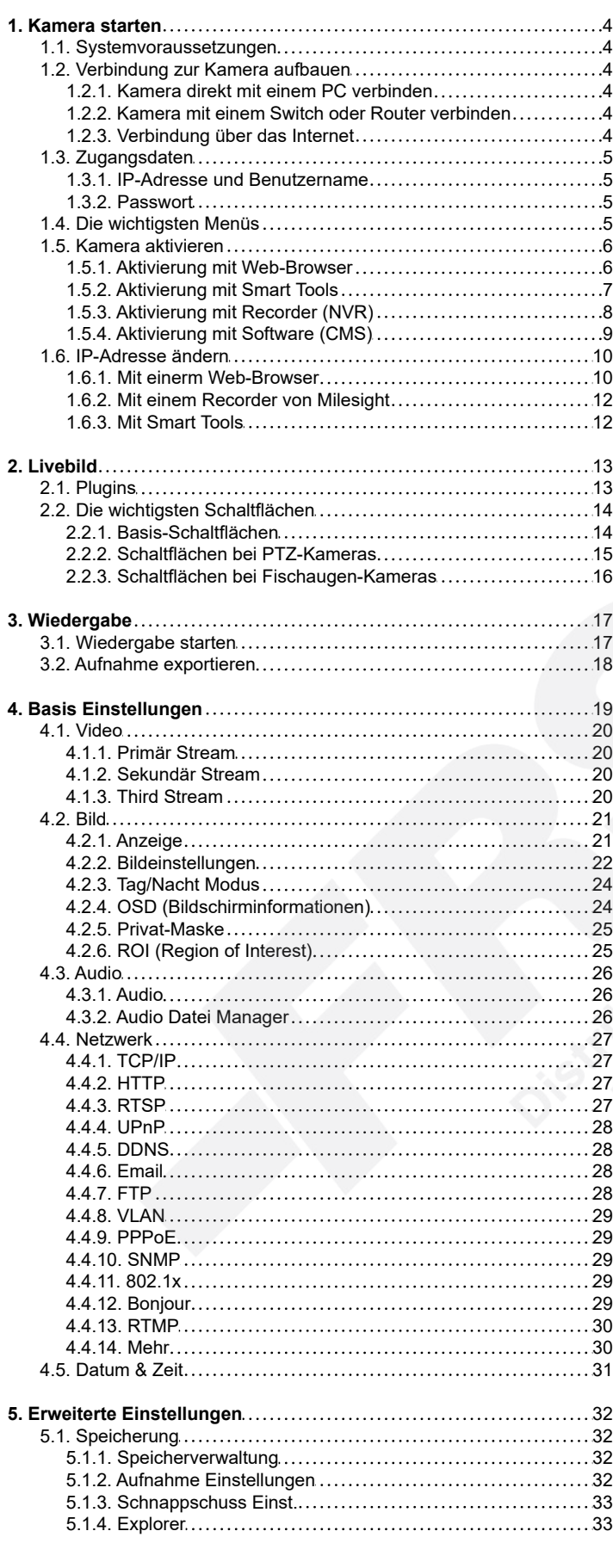

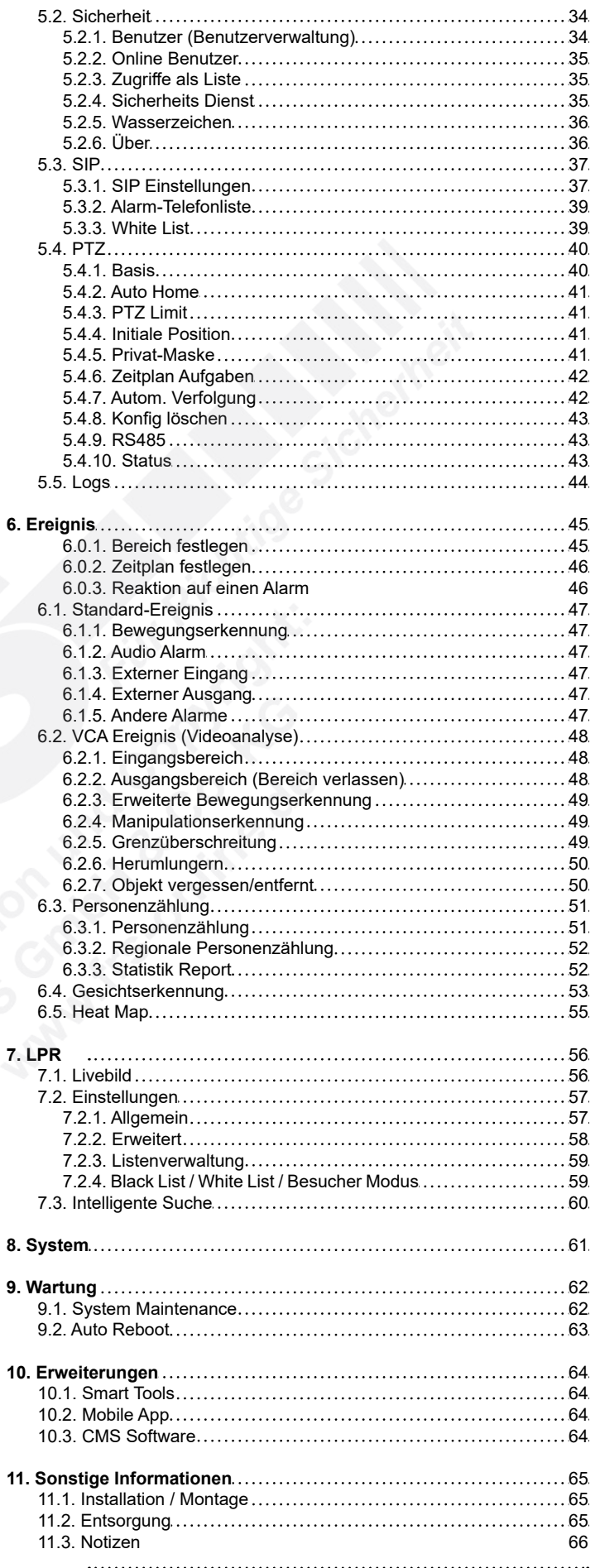

# <span id="page-3-0"></span>1. Kamera starten

## <span id="page-3-1"></span>1.1. Systemvoraussetzungen

Betriebssystem: Windows XP / Vista / 7 / 8 / 10 / Server 2000 / Server 2008 CPU: 1.66 GHz oder höher RAM: 1 GB oder höher Grafikspeicher: 128 MB oder höher Internet-Protokoll: TCP/IP (IPv4 / IPv6) Web-Browser: Internet Explorer 8.0 und höhere Version / Mozilla Firefox / Google Chrome / Safari

### <span id="page-3-2"></span>1.2. Verbindung zur Kamera aufbauen

#### Hinweis Firmware-Update:

Es ist empfehlenswert, die Kamera mit einer aktuellen Firmware-Version zu verwenden. Die Firmware können Sie auf www.milesight.com herunterladen. Zur Vorgehensweise eines Firmware-Updates über das Web-Interface der Kamera finden Sie alle wichtigen Informationen im Kapitel [9.1. System Maintenance] auf Seite 62.

Die Vorgehensweise mit dem Konfigurationsprogramm [Smart Tools] finden Sie im Handbuch für [Smart Tools]. Das Programm können Sie auf www. milesight.com und das Handbuch auf www.milesight.de herunterladen.

Die Verbindung mit einem Switch oder einem Router ist die übliche Verbindung. Die Kamera muss hierzu eine IP-Adresse zugewiesen bekommen, die kompatibel mit dem Netzwerk ist.

#### <span id="page-3-3"></span>1.2.1. Kamera direkt mit einem PC verbinden

Hierbei ist es nur möglich, die Kamera von dem Computer aufzurufen, mit dem sie verbunden ist. Die Kamera muss hierzu eine IP-Adresse zugewiesen bekommen, die kompatibel mit dem Computer ist.

<span id="page-3-4"></span>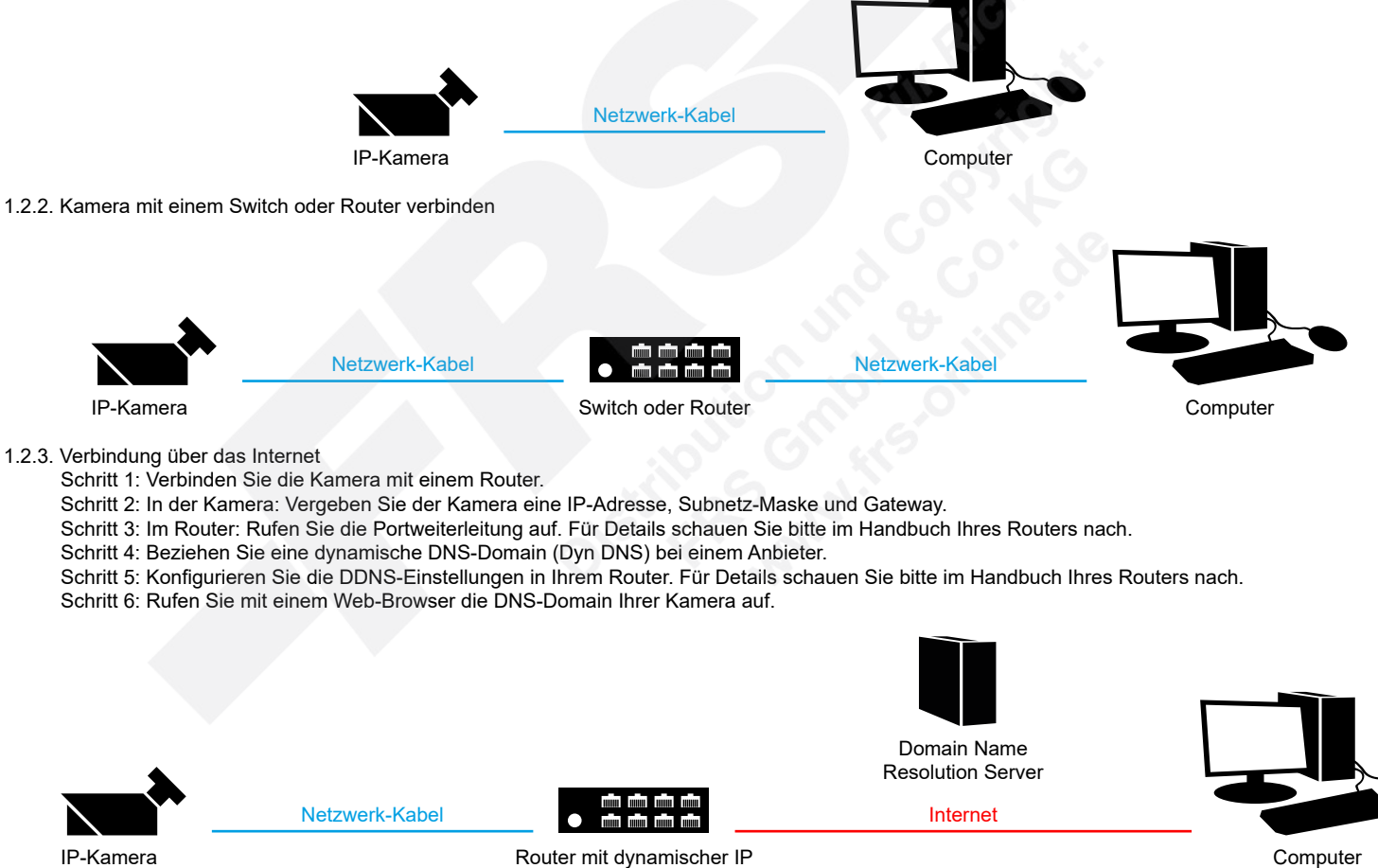

<span id="page-3-5"></span>

# <span id="page-4-0"></span>1.3. Zugangsdaten

#### <span id="page-4-1"></span>1.3.1. IP-Adresse und Benutzername

Standard IP-Adresse: **192.168.5.190** Standard Benutzername: **admin**

Falls Sie die Standard IP-Adresse geändert haben oder diese von einem DHCP-Server automatisch neu vergeben wurde, können Sie die IP-Adresse mit der Software [**Smart Tools]** suchen, welches auf www.milesight.com herunter geladen werden kann. Wie Sie die IP-Adresse manuell ändern, finden Sie in Kapitel [1.6. IP-Adresse ändern] ab Seite 10.

#### <span id="page-4-2"></span>1.3.2. Passwort

Die Kamera muss für den Betrieb zuerst aktiviert werden. Details hierzu finden Sie im Kapitel [[1.5. Kamera aktivieren\]](#page-5-0) auf Seite [6.](#page-5-0) Hierzu müssen Sie der Kamera ein sicheres Passwort vergeben. Beim ersten Start werden Sie dazu aufgefordert. Bitte notieren Sie sich das Passwort und verwahren es an einem sicheren Ort.

Falls keine Aktivierung erforderlich ist, lautet das vorgegebene Standard-Passwort entweder **admin** oder **123456**.

Hierbei wird nach dem Anmelden gegebenenfalls ein Sicherheitshinweis eingeblendet. Dieser besagt, dass es zum Schutz vor unberechtigtem Zugriff empfehlenswert ist, das Standard-Passwort zu ändern. Details hierzu finden Sie im Kapitel [5.2. Sicherheit] ab Seite 34. Bitte notieren Sie sich dabei Ihr neues Passwort.

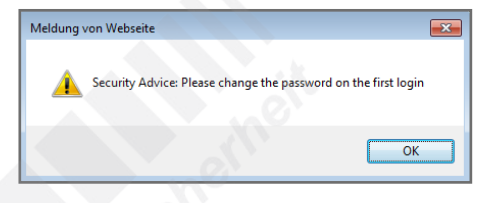

#### Hinweis bei Passwort-Verlust:

Falls Sie Ihr Passwort vergessen oder verlegt haben, können Sie es mit der Beantwortung von drei Sicherheitsfragen wiederherstellen, falls Sie in den Passwort-Einstellungen eine Sicherheitsfrage aktiviert haben. Andernfalls ist nur ein Zurücksetzen der Kamera auf Werkseinstellungen möglich. Dies erfolgt über die Reset-Taste der Kamera. Details hierzu finden Sie in der Montageanleitung der Kamera. Diese können Sie auf www.milesight.de herunterladen.

### <span id="page-4-3"></span>1.4. Die wichtigsten Menüs

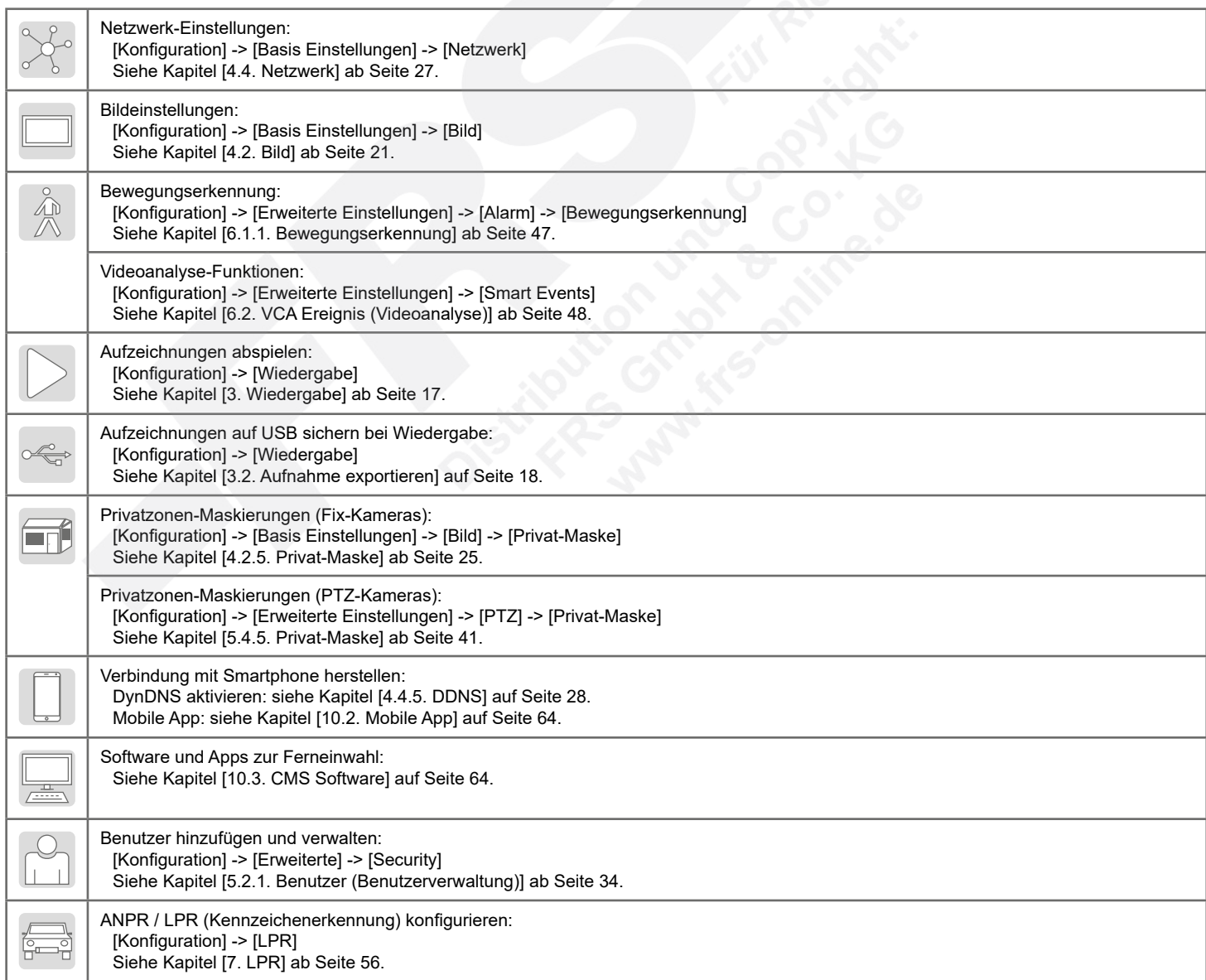

# <span id="page-5-0"></span>1.5. Kamera aktivieren

#### <span id="page-5-1"></span>1.5.1. Aktivierung mit Web-Browser

Starten Sie den Web-Browser "Internet Explorer".

Geben Sie als Adresse die IP-Adresse der Kamera (192.168.5.190) ein.

#### Hinweis bei DHCP-Servern:

Für den Fall, dass in der Kamera die DHCP-Funktion aktiviert ist, wird der Kamera gegebenenfalls von einem Switch, der mit der Kamera verbunden ist, automatisch eine neue IP-Adresse vergeben. Falls die IP-Adressae geändert wurde, können Sie mit der Software "Smart Tools" das Netzwerk nach der IP-Adresse Ihrer Kamera durchsuchen. Detaillierte Informationen zu dieser Software finden Sie im Kapitel [3.4. IP-Adresse mit "Smart Tools" ändern].

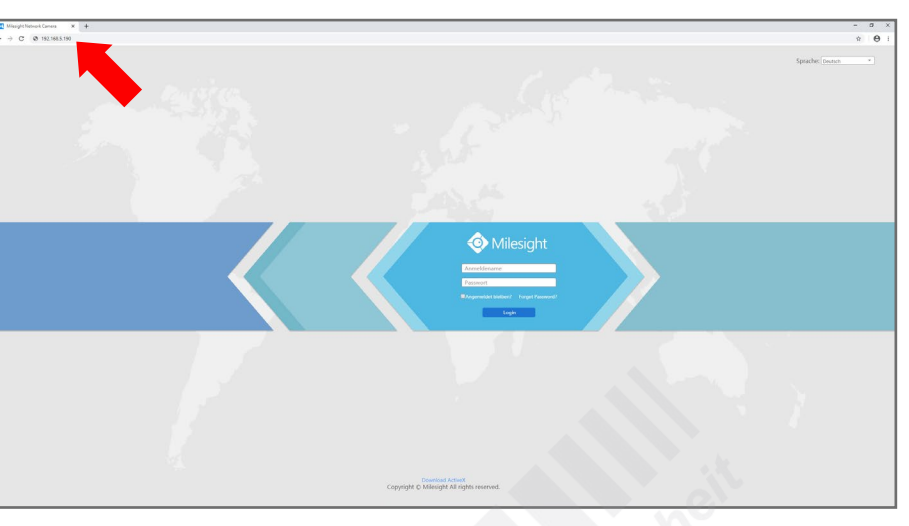

In der Werkseinstellung ist für den Administrator-Zugang als Benutzername bereits "admin" vorgegeben.

Vergeben Sie für den Administrator-Zugang im Feld darunter ein sicheres Passwort ein. Das Passwort muss zwischen 8 und 32 Zeichen lang sein und muss jeweils mindestens einen Buchstaben und eine Zahl enthalten.

Geben Sie im unteren Feld das Passwort erneut zur Bestätigung ein. Notieren Sie sich Ihr Passwort und hinterlegen Sie es an einem sicheren Ort.

Klicken Sie auf [Next].

Falls Sie Ihr Passwort vergessen oder verlegt haben, können Sie es mit der Beantwortung von drei Sicherheitsfragen wiederherstellen. Falls Sie keine Wiederherstellung über die Sicherheitsfrage wünschen, klicken Sie auf [Skip]. Bei Passwortverlust ist dann nur das Zurücksetzen auf werkseinstellung über die Reset-Taste der Kamera möglich.

Wenn Sie eine eigene Frage eingeben möchten, wählen Sie [Customize Question]. Dann können Sie in das Auswahlfeld eine eigene Frage eintippen und darunter die entsprechende Antwort. Es müssen alle drei Fragen bearbeitet werden.

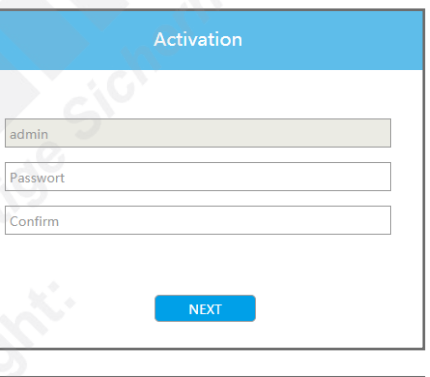

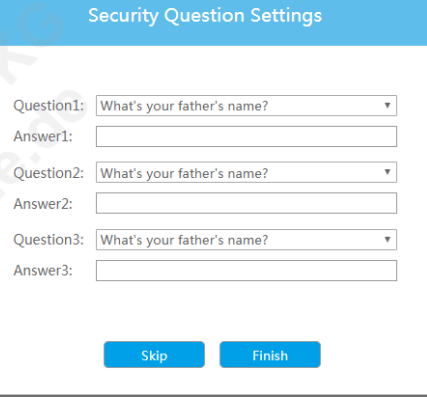

192.168.20.19 80 255.255.25

192.168.20.1. 80 255.255.25.

192.168.50.17 80 255.255.25.

1021685071 80 25525525

192.168.50.73 80 255.255.25

 $\sqrt{80}$ 

192.168.50.70 80 255.255.25... 192.168.50.1 ISIS-M

#### <span id="page-6-0"></span>1.5.2. Aktivierung mit Smart Tools

Verwenden Sie [Smart Tools] bitte mit der Version 2.4.25.1 oder höher. In älteren Versionen wird die Aktivierung gegebenenfalls nicht unterstützt.

Starten Sie [Smart Tools].

Wählen Sie das Menü [IPC Tools].

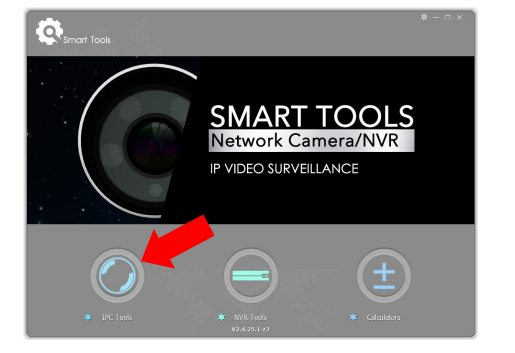

192.168.5.1

192.168.20.1... 80 255.255.25... 192.168.5.1 MS-C5375-EPB 2020-04-07 11... 41.7.25.73-18

192.168.20.1. 80 255.255.25. 192.168.5.1 MS-C8165-PB 2020-04-02 09. 43.7.25.73-18

192.168.50.72 80 255.255.25... 192.168.5.1 ISIS-MBL2000... 2020-03-14 05... 40.7.25.73-1 0

192.168.5.1 ISIS-MBL2200...

192.168.50.74 80 255.255.25 192.168.50.1 ISIS-MBX5000 2020-01-23 08 41.7.25.73-1

MS-C5362-FPB 2020-03-28 02... 41.7.25.73-r8

 $43.7.0.73 - 7$ 

 $8.8.8$ 

 $\mathbf{x}$ 

00 2020-01-23 08... 41.7.25.73-r1

2020-01-23 08... 40.7.25.73-r1

g) Ø)

192.168.5.1 MS-C8165-PB 2020-04-02 09... 43.7.25.73-r8

192169.50 TCTCJMDR100 2020-01-22.09 41.7.25.23-4

 $\overline{1}$ 

192.168.99 MS-C5371-X2 2020-02-27 12

Alle Netzwerkkameras von Milesight, die mit dem Netzwerk verbunden sind, werden automatisch gefunden und aufgelistet.

In der Spalte [Status] wird angezeigt, welche Kameras aktiviert oder deaktiviert sind.

Markieren Sie die Kamera durch einen Klick in das Feld in der linken Spalte und klicken Sie anschließend unten auf [Activate].

Sie können mit einem Doppelklick auf die Kamera die Kamera mit Ihrem Web-Browser aufrufen und anschließend die Aktivierung über den Browser ausführen.

Vergeben Sie für den Administrator-Zugang im Feld darunter ein sicheres Passwort ein. Das Passwort muss zwischen 8 und 32 Zeichen lang sein und muss jeweils mindestens einen Buchstaben und eine Zahl enthalten.

Geben Sie im unteren Feld das Passwort erneut zur Bestätigung ein. Notieren Sie sich Ihr Passwort und hinterlegen Sie es an einem sicheren Ort.

Falls Sie Ihr Passwort vergessen oder verlegt haben, können Sie es mit der Beantwortung einer Sicherheitsfrage wiederherstellen. Wenn Sie diese Sicherheitsfragen aktivieren möchten, setzen Sie einen Haken bei [Set the Security Question].

Wenn Sie eine eigene Frage eingeben möchten, wählen Sie [Customize Question]. Dann können Sie in das Auswahlfeld eine eigene Frage eintippen und darunter die entsprechende Antwort. Es müssen alle drei Fragen bearbeitet werden.

Klicken Sie auf [Save].

Details zur Bedienung von [Smart Tools] finden Sie im entsprechenden Handbuch. Dieses können Sie auf www.milesight.de herunterladen.

 $\mathbf{Q}$ 

ork Camera Activ Network Camera Active

Network Camera Active

Network Camera Active

Schulung MBL 2MP Active

Schulung MBL2200 Activ

10 Schulung MBX SMP Active

**Network Camera** 

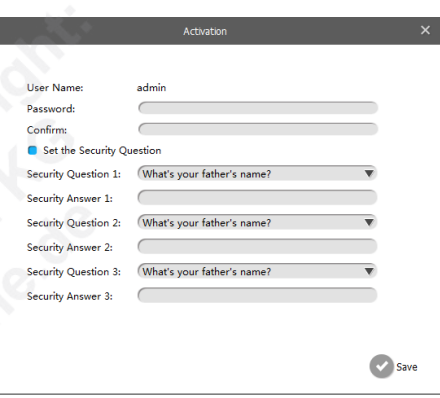

#### <span id="page-7-0"></span>1.5.3. Aktivierung mit Recorder (NVR)

Zur Aktivierung der Kamera über den Recorder wird ein Recorder mit aktueller Software-Version empfohlen.

Bewegen Sie den Mauszeiger auf den rechten Bildschirmrand, um die Menüleiste zu öffnen. Klicken Sie unter [Management] auf [Kamera].

In der Gerätekonfiguration werden Ihre angeschlossenen IP-Kameras aufgeführt.

Das Menü öffnet sich. Klicken Sie links auf [Kamerasuche].

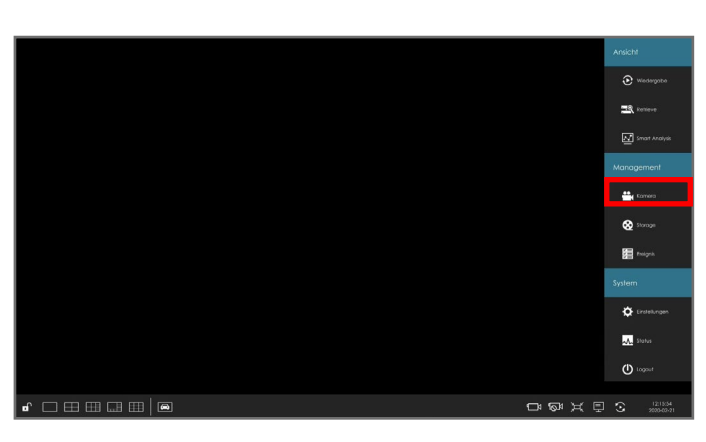

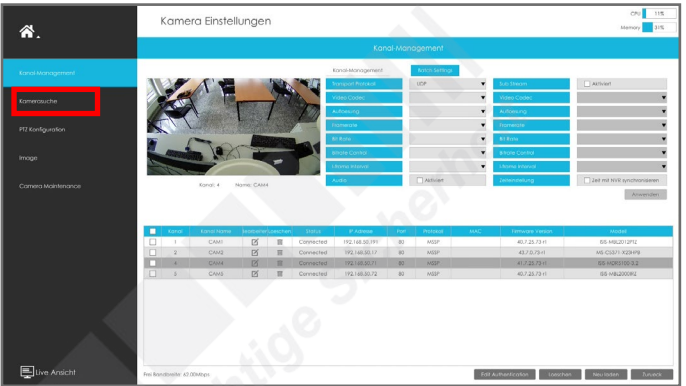

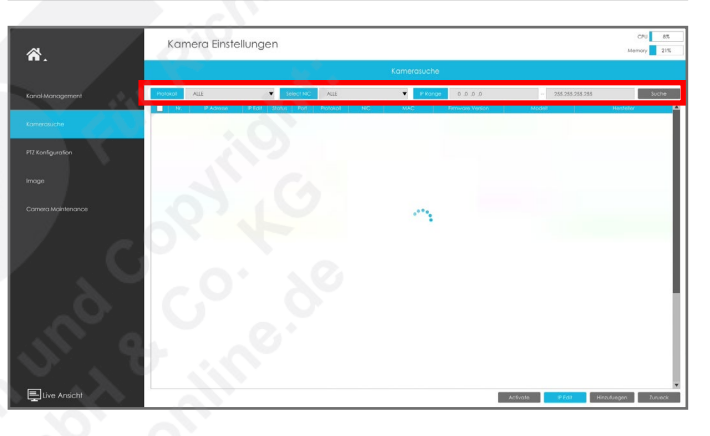

Geben Sie die Vorgaben für den automatischen Suchlauf ein:

- Protokoll: Wählen Sie ein Netzwerkprotokoll, über das die Verbindung zu den Kameras hergestellt werden soll. Für Milesight IP-Kameras wird das Protokoll [MSSP] empfohlen.
- Select NIC: Wählen Sie, ob über die PoE-Anschlüsse, über den normalen Netzwerkanschluss oder über alle Anschlüsse gesucht werden soll.
- IP Range: Um die Dauer der Suche zu verkürzen, können Sie definieren, in welchem IP-Adressen Bereich gesucht werden soll (Beispiel: von 192.168.100.0 bis 192.168.100.255). Lokale IP-Adressen liegen immer im Bereich 192.168.

Hinweis: Wenn Sie die Kamera über das RTSP-Protokoll mit dem Recorder verbinden möchten, müssen Sie die Kamera manuell über das zuvor beschriebene Menü [Kamera-Management] hinzufügen.

Klicken Sie rechts oben auf [Suche], um die Suche zu starten. Dieser Vorgang kann einige Minuten dauern.

Alle gefundenen Kameras werden darunter aufgelistet. Bereits dem Recorder hinzugefügte Kameras sind hellblau markiert.

Wenn die gewünschte Kamera nicht aufgelistet wird, können Sie diese auch manuell hinzufügen. Überprüfen Sie dabei auch, ob alle Parameter korrekt eingegeben sind.

In der Spalte Status können Sie erkennen, ob die Kamera schon aktiviert ist.

Klicken Sie auf [Activate].

Details zur Bedienung des Recorders finden Sie im Handbuch des Recorder. Dieses können Sie auf www.milesight.de herunterladen.

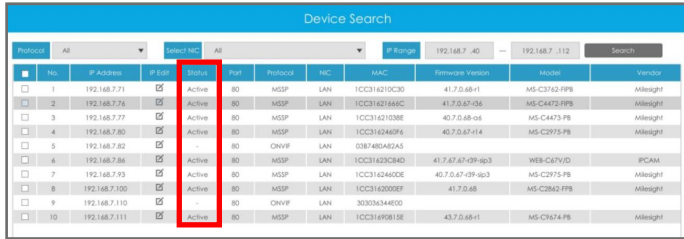

**XIA Q & O EI + #ID. X O. 6** 

admin  $\hat{\mathbf{a}}$  22  $\sim$  22  $\text{m}$   $\mathbf{\nabla} = \Box \times$ 

 $\overline{\equiv}$ 

 $\sin/k$ 

 $\equiv$   $\equiv$   $\equiv$   $\equiv$   $\cdot$   $\equiv$   $\cdot$   $\rightarrow$ 

## Zur Aktivierung der Kamera über die zentrale Management-Software (CMS) wird eine aktuelle Software-Version empfohlen. Milesight Milesight Klicken Sie oben im Register auf das Hinzufügen-Symbol . Das folgende Fenster wird eingeblendet. Milesight Milesight Klicken Sie auf [Geräte]. Ansicht Verwaltung Tools  $\bullet$ nh Œ N YY Es erscheint eine neue Register-Seite. Mit der automatischen Suche können Sie die Software nach Geräten suchen lassen, die im lokalen Netzwerk verbunden sind. Wählen Sie aus, ob Sie für die Gerätesuche [Kameras] und klicken Sie auf [Suche]. Dieser Vorgang kann mehrere Sekunden dauern. Die gefundenen Geräte werden darunter aufgelistet. In der Spalte [Status] können Sie sehen, welche Kameras bereits aktiviert sind. .<br>A Ed∝ Ed∞ V–DX Wählen Sie die Geräte aus, die Sie hinzufügen möchten. 1021685077 l<br>Tanah 40.7.25.75-r5 ISIS-MFD2100-8.2 Klicken Sie unter der Liste auf [Aktivieren]. 43.7.25.7 .<br>MS-C2941-) 4072576.6 KIC.MED2100-R2 1021685079 Falls Sie Ihr Passwort vergessen oder verlegt haben, können Sie es mit 41.7.25.76-r. . . . . . . . . . . 407176-8 NC2052-FOR der Beantwortung einer Sicherheitsfrage wiederherstellen. Wenn Sie diese 40.7.25.75-r Sicherheitsfragen aktivieren möchten, setzen Sie einen Haken in das O Akt entsprechende Feld. Wenn Sie eine eigene Frage eingeben möchten, wählen Sie [Customize Question]. Dann können Sie in das Auswahlfeld eine eigene Frage eintippen und darunter die entsprechende Antwort. Es müssen alle drei Fragen bearbeitet werden.

Details zur Bedienung der Software finden Sie im Handbuch der Software. Dieses können Sie auf www.milesight.de herunterladen.

<span id="page-8-0"></span>1.5.4. Aktivierung mit Software (CMS)

 $\sin t$ 

## <span id="page-9-0"></span>1.6. IP-Adresse ändern

Die Kamera muss hierzu eine IP-Adresse zugewiesen bekommen. Sie können die IP-Adresse Ihrer Kamera mit einem Web-Browser ändern oder mit dem Programm "Smart Tools", welches Sie auf www.milesight.com herunterladen können. Verbinden Sie die Kamera im selben Netzwerk wie der Computer.

#### <span id="page-9-1"></span>1.6.1. Mit einerm Web-Browser

Starten Sie Ihren Web-Browser.

Geben Sie als Adresse die IP-Adresse der Kamera (standardmäßig 192.168.5.190) ein.

Für den Fall, dass in der Kamera die DHCP-Funktion aktiviert ist, wird der Kamera gegebenenfalls von einem Switch, der mit der Kamera verbunden ist, automatisch eine neue IP-Adresse vergeben. In diesem Fall verwenden Sie bitte die Software "Smart Tools. Detaillierte Informationen zu dieser Software finden Sie im Kapitel [3.4. IP-Adresse mit "Smart Tools" ändern].

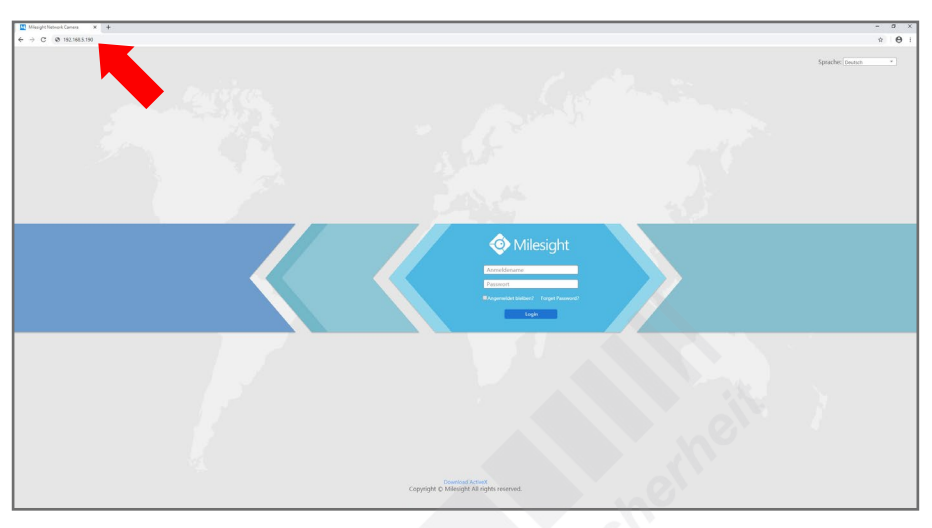

Geben Sie den Benutzernamen und das Passwort ein - siehe Kapitel [[1.3. Zugangsdaten\]](#page-4-0) auf Seite [5](#page-4-0).

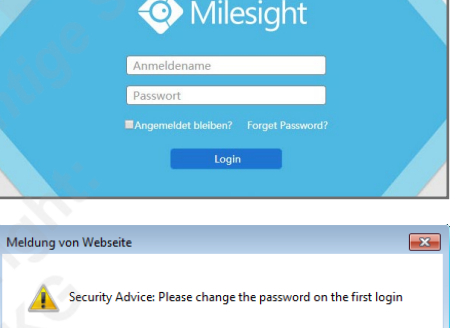

Gegebenenfalls wird nach dem Anmelden ein Sicherheitshinweis eingeblendet. Dieser besagt, dass es zum Schutz vor unberechtigtem Zugriff empfehlenswert ist, das Standard-Passwort zu ändern. Dies kann über die Benutzereinstellungen gemacht werden. Bitte notieren Sie sich dabei Ihr neues Passwort. Details hierzu finden Sie im Kapitel [5.2. Sicherheit] ab Seite 34.

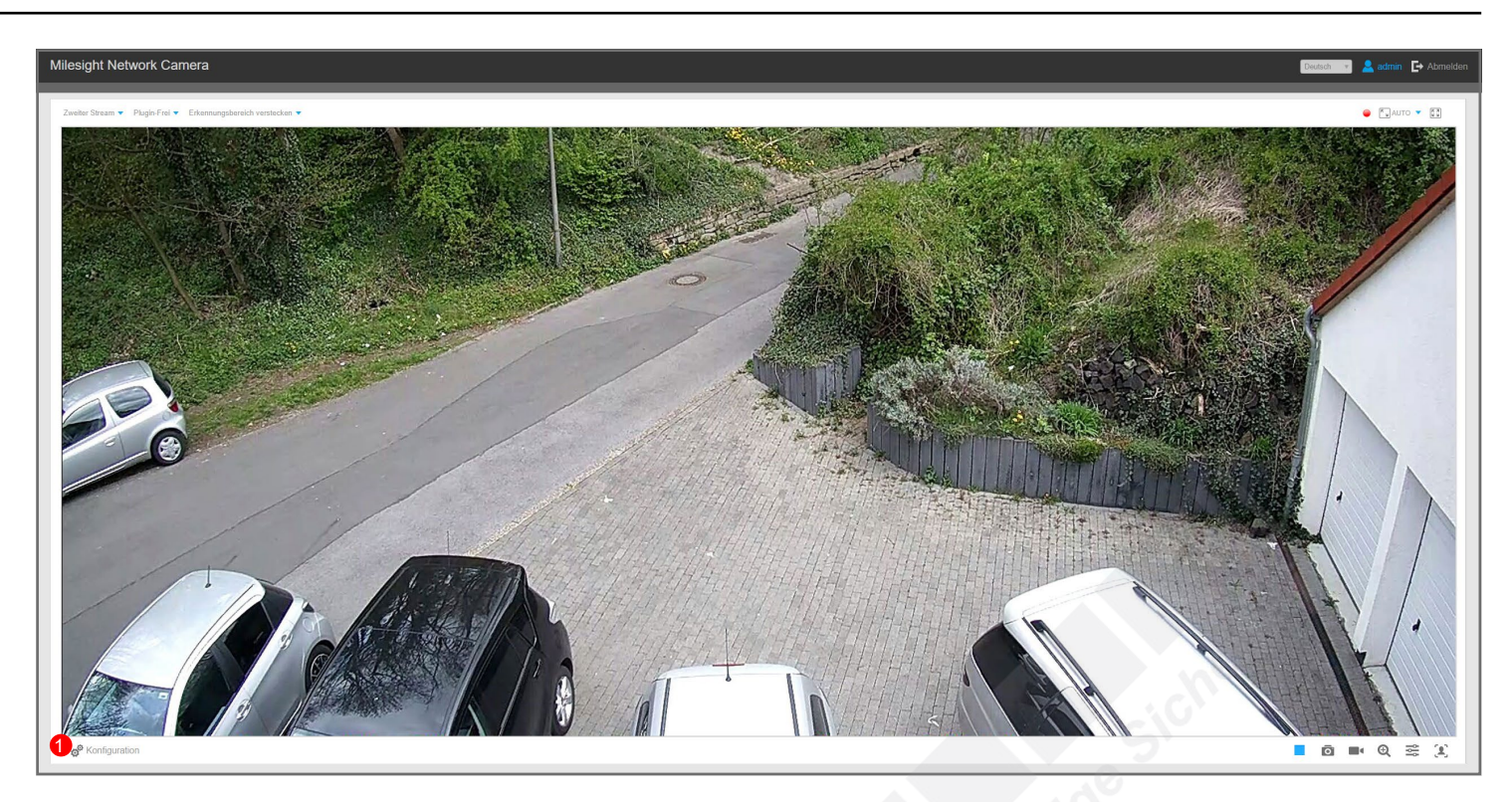

- Klicken Sie auf [Konfiguration].
- Klicken Sie links auf [Basis Einstellungen].
- Klicken Sie links auf [Netzwerk].
- Klicken Sie oben auf [TCP/IP].
- Wählen Sie [Manuelle IPv4 Addresse eingeben].
- Tragen Sie die gewünschte IP-Adresse ein und klicken Sie zum Übernehmen auf [Speichern].

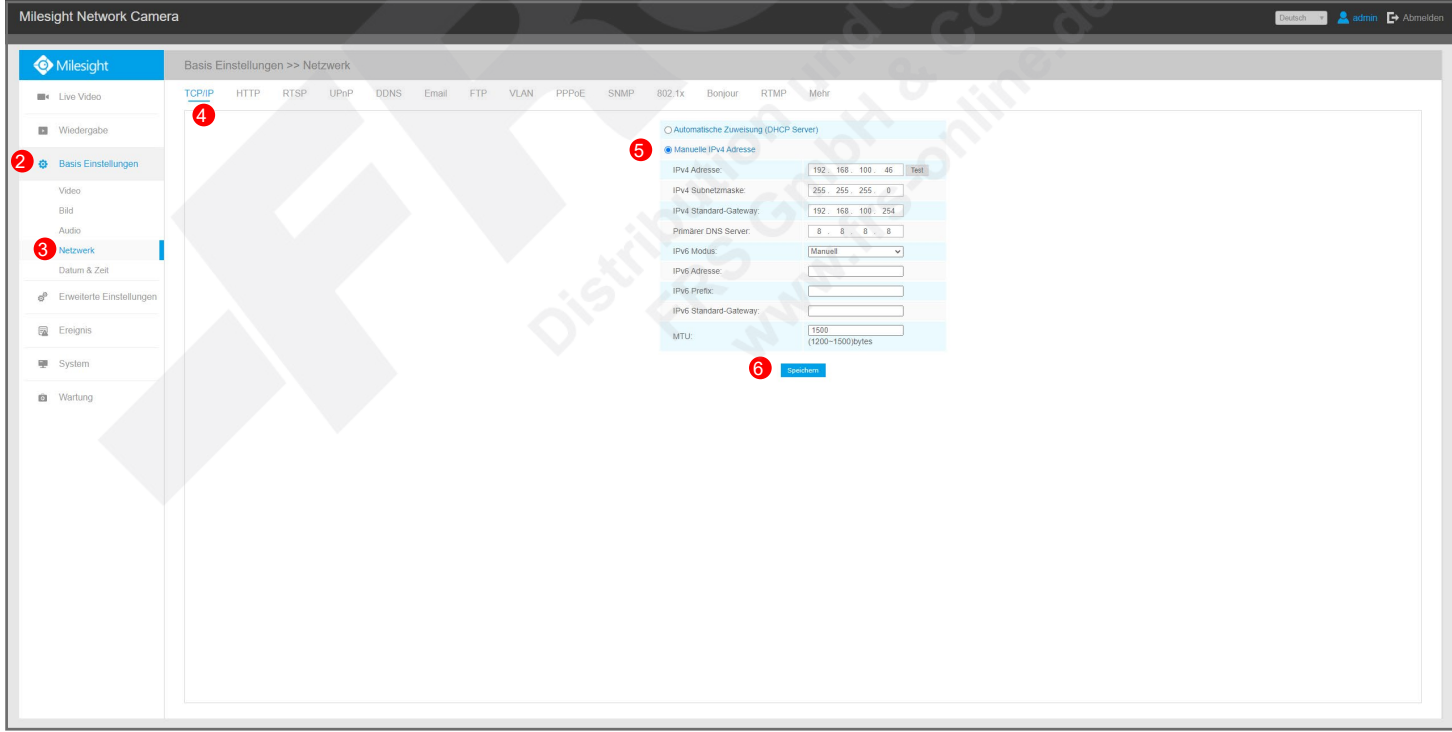

Den Web-Browser können Sie anschließend entweder wieder schließen oder für die weitere Konfiguration der Kamera verwenden, siehe Kapitel [4. Basis Einstellungen] ab Seite 19.

#### <span id="page-11-0"></span>1.6.2. Mit einem Recorder von Milesight

Wenn Sie einen Recorder von Milesight verwenden, der für Ihre Kamera(s) empfohlen wird, können Sie das komplette Setup der Kameras auch über den Recorder erledigen. Details hierzu entnehmen Sie bitte dem Handbuch des Recorders. Dieses können Sie auf www.milesight.de herunterladen.

#### <span id="page-11-1"></span>1.6.3. Mit Smart Tools

"Smart Tools" ist eine Software, die Sie auf www. milesight.com herunterladen können. Diese Software kann automatisch alle Milesight Netzwerkkameras erkennen, die mit dem Netzwerk verbunden sind. Sie können mit der Software die IP-Adresse ändern und Firmware-Upgrades ausführen. Die Verwendung von "Smart Tools" wird bei der Verwendung mehrerer Milesight Netzwerkkameras empfohlen.

Sie können die meisten wichtigen Einstellungen der Kamera mit den "Smart Tools" konfigurieren. Je nach Kameramodell können die möglichen Konfigurationen abweichen, wenn bestimmte Kameras zum Beispiel nicht alle Konfigurationen unterstützen.

Unter anderem können Sie Bildeinstellungen, Auflösung, Belichtungseinstellungen, Tag/Nacht-Umschaltung, Bandbreite und Netzwerkeinstellungen anpassen. Zusätzlich können Sie mit den Smart Tools auch ein Firmware-Updae der Kamera ausführen.

Eine ausführliche Bedienungsanleitung für "Smart Tools" finden Sie ebenfalls auf www.milesight.de.

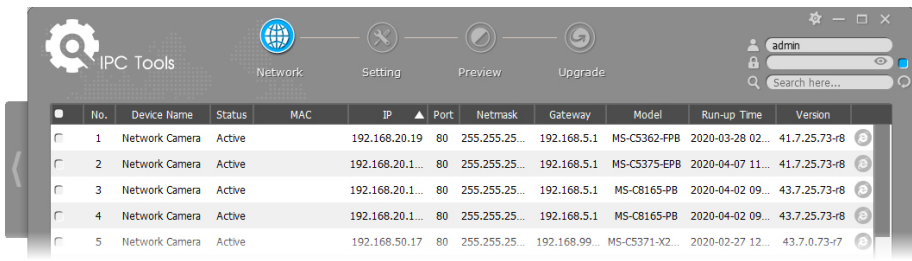

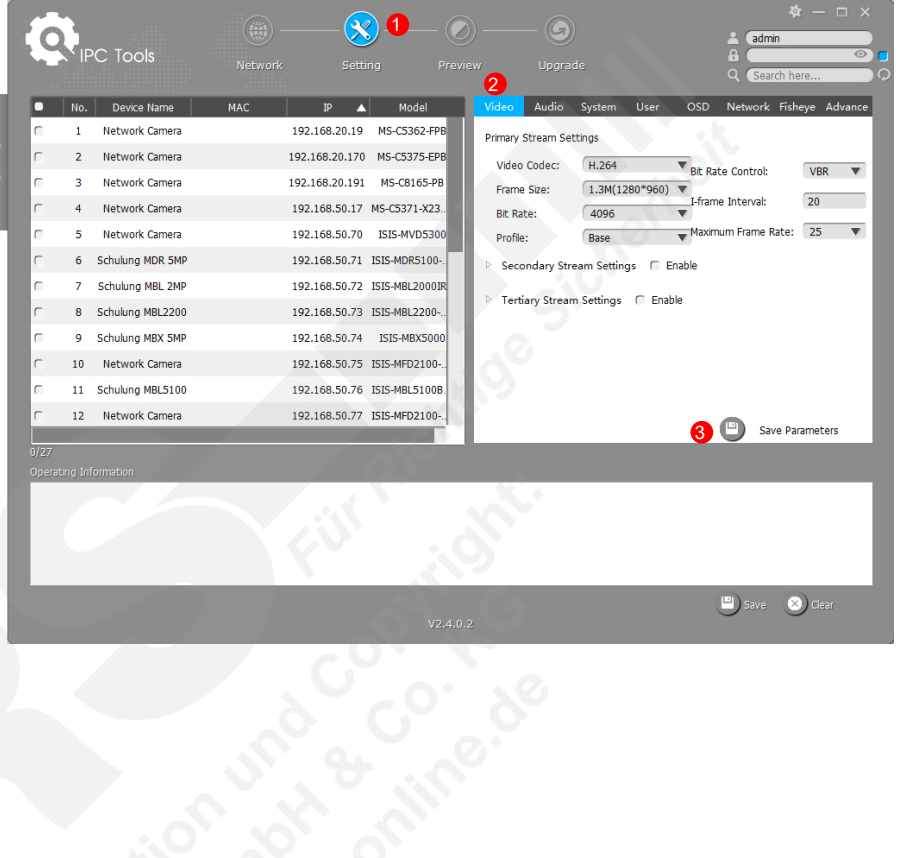

# <span id="page-12-0"></span>2. Livebild

# <span id="page-12-1"></span>2.1. Plugins

Falls Sie kein Livebild zu sehen bekommen, klicken Sie bitte auf den Link <sup>1</sup>, um das dafür benötigte ActiveX Plugin herunterzuladen. Installieren Sie es und laden Sie die aktuelle Seite in im Web-Browser neu beziehungsweise starten Sie den Web-Browser neu.

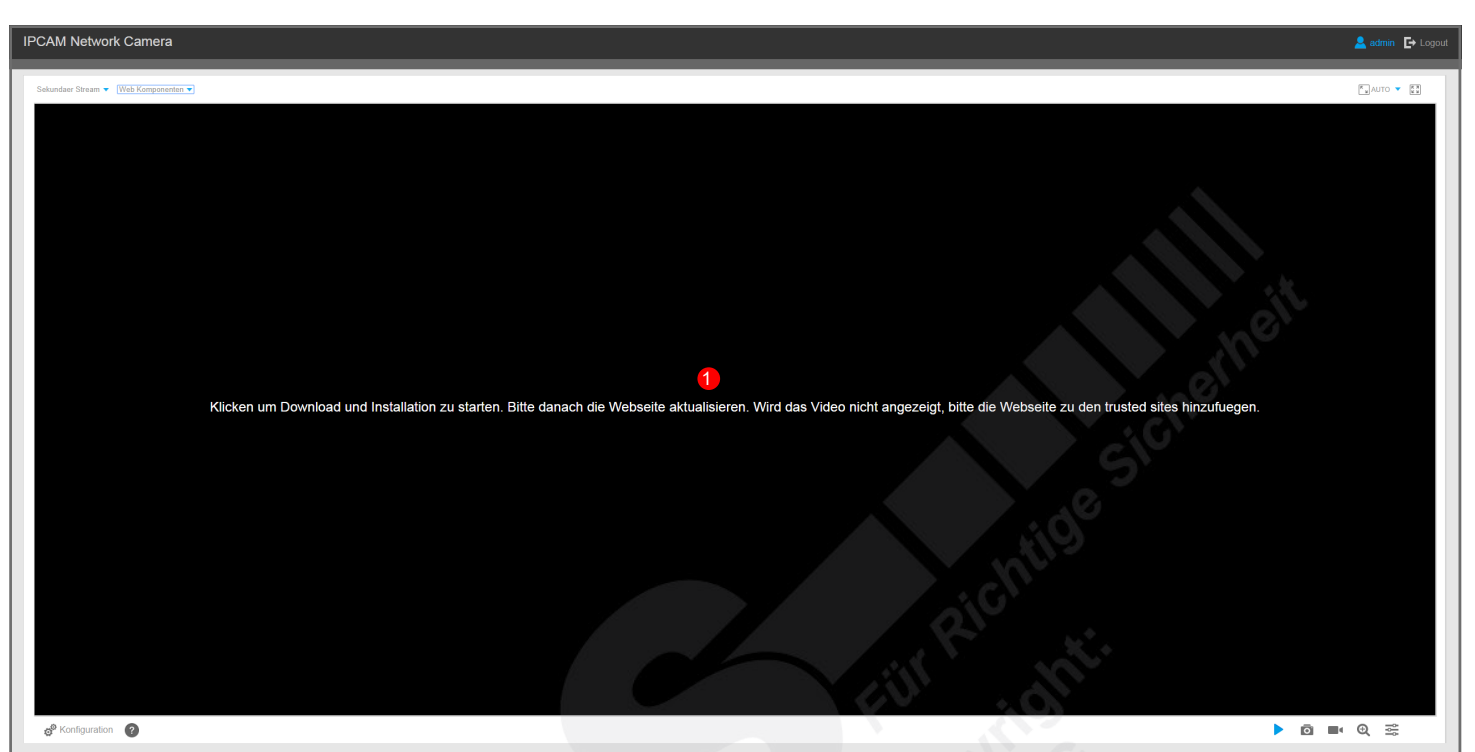

Falls immer noch kein Livebild erscheint, fügen Sie in den Sicherheits-Einstellungen Ihres Web-Browser die IP-Adresse der Kamera als Webseite zu den vertrauenswürdigen Seiten hinzu.

Als Web-Browser wird der "Internet Explorer" empfohlen.

#### Hinweis:

Falls Sie einen Web-Browser verwenden, der das Plugin nicht unterstützt, klicken Sie oben auf [Plugin-Frei] 2 und wählen Sie zum Beispiel [MJPEG].

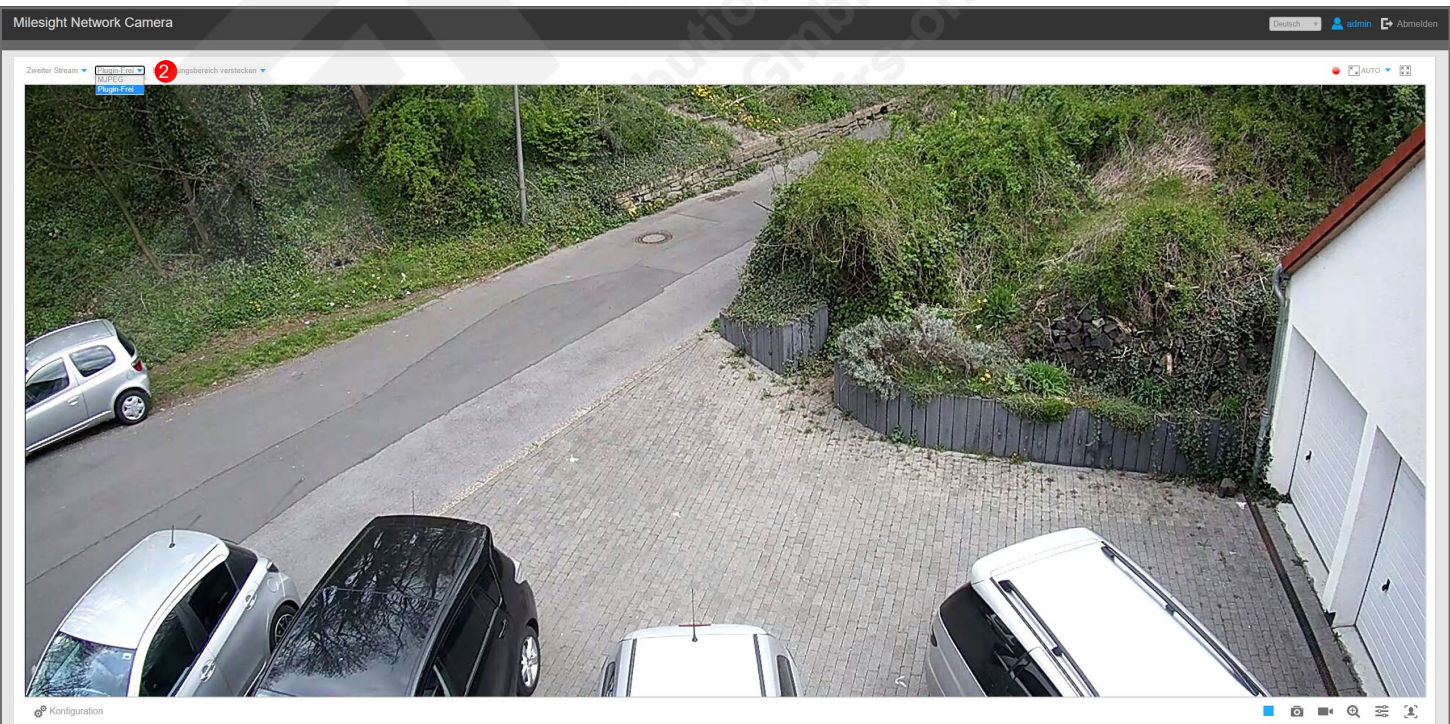

# <span id="page-13-0"></span>2.2. Die wichtigsten Schaltflächen

<span id="page-13-1"></span>2.2.1. Basis-Schaltflächen

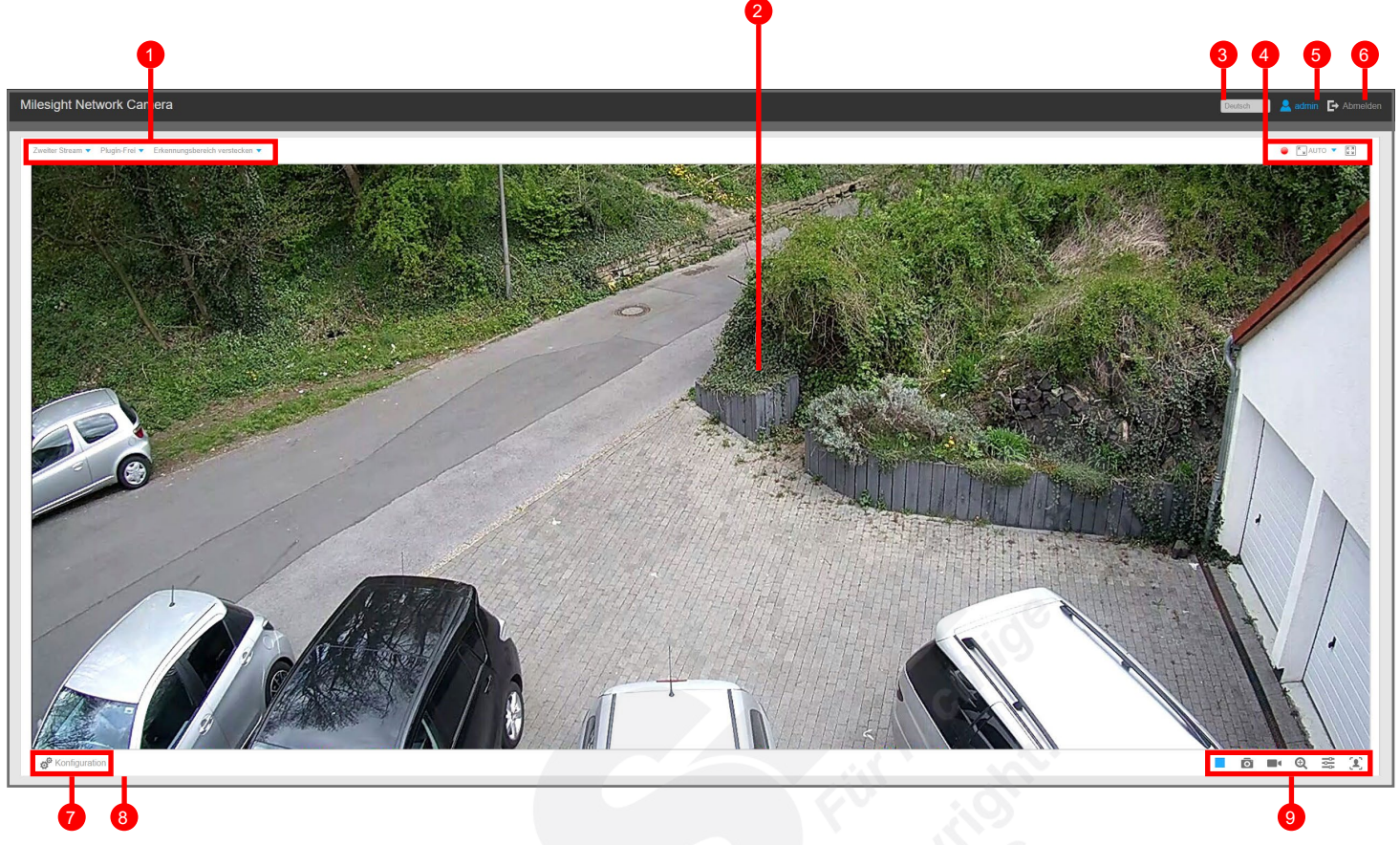

- **1**: 1. Zwischen [Primärer Videostream] und [Sekundärer Videostream] wechseln.
	- Detaillierte Informationen zum Streaming finden Sie im Kapitel [4.1. Video] auf Seite 20.
	- 2. Plugin für die Livebild-Übertragung auswählen.
	- 3. Videoanalyse-Funktionen. Sie können auswählen, für welche Videoanalyse-Funktion der Erkennungsbereich angezeigt werden soll. Wenn Sie dies nicht möchten, wählen Sie [Erkennungsbereich vrstecken].
- **2**: Das aktuelle Livebild.
- <sup>3</sup> Sprache auswählen.
- 4 : Darstellung für Ihren Web-Browser anpassen.
	- Ex<sup>rict</sup>  $\bullet$  = Größe automatisch an die Fenstergröße anpassen.
	- $-\sqrt{2}$ <sup>100%</sup> = Originalgröße.
	- = Vollbild. Zum Beenden der Vollbildansicht einfach einen Doppelklick auf die linke Maustaste.
- **5**: Der aktuell angemeldete Benutzer.
- 6 : Benutzer ausloggen / Abmelden.
- **7** Konfigurationen.
- 8: Einblendung von Informationen.
- <sup>9</sup> Funktionstasten.
	- $/$   $=$  Livebild starten / stoppen.
	- $\blacksquare$  = Schnappschuss speichern. Dabei öffnet sich ein "Speichern unter" Fenster.
	- " = Videoclip Aufnahme starten / stoppen. Nach dem Stoppen öffnet sich ein "Speichern unter" Fenster.
	- $\mathbf{\mathfrak{A}}$  = Digitaler Zoom / digitale Vergrößerung.
	- $-\frac{26}{26}$  = Bildeinstellungen.
	- $-\frac{2}{\sqrt{2}}$  = Gesichtserkennungs-Modus (siehe Kapitel 6.4. Gesichtserkennung ab Seite 53)
	- $\begin{array}{|c|c|c|}\n\hline\n\text{AB} & = \text{Zoomfaktor (nur bei Kameras mit Zoom-Objektiv).}\n\hline\n\hline\n\end{array}$  = Manuelle Fokussierung (nur bei Kameras mit Zoom
	- $\Box$  = Manuelle Fokussierung (nur bei Kameras mit Zoom-Objektiv).
	- $\bullet$  = Helligkeit.
	- $\blacksquare$  = Kontrast.
	- $\Box$  = Sättigung.
	- $\circledast$  = Schärfe.
	- <sup>∋</sup>l√ = Geräuschpegel / Rauschreduzierung. Die Reduzierung von Bildrauschen.
	- $-C$  = Standard Einstellung. Auf Standardwerte zurücksetzen.

#### 2.2.2. Schaltflächen bei PTZ-Kameras

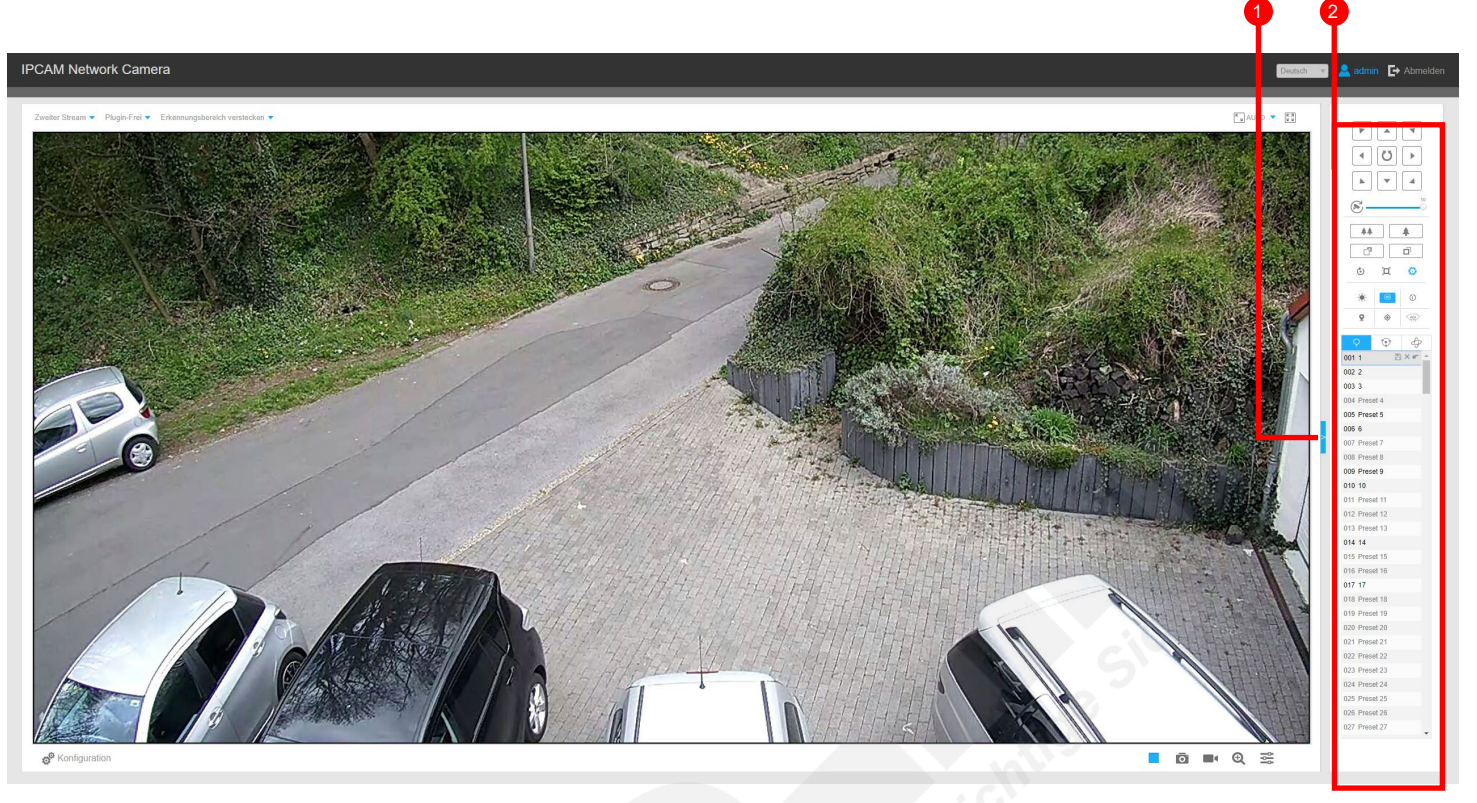

#### **1**: PTZ-Leiste ein- / ausklappen.

- 2 : PTZ- und Objektiveinstellungen (nur bei Kameras mit PTZ-Modul).
	- $\Box / \Box / \Box / \Box / \Box / \Box / \Box$  /  $\Box$  = Steuerungstasten.
	- $\frac{\circ}{\circ}$  = Automatische Drehung aktivieren / deaktivieren.<br>-  $\circledast$  = Geschwindigkeit festlegen.
	- $\frac{y^2-\hat{y}^2}{\hat{y}^2-\hat{y}^2}$  = Geschwindigkeit festlegen.
	- $\begin{array}{|c|c|c|}\n\hline\n\hline\n\text{AB} & \text{AB} \\
	\hline\n\hline\n\end{array}$  = Zoomfaktor.
	- $\sqrt{\mathbb{F}^2}$  = Manuelle Fokussierung.
	- $\odot$  = Objektiv zurücksetzen.
	- = Automatische Fokussierung.
	- $\odot$  = Auto Iris.
	- = Licht aus für 30 Sekunden.
	- $\bullet$  = 3D-Positionierung. Das ermöglicht das Steuern per Mausklick auf das Livebild und den Zoom über das Mausrad.
	- $\overrightarrow{0}$  = One-Touch-Rundgang. Dies startet einen Rundgang (Patrol), falls ein Rundgang mit Preset-Positionen hinterlegt ist.

 $\mathcal{Q}$  = Auto Home.

- $-\overline{\textcircled{\bullet}}$  = Manuelles Tracking.
- $\mathbb{R}$  = Entfeuchten.
- $\heartsuit$  = Preset-Positionen.
- $\odot$  = Rundgänge.
- $-\oplus$  = Muster.

### 2.2.3. Schaltflächen bei Fischaugen-Kameras

An Stelle einer PTZ-Schaltfläche wird auf der rechten Seite eine Darstellungs-Schaltfläche eingeblendet, mit der Sie die Darstellung der Fischaugenkamera ändern können.

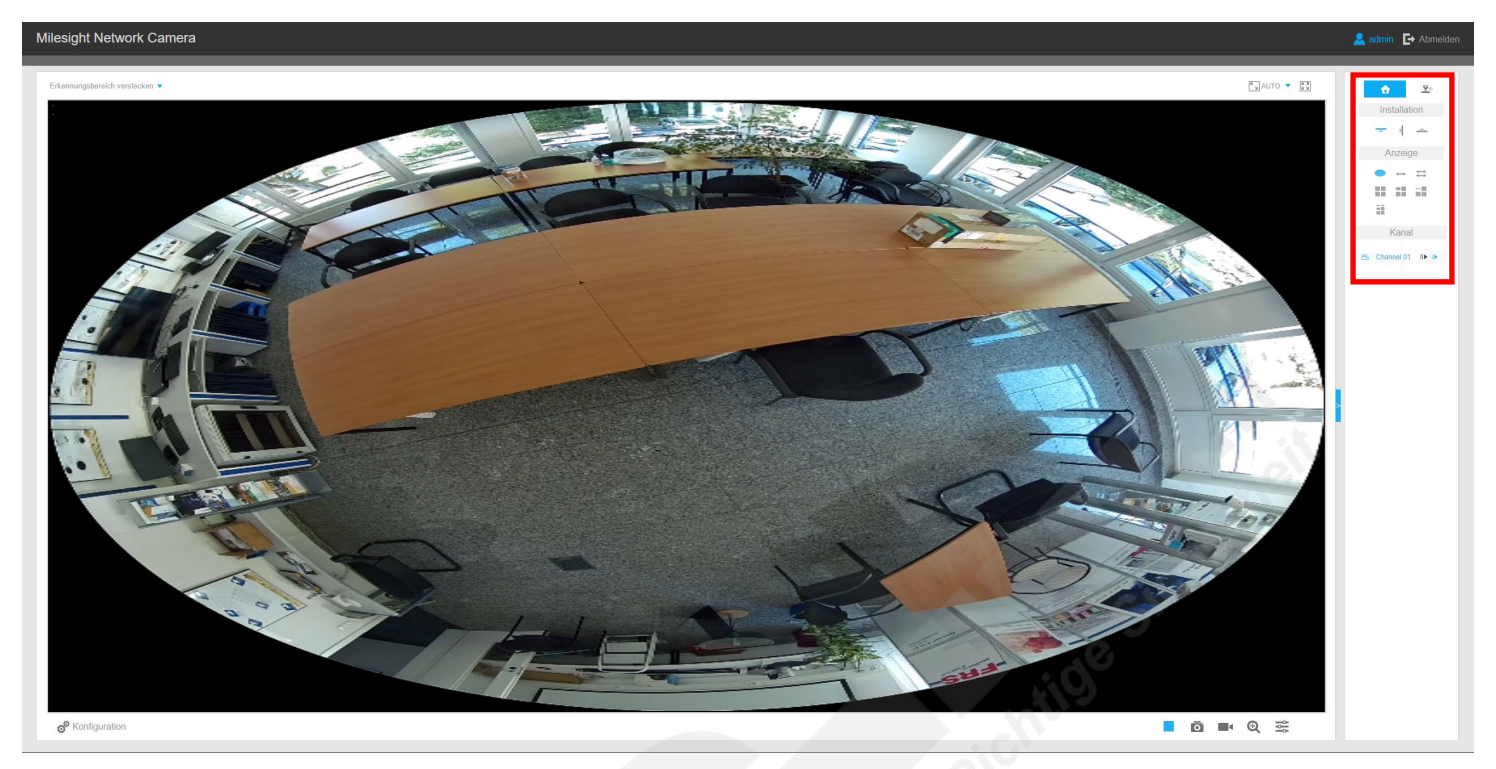

 $\bullet$   $\bullet$  = Wechsel zwischen Fischaugen-Schaltfläche und PTZ-Schaltfläche.

#### Installation

- = Darstellung für Deckenmontage
- $\parallel$  = Darstellung für Wandmontage
- = Darstellung für Tischmontage

#### Display

- $\bullet$  = Fischaugen-Darstellung
- - = 360 Grad Panorama (bei Darstellung für Wandmontage 180 Grad Panorama)
- $-\equiv$  = 2 x 180 Grad Panorama
- = Quadbild (Aufteilung in vier Einzelbilder)
- $-\frac{2}{\pi}$  = 1 x Fischauge + 3 x Einzelbild
- $-\overline{\phantom{a}}$  = 1 x Panorama + 3 x Einzelbild
- $-\frac{1}{2}$  = Panorama + Fischauge + 3 x Einzelbild

#### Kanal

Im Multi-Kanal Modus können Sie hier einen Kanal für das Livebild auswählen.

# <span id="page-16-0"></span>3. Wiedergabe

# <span id="page-16-1"></span>3.1. Wiedergabe starten

Es können nur Aufzeichnungen wiedergegeben werden, die sich auf einer Speicherkarte im Speicherkarten-Slot der Kamera befinden. Aufzeichnungen auf einem Recorder können am Recorder abgespielt werden.

Um in dieses Menü zu gelangen, klicken Sie auf: [Konfiguration] -> [Wiedergabe]

Klicken Sie unten auf das Datum. Ein Kalender Popup wird eingeblendet, auf dem Sie ein Datum auswählen können. Hellrote Zahlen stehen für Tage mit Aufnahmen. Dunkelrote Zahlen stehen für Wochenend-Tage.

Wählen Sie das gewünschte Datum und eine Uhrzeit aus. Klicken Sie auf das Lupen-Symbol Q, um die Suche zu starten. Tragen Sie rechts daneben die gewünschte Uhrzeit ein und klicken Sie auf den Pfeil **behalten Alternativ hierzu können Sie auch einfach den schwarzen Zeitstrahl nach links oder rechts auf** die gewünschte Uhrzeit verschieben.

Unten links im Bild finden Sie die Steuertasten zum Abspielen. Klicken Sie auf  $\blacktriangleright$ , um die Aufnahmen abzuspielen.

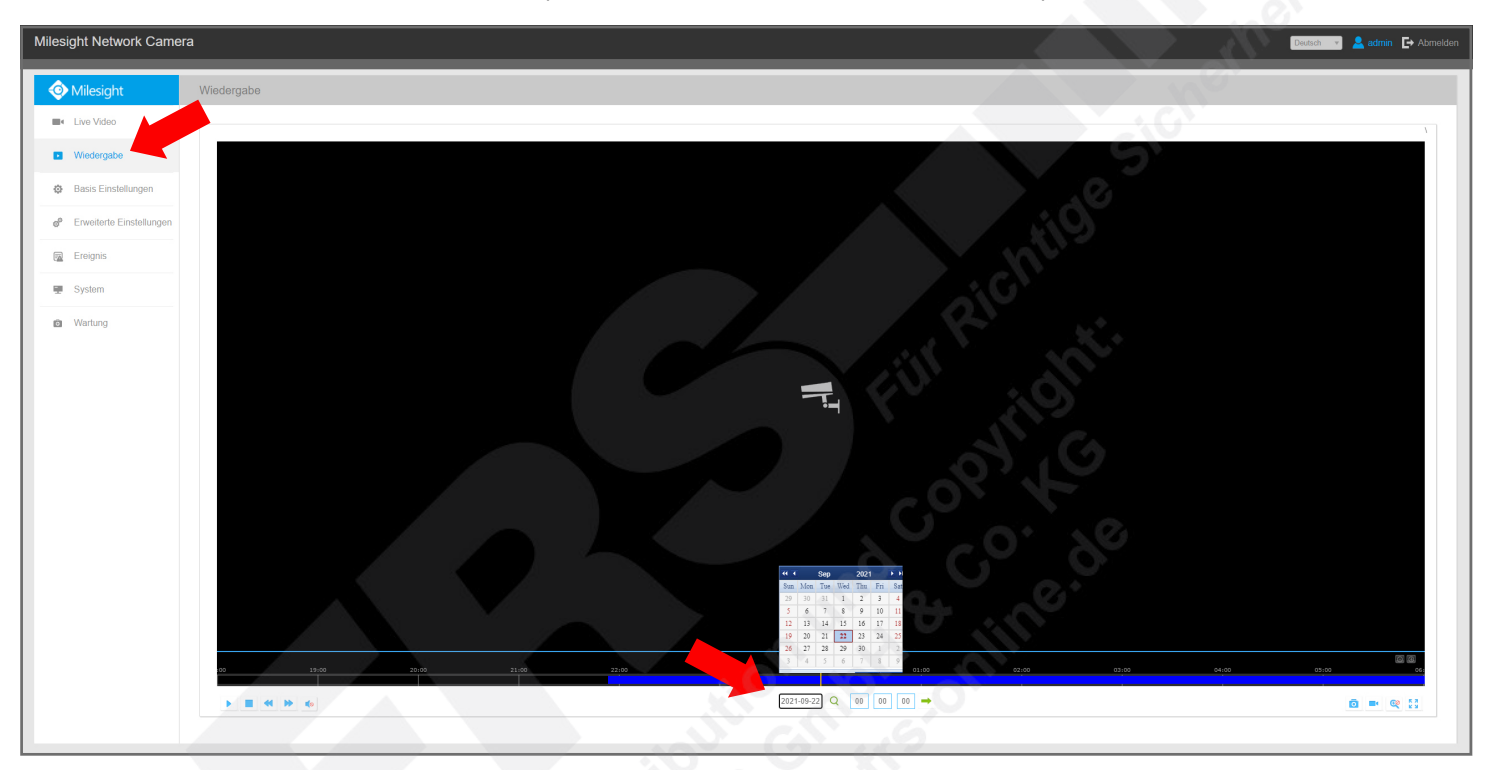

Unten links im Bild:

- $\blacktriangleright$  = Play / Aufnahme abspielen.
- $\blacksquare$  = Stop / Aufnahme stoppen.
- $\triangleleft$  = Langsam zurück.
- $\blacktriangleright$  = Langsam vor.
- $\bullet$  = Audio einschalten / ausschalten.
- $Q =$  Suchen.
- $\rightarrow$  = Wechseln zu.

Unten rechts im Bild:

- $\blacksquare$  = Schnappschuss auf PC speichern.
- $\blacksquare$  /  $\blacksquare$  = Videoclip auf PC Aufnahme starten / stoppen.
- $\mathcal{R}$  = Hineinzoomen / herauszoomen.
- $X =$  Vollbild.

# <span id="page-17-0"></span>3.2. Aufnahme exportieren

Unten rechts im Bild befinden sich Funktionstasten.

Klicken Sie auf **D**, um einen Schnappschuss zu erstellen.

Wenn Sie eine Sequenz auf Ihrem PC sichern möchten, klicken Sie auf **II**, um einen Videoclip zu starten und  $\frac{1}{2}$ , um ihn zu beenden.

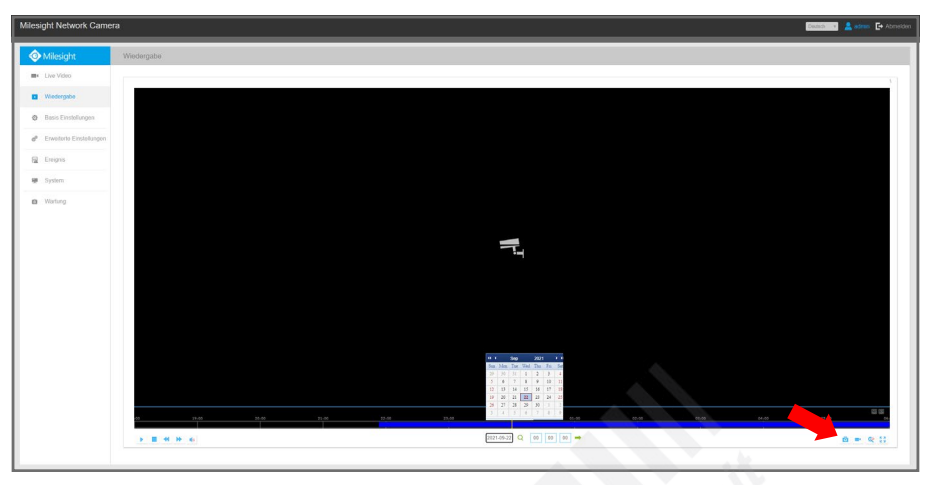

# <span id="page-18-0"></span>4. Basis Einstellungen

Klicken Sie im Livebild unten links auf [Konfiguration].

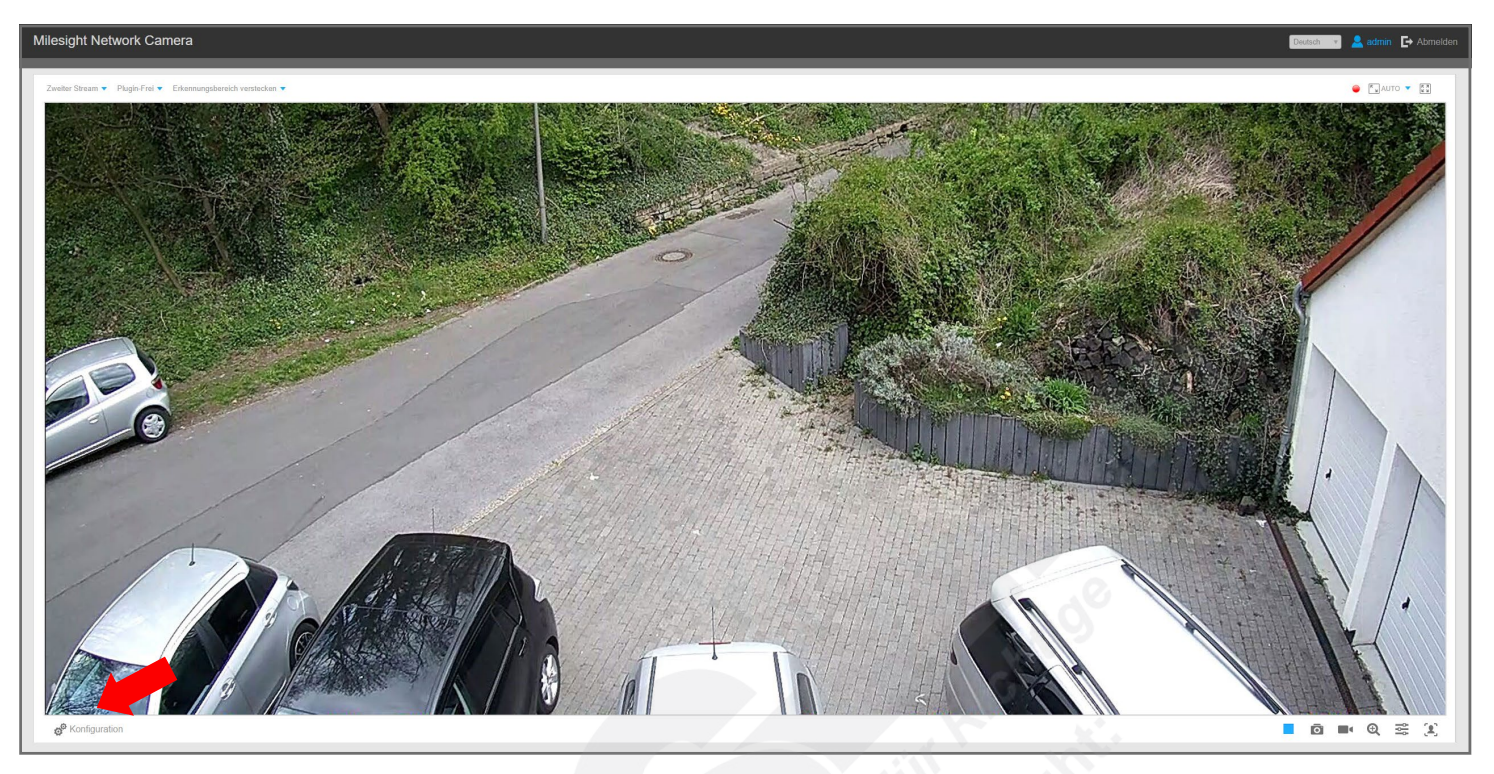

Anschließend befinden Sie sich in dem folgenden Menü.

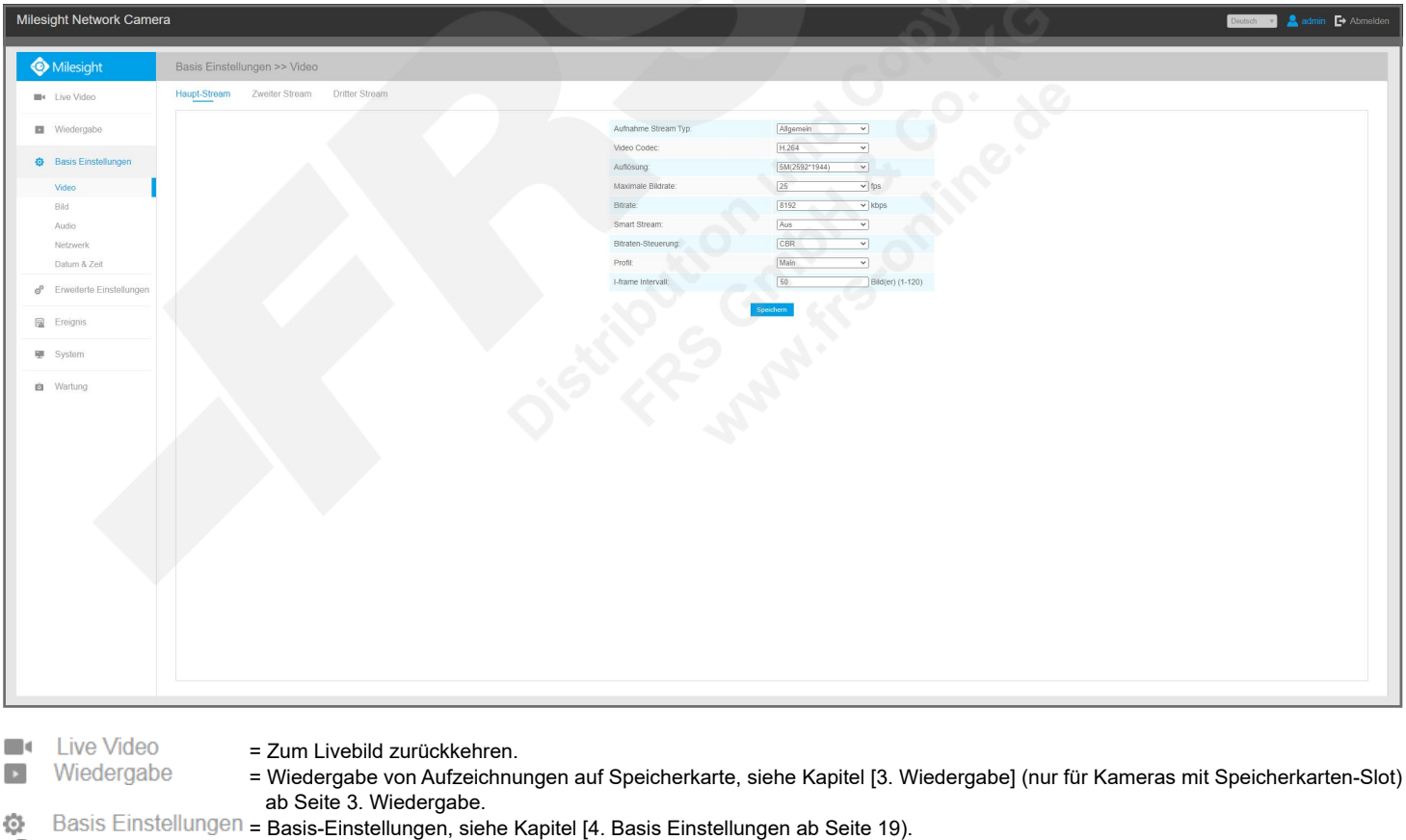

- Erweiterte = Erweiterte Einstellungen, siehe Kapitel [5. Erweiterte Einstellungen] ab Seite 32.
	- = System-Informationen, siehe Kapitel [8. System] auf Seite 61. = Wartung, siehe Kapitel [9. Wartung] ab Seite 62.
- 툿 System Wartung  $\ddot{\bullet}$

థ్

# <span id="page-19-0"></span>4.1. Video

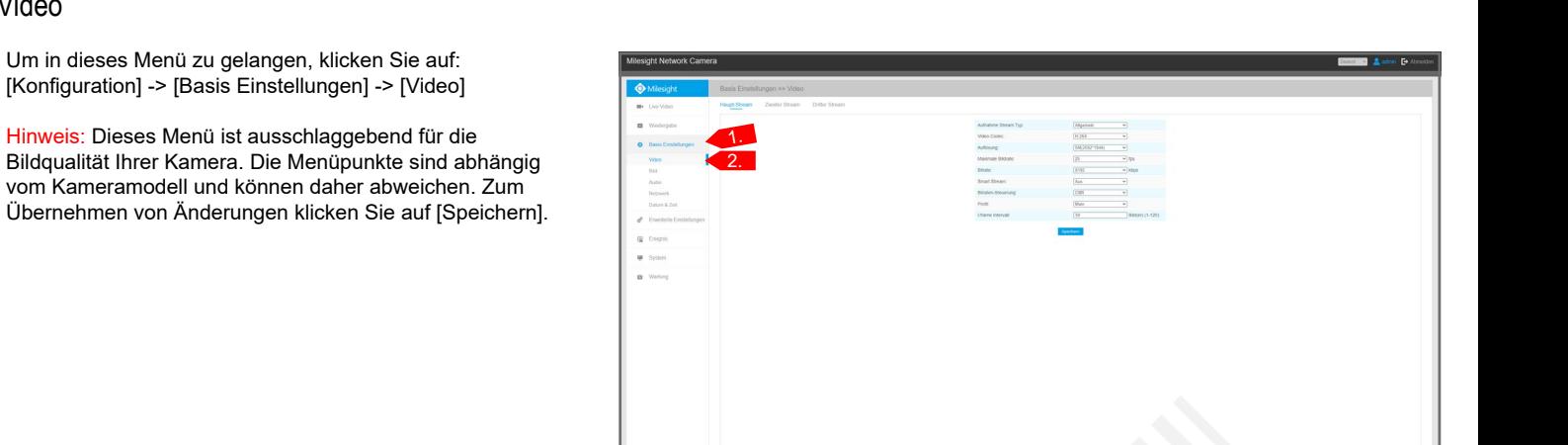

#### **Besonderheit bei Fischaugen-Kameras:**

Hier können Sie zu den einzelnen Darstellungsoptionen die Einstellungen konfigurieren.

Die einzelnen Register in diesem Menü werden nun als Untermenüs beschrieben.

#### <span id="page-19-1"></span>4.1.1. Primär Stream

Der eigentliche Video-Stream, der für Aufnehmen verwendet wird.

- Aufnahme Stream Typ: Sie können zwischen [Allgemein], also dauerhafte Aufnahme und [Ereignis] auswählen. Allgemein] und [Ereignis] sind nur für den primären Stream verfügbar.
- Video Codec: Wählen Sie, nach welchem Codec die Videobilder komprimiert übertragen werden sollen.
- Auflösung: Wählen Sie die Auflösung für den Stream.
- Maximum Bild Rate: Die maximale Anzahl der Bilder pro Sekunde. Je höher die Anzahl, umso flüssiger sind die Videobilder.
- Bit Rate: Sie können die maximale Datenrate einer Kamera begrenzen, um die Netzwerklast zu verringern. Hierbei wird dann jedoch auch in verringerter Qualität übertragen.
- **Smart Stream**
- Bitraten-Steuerung: Sie können wählen, ob mit konstanter Bitrate (CBR) bei variabler Qualität oder mit variabler Bitrate (VBR) bei konstanter Qualität übertragen werden soll.
- Profil: Wenn H.264 als Videocodec aktiviert ist, können Sie mit Base / Main / High die Codierungsqua
- JPEG Qualität: Wenn MJPEG als Videocodec aktiviert ist, können Sie die Qualität einstellen.
- I-frame Interval: Um das Netzwerk zu entlasten und um Speicherplatz bei der Aufzeichnung zu sparen übertragen. Dabei wird zuerst ein vollständiges Bild (I-frame) übertragen, dann nur die Veränderunge nach einer bestimmten Anzahl von Bildern (Intervall) wiederholt. Mit dem I-frame Interval können Sie vollständiges Bild (I-frame) übertragen werden soll.

#### <span id="page-19-2"></span>4.1.2. Sekundär Stream

Zweiter Video-Stream, der meistens für die Ferneinwahl oder bei einer Mehrfachdarstellung mehrerer Kameras auf einem Bildschirm verwendet wird.

#### <span id="page-19-3"></span>4.1.3. Third Stream

Dritter Video-Stream, der auch für die Ferneinwahl oder bei einer Mehrfachdarstellung mehrerer Kameras auf einem Bildschirm verwendet werden kann.

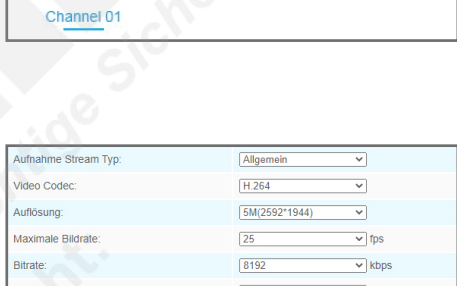

 $\sqrt{2R}$ 

 $\equiv$ 器器  $\frac{1}{2}$ 二回 Ë

Basis Einstellungen >> Video

Display Mode:

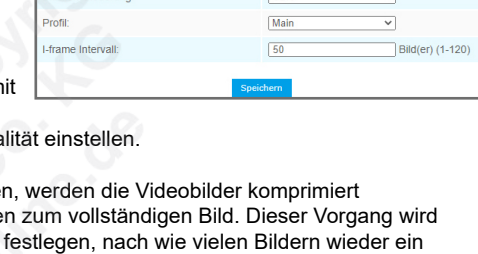

50Hz

 $100$ 

Nah: 0 Weit: 0

 $\sqrt{A}n$ 

Auss

**Aus** 

 $\sqrt{\text{Ans}}$ 

 $\sqrt{\text{Ans}}$ 

 $\overline{\phantom{0}}$ 

 $\overline{\phantom{0}}$ 

 $\overline{\mathbf{v}}$ 

 $\overline{\phantom{0}}$ 

 $\overline{\phantom{0}}$ 

 $\overline{\mathbf{v}}$ 

 $\overline{\mathbf{v}}$ 

 $\overline{\phantom{0}}$ 

Re

Reset

# <span id="page-20-0"></span>4.2. Bild

Um in dieses Menü zu gelangen, klicken Sie auf: [Konfiguration] -> [Basis Einstellungen] -> [Bild]

Hinweis: Die Menüpunkte sind abhängig vom Kameramodell und können daher abweichen. Zum Übernehmen von Änderungen klicken Sie auf [Speichern].

Die einzelnen Register in diesem Menü werden nun als Untermenüs beschrieben.

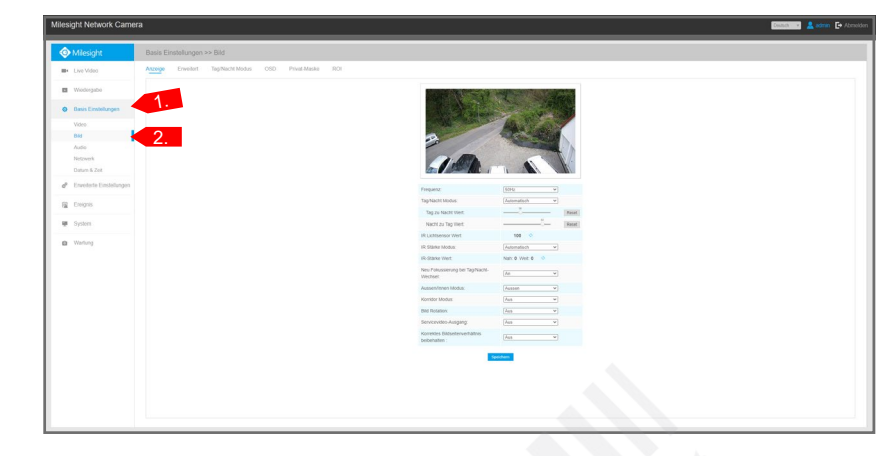

Frequen

Tag/Nacht Modus

Tag zu Nacht Wert

Nacht zu Tag Wert

Neu Fokussierung bei Tag/Nach

**IR Lichtsensor Wer** 

IR Stärke Modus **IR-Stärke Wert** 

Wechse Aussen/Innen Modus

**Korridor Modus** 

**Bild Rotation:** 

beibehalten

Servicevideo-Ausgang

**Korrektes Bildseitenverhältnis** 

#### <span id="page-20-1"></span>4.2.1. Anzeige

- Frequenz: Frequenz (50 Hz / 60 Hz).
- Tag/Nacht Modus: Tag/Nacht Modus.
- Tagesansicht: Tagmodus mit Farb-Bild.
- Nachtmodus: Nachtmodus mit Schwarzweiß-Bild.
- Automatik Modus: automatische Umschaltung.
	- Tag zu Nacht Wert: Legen Sie den Schwellenwert fest, ab welcher Beleuchtung die Kamera vom Tagmodus in den Nachtmodus wechseln soll.
	- Nacht zu Tag Wert: Legen Sie diesen Schwellenwert umgekehrt für den Wechseln vom Nachtmodus in den Tagmodus fest.
	- IR Lichtsensor Wert: Hier wird der aktuell vom Lichtsensor gemessene Wert angezeigt. Mit einem Klick auf können Sie dies aktualisieren.
- Manuell: Sie stellen eine bestimmte Uhrzeit für die Umschaltung zwischen Tag- und Nachtmodus ein. • IR Lichtsensor Wert: Zeigt die aktuell Lichtstärke anhand des Lichtsensors an. Mit einem Klick auf
- [Refresh] wird der Wert neu gemessen. IR Stärke Modus: Hier können Sie für den Nachtmodus die Stärke der Infrarotbeleuchtung einstellen, um zum Beispiel eine Überbelichtung zu vermeiden.
- Automatik Modus: Die Stärke der Infrarotbeleuchtigung wird automatisch von der Kamera angepasst.
- Manuell: Manuelle Einstellung für Nahbereich und Fernbereich.
- IR Stärke Wert: Zeigt die aktuelle Stärke der Infrarotbeleuchtung an. Mit einem Klick auf **N** [Refresh] wird der Wert neu gemessen.
- Neu Fokussierung bei Tag/Nacht-Wechsel: Bei einem Wechseln zwischen Tag- und Nachtmodus erfolgt automatisch eine neue Fokussierung.
- Weisse LED Level: Level für die Weißlicht-LED.
- Aussen/Innen Modus: Wenn die Kamera im Außenbereich installiert ist, wählen Sie [Aussen]. Für den Innenbereich wählen Sie [Innen].
- Korridor Modus: Korridor-/Flurmodus. Wenn die Kamera um 90 Grad greht montiert einen Gang überwachen soll, können Sie hier das Bild zur korrekten Darstellung entsprechend drehen. - Rotieren 90°: Um 90 Grad im Uhrzeigersinn drehen.
- Anticlockwise 90°: Um 90 Grad entgegen dem Uhrzeigersinn drehen.
- Bild Rotaion: Hier können Sie das Bild drehen oder spiegeln.
- Drehen 180°: Um 180 Grad drehen.
- Flip Horizontal: Horizontal spiegeln.
- Flip Vertical: Vertikal spiegeln.
- Servicevideo-Ausgang: Falls die Kamera einen analogen Videoausgang hat, können Sie diesen hier aktivieren.
- Korrektes Bildseitenverhältnis beibehalten: Seitenverhältnis beibehalten.

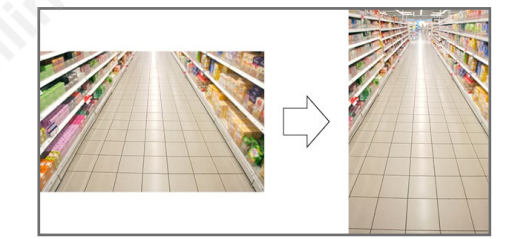

#### <span id="page-21-0"></span>4.2.2. Bildeinstellungen

- Smart IR: Infrarotbeleuchtung ein/ausschalten.
- Weissabgleich: Bei Farbkameras wird die Farbe des beobachteten Objekts von der Farbtemperatur der Ausleuchtung (z.B. bei Leuchtstoffröhren) bestimmt. Ein automatischer Weißabgleich kann auf wechselnde Lichtverhältnisse (z.B. Wechsel zwischen Tageslicht und Kunstlicht) reagieren und die Farbe des Bildes entsprechend abgleichen.
- Auto Weissabgleich: Automatischer Weißabgleich.
- Manueller Weissabgleich: Weißabgleich manuell einstellen.
- Glühlampe: Einstellung für Glühbirnen.
- Warmweiss-Licht: Einstellung für Warmweißes Licht.
- Natuerliches Licht: Einstellung für natürliches Licht / Tageslicht.
- Fluoreszierendes Licht: Einstellung für Leuchtstoffröhren.
- Zeitplan: Zeitplan für unterschiedliche Einstellungen einstellen.
- Bewegungsunschärfe reduzieren: Das Deblur verringert die Belichtungszeit durch einen präzisen Algorithmus und entfernt damit unscharfe Artefakte, die durch Bewegung verursacht werden.

Stellen Sie den Pegel auf die gewünschte Stufe. Bei einer hohen Stufe kann es dazu führen, dass aufgrund der kurzen Belichtungszeit weniger Licht auf den Bildsensor trifft. Speziell in lichtschwachen Situationen sollte der Pegel auf mehreren Stufen ausprobiert werden, um so die optimale Einstellung zu finden.

- Entnebel Modus: Entnebelung. Wenn die Sicht durch Nebel oder Rauch beeinträchtigt wird, passt diese Funktion die Werte für Farbe, Kontrast und Kantenschärfe an, um ein klareres Bild zu erhalten.
- Bild Stabilisierung: Digitaler Bildstabilisator. Die digitale Bildstabilisierung kann leichte Bewegungen der Kamera ausgleichen, die zum Beispiel durch Wind entstehen, wenn die Kamera an einem Mast befestigt ist.

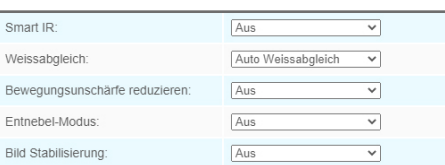

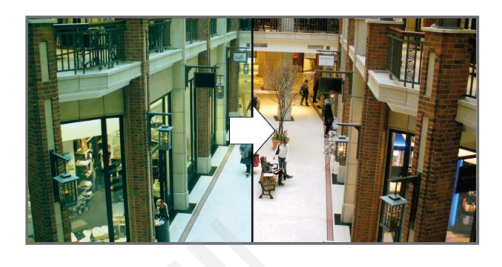

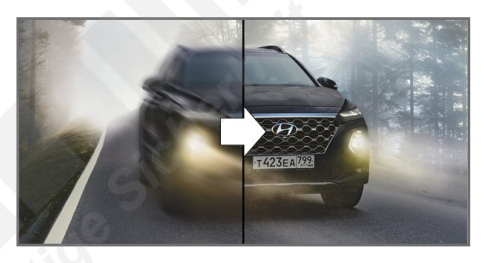

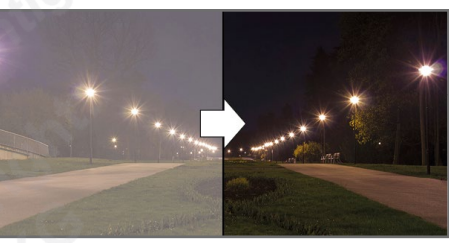

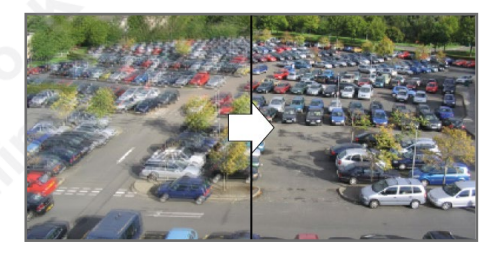

# 4. Basis Einstellungen *4.2. Bild (Fortsetzung)*

- Belichtungsmodus: Je kürzer die Belichtungszeit (Shutter), desto schärfer werden bewegte Objekte dargestellt. Je länger die Belichtungszeit, desto mehr Licht erreicht den Bildsensor. Bei einer langen Belichtungszeit werden Bewegungen jedoch unscharf. Bei wechselnden Lichtverhältnissen ist in den meisten Fällen eine automatische Belichtung zu empfehlen.
- Automatik Modus: Die Belichtungszeit wird anhand der Umgebungsbeleuchtung von der Kamera automatisch eingestellt.
- Manueller Modus: Manuelle Einstellung.
- Zeitplan: Sie können für bestimmte Uhrzeiten unterschiedliche Belichtungszeiten einstellen.
- Einfacher Modus: Die Funktionen BLC, WDR und HLC können Sie entweder aktivieren oder deaktivieren. Sie werden dann von der Kamera automatisch geregelt.
- Tag/Nacht Modus: Hier können Sie manuell für Tag und Nacht die Funktionen individueller einstellen.
- Zeitplan: Hier können Sie manuell einen Zeitplan für die Funktionen festlegen.

#### **BLC:** (Back Light Compenation / Gegenlichtkompensation)

Die Gegenlichtkompensation ermöglicht es, in hell erleuchteten Szenen dunkle Objekte, die normalerweise nur als Silhouette zu erkennen wären, deutlicher darzustellen.

- Sichtbarer Bereich: wählen Sie hier die Art, wie die Funktion aktiviert werden soll.
- Aus: Ausgeschaltet.
- Manuell: Hier können Sie die Bereiche im Bild manuell anpassen.
- Zentral: Hier konzentriert sich die Gegenlichtkompensation auf Personen und Objekte in der Bildmitte.
- Exposure Mode: Hier wird geregelt, wie sehr die Objekte in der Bildmitte aufgehellt werden sollen. - Automatik Modus: Automatische Anpassung.
- Manuell: Sie legen eien maximalen Wert fest.

**WDR:** (Wide Dynamic Range / Erweiterte Dynamik)

Details sowohl in dunklen als auch in hellen Bildbereichen kommen besser zur Geltung. Dadurch, dass die einzelnen Objektbereiche in einer Szene von der Kamera unterschiedlich belichtet werden, sind die Objekte in den hellen sowie in den dunklen Bereichen sichtbar.

- Wide Dynamic Range
- Aus: Ausgeschaltet.
- An: Eingeschaltet.

- Manuell: Sie wählen einen Zeitraum (Uhrzeit), wann die erweiterte Dynamik eingeschaltet sein soll.

- Wide Dynamic Level: Wählen Sie, wie stark die erweiterte Dynamik die Bilder anpassen soll.
- Low = Gering.
- High = Hoch.
- Auto = Automatische Anpassung.
- Anti-flicker Level: Sie können stufenweise das Bildflimmern reduzieren, das eventuell durch Lichtquellen entsteht.

**HLC:** (High Light Compensation / Spitzlicht-Kompensation)

Wird der Sichtbereich der Kamera von Lichtquellen geblendet, passt sich die Belichtung der Kamera automatisch an, damit Objekte nicht überblendet oder überbelichtet werden. Dies ist zum Beispiel hilfreich bei der Identifizierung von Kfz-Kennzeichen, wenn die Kamera von Scheinwerfern geblendet wird oder wenn das Kennzeichen zu stark reflektiert.

- Spitzlicht-Kompensation
	- Aus: Ausgeschaltet.
- Allgemeiner Modus: Normaler Modus. Mit [HLC Level] können Sie die Stärke anpassen.
- Verbesserter Modus: Erweiterter Modus. Mit [HLC Level] können Sie die Stärke anpassen.

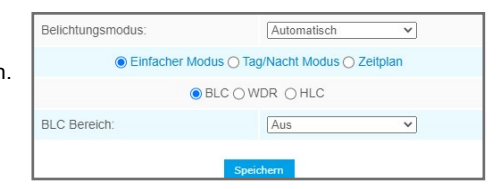

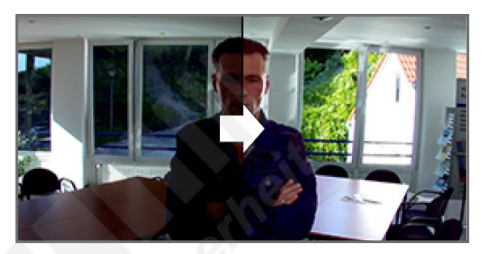

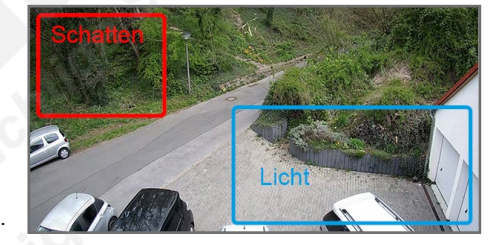

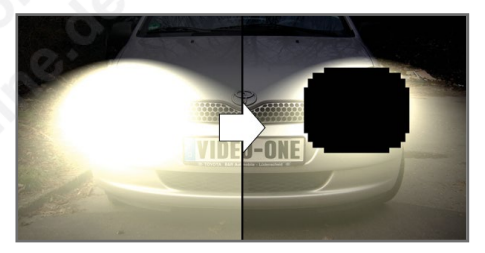

# <span id="page-23-0"></span>4.2.3. Tag/Nacht Modus

# • Tag/Nacht Modus

- Tag/Nacht Modus: Sie können für den Tag- und den Nachtmodus unterschiedliche Einstellungen konfigurieren.

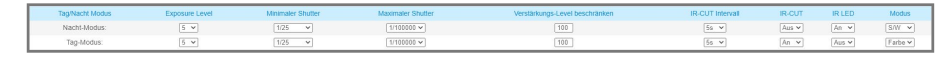

- Exposure Level: Der Belichtungslevel kann stufenweise eingestellt werden.
- Minimaler Shutter: Hier können Sie die minimale Belichtungszeit einstellen.
- Maximaler Shutter: Hier können Sie die maximale Belichtungszeit einstellen.
- Der Shutter beziehungsweise die Aufnahmezeit (Belichtungszeit) beeinflusst die Lichtempfindlichkeit der Kamera und das Erfassen von bewegenden Objekten wie Personen, die durch das Bild laufen.
- Kurze Belichtungszeit: Schwache Sicht bei wenig Umgebungslicht, wenig Bewegungsunschärfen.
- Lange Belichtungszeit: Bessere Sicht bei wenig Umgebungslicht, jedoch mehr Bewegungsunschärfen.
- Verstärkungs-Level beschränken: Hier können Sie ein Limit für die Verstärkung auswählen.
- IR-CUT Intervall: Im Nachtmodus ist es hilfreich, zur Nachtsichtfähigkeit mit Infrarotlicht-Unterstützung zu arbeiten. Infrarote Strahlung (zum Beispiel durch Sonnenlicht) bewirkt im Tagmodus jedoch störende Einflüsse auf die Abbildungsqualität des Sensors. Daher besitzen viele Kamera einen eingebauten Infrarot-Sperrfilter (IR-Cut-Filter), der im Tagmodus die infrarote Strahlung zum Sensor verringert. Mit dem Intervall legen Sie die Zeit zur Umschaltung fest.
- IR-CUT
- ON: Infrarot-Sperrfilter (IR-Cut-Filter) aktiviert.
- OFF: Infrarot-Sperrfilter (IR-Cut-Filter) deaktiviert (im Nachtbetrieb bei Infrarotbeleuchtung empfohlen).

- IR LED

- Wählen Sie aus, ob die LEDs der Kamera (IR, Weißlicht) ein- oder ausgeschaltet sein sollen. - Modus
- B/W: In dem ausgewählten Modus (Tag oder Nacht) arbeitet die Kamera im Schwarz/Weiß-Betrieb (bei Nachtsicht mit Infrarotbeleuchtung empfohlen).
- Farbe: In dem ausgewählten Modus (Tag oder Nacht) arbeitet die Kamera im Farb-Betrieb.
- Zeitplan: Hier können Sie in einem Zeitplan manuell

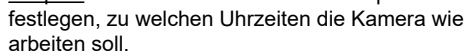

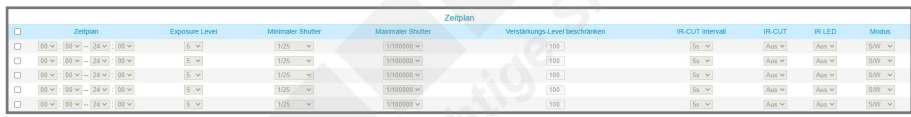

#### <span id="page-23-1"></span>4.2.4. OSD (Bildschirminformationen)

- Video Stream: Wählen Sie aus, für welchen Videostream Sie die Bildschirminformationen konfigurieren möchten.
- Schriftgröße: Wählen Sie die Schriftgröße aus, in der Informationen auf dem Bildschirm eingeblendet werden sollen.
- Font Farbe: Wählen Sie die Schriftfarbe aus, in der Informationen auf dem Bildschirm eingeblendet werden sollen.
- Hintergrundfarbe: Wählen Sie, ob der Text eine Hintergrund-Farbe bekommen soll, um ihn besser vom Videobild unterscheiden zu können.
- Titel Anzeigen: Setzen Sie hier einen Haken, wenn der Video Titel eingeblendet werden soll.
- Titel: Hier können Sie einen Video Titel eingeben (z.B. Einfahrt, Hof, Treppenhaus, Büro). Text Position: Wählen Sie aus, wo der Video Titel eingeblendet werden soll (oben links oder oben rechts).
- Zeit anzeigen: Setzen Sie hier einen Haken, wenn Datum und Uhrzeit eingeblendet werden sollen. • Datum Position: Wählen Sie aus, wo Datum und Uhrzeit eingeblendet werden sollen (oben links, oben
- rechts, unten links oder unten rechts).
- Datum-Format: Wählen Sie aus, in welchem Format das Dateum eingeblendet werden soll.
- Zoom Status: Sie können aktivieren, das der Zoomstatus beim Zoomen für mehrere Sekunden oder sogar dauerhaft eingeblendet werden soll. Nur bei Kameras mit Zoom-Objektiv verfügbar.
- In andere Streams kopieren: Diese Einstellungen auch für einen weiteren Stream anwenden.

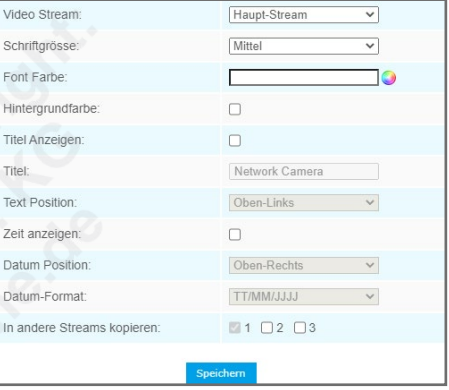

#### <span id="page-24-0"></span>4.2.5. Privat-Maske

Diese Funktion verdeckt Privatbereiche. Dies ist häufig zum Schutz der Privatsphäre anderer Personen erforderlich.

Hinweis: Bei Kameras mit PTZ-Steuerung ist diese Funktion gegebenenfalls nicht in den Basis Einstellungen, sondern in den erweiterten Einstellungen unter [PTZ] aufgeführt (siehe Kapitel 5.4.5. Privat-Maske, Seite 41).

Setzen Sie zuerst durch Anklicken einen Haken bei [Einschalten], die die Funktion zu aktivieren.

Wählen Sie mit [Type] aus, welche Farbe der Maskierung haben soll.

Ziehen Sie mit gedrückter linker Maustaste oben im Livebild ein Feld, um eine Maskierung zu setzen. Sie können bis zu acht Maskierungen setzen.

Vorhandene Maskierungen können Sie mit gedrückter linker Maustaste verschieben. Um die Größe zu verändern, ziehen Sie die Ränder oder die Ecken der Maskierung auf die gewünschte Größe.

Um die Maskierungen wieder zu entfernen, klicken Sie auf [Alles Loeschen]. Zum Übernehmen klicken Sie auf [Speichern].

### <span id="page-24-1"></span>4.2.6. ROI (Region of Interest)

Mit ROI können Sie unwichtige Bildbereiche mit reduzierter Qualität definieren. So sparen Sie Festplattenspeicher und Netzwerk-Bandbreite.

Setzen Sie bei [Einschalten] einen Haken.

Wählen Sie darunter den Videostream aus, an dem Sie die Funktion anwenden möchten.

Ziehen Sie mit gedrückter linker Maustaste oben im Videobild Felder über die Bereiche, die mit verbesserter Qualität übertragen werden sollen. Sie können bis zu acht Zonen setzen. Zum Löschen klicken Sie auf [Alles Löschen].

Zum Übernehmen klicken Sie unten auf [Speichern].

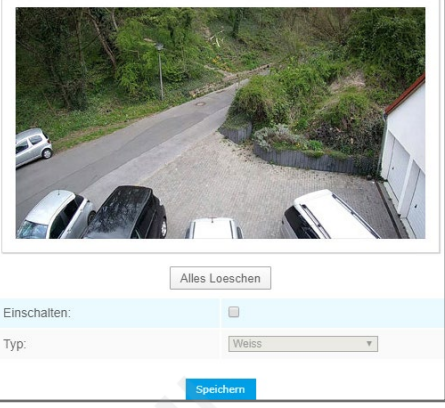

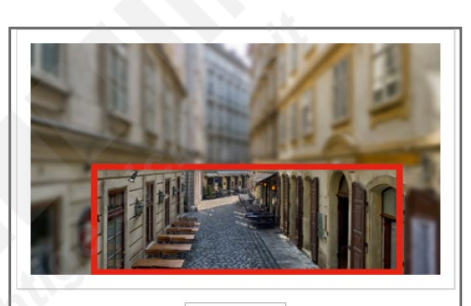

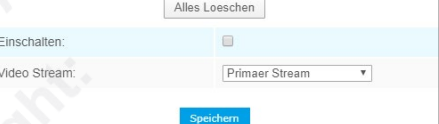

## <span id="page-25-0"></span>4.3. Audio

Um in dieses Menü zu gelangen, klicken Sie auf: [Konfiguration] -> [Basis Einstellungen] -> [Audio]

Hinweis: Die Menüpunkte sind abhängig vom Kameramodell und können daher abweichen. Zum Übernehmen von Änderungen klicken Sie auf [Speichern].

Die einzelnen Register in diesem Menü werden nun als Untermenüs beschrieben.

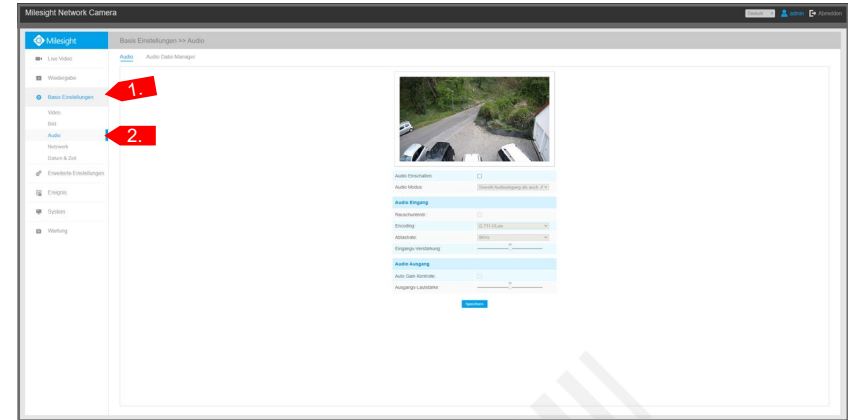

<span id="page-25-1"></span>4.3.1. Audio

• Audio einschalten: Setzen Sie hier einen Haken, wenn die Audioübertragung eingeschaltet sein soll. • Audio Modus: Audioquelle(n) auswählen.

#### **Audio Eingang**

- Rauschunterdr.: Reduzierung von Tonrauschen.
- Encoding: Audiocodec auswählen (G711-ULaw / G711-ALaw / AAC LC).
- Abtastrate: Abtrastrate auswählen (8 KHz / 16 KHz).
- Eingang Verstärkung: Signalstärke auswählen.
- Alarm Level: Alarm wird ausgelöst, wenn Sprachalarm aktiviert ist und die Lautstärke höher ist als der Alarm Level.

#### **Audio Ausgang**

- Audio Gain Kontrolle: Funktion zur Verbesserung der Audioqualität.
- Ausgangs-Lautstärke: Lautstärken-Regler.

#### <span id="page-25-2"></span>4.3.2. Audio Datei Manager

Sie können bis zu fünf Audiodateien manuell hochladen und abspielen. Diese kann dann im Alarmfall abgespielt werden.

• Audio Datei Speicher Typ: Wählen Sie aus, ob die Audiodatei auf dem internen Flash-Speicher der Kamera oder auf einem SD-Speicher gespeichert werden soll, sofern die Kamera über einen Speicherkartenslot verfügt und eine Speicherkarte eingesetzt ist und erkannt wird.

#### **Audio Datei hochladen**

- Audio Datei Name: Sie können der Audiodatei einen Namen vergeben.
- Audio Datei: Klicken Sie auf [Datei auswählen], um eine Datei auszuwählen und anschließend unten auf [Upload], um die Datei hoch zu laden.

Hinweis: Es werden nur Audiodateien im .wav Format mit Codec PCM/PCMU/PCMA, 64 kbps oder 128 kbps und nicht höher als 500 kbps unterstützt.

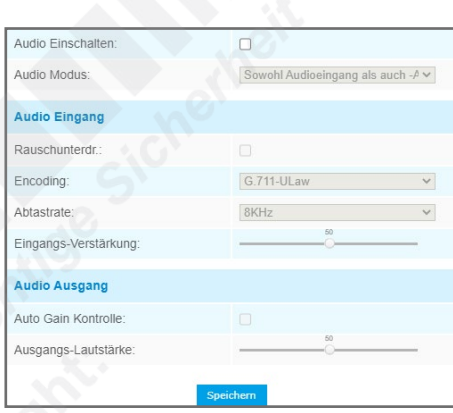

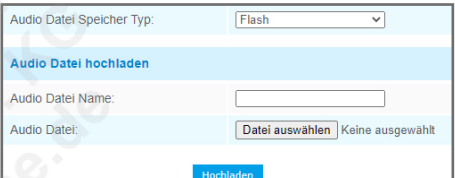

# <span id="page-26-0"></span>4.4. Netzwerk

Um in dieses Menü zu gelangen, klicken Sie auf: [Konfiguration] -> [Basis Einstellungen] -> [Netzwerk]

Hinweis: Die Menüpunkte sind abhängig vom Kameramodell und können daher abweichen. Zum Übernehmen von Änderungen klicken Sie auf [Speichern].

Die einzelnen Register in diesem Menü werden nun als Untermenüs beschrieben.

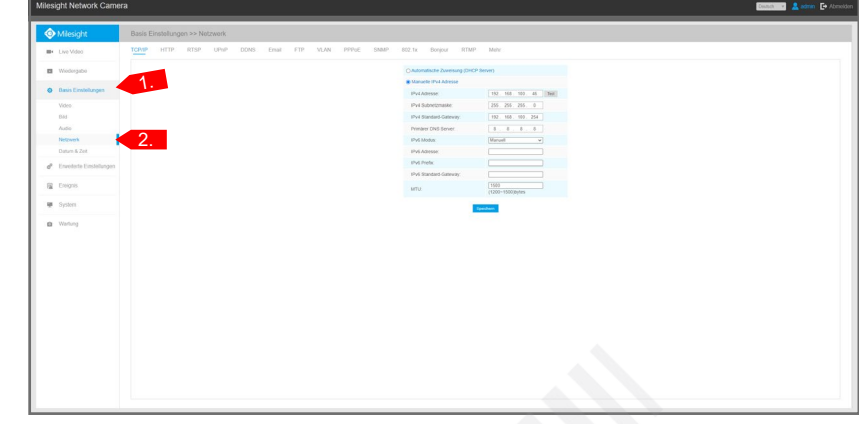

#### <span id="page-26-1"></span>4.4.1. TCP/IP

- Automatische Zuweisung: Wenn der Kamera (zum Beispiel von einem DHCP-Server) automatisch eine IP-Adresse zugewiesen werden soll, aktivieren Sie diesen Punkt.
- Manuelle IPv4 Adresse: Hier können Sie manuell die IP-Adresse der Kamera konfigurieren.
	- IPv4 Addresse: Tragen Sie hier ein, welche IP-Adresse die Kamera erhalten soll. Mit einem Klick auf können Sie feststellen, ob es im Netzwerk einen Konflikt mit dieser IP-Adresse gibt (zum Beispiel doppelte Vergabe bei mehreren Geräten).
- IPv4 Subnetzmaske: Tragen Sie hier die Subnetzmaske ein. Die Subnetzmaske gibt in IPv4-Netzen an, wie viele Bits bei einer IP-Adresse das Netzpräfix ausmachen. Zusammen mit der IP-Adresse legt sie die Adresse eines Geräts im Netz fest.
- IPv4 Standard-Gateway: Tragen Sie hier den Standardgateway ein.
- Primärer DNS Server: Ein DNS Server übersetzt die DNS-Adresse zu einer IP-Adresse.
- IPv6 Modus: Wählen Sie zwischen Manuel, Route Advertisement und DHCPv6.
- IPv6 Addresse: Hier können Sie die IPv6 Adresse eintragen.
- IPv6 Prefix: Hier können Sie den IPv6 Präfix eintragen.
- IPv6 Standard Gateway: Tragen Sie hier den IPv6 Standardgateway ein.
- MTU: Maximale Übertragungsrate.

#### <span id="page-26-2"></span>4.4.2. HTTP

Videostreaming über das HTTP Internetprotokoll.

Die Adressen bauen sich folgendermaßen auf:

Stream 1: http://benutzername:passwort@IP-Adresse:port/ipcam/mjpeg.cgi Stream 2: http://benutzername:passwort@IP-Adresse:port/ipcam/mjpegcif.cgi Stream 3: http://benutzername:passwort@IP-Adresse:port/mjpegthird.cgi

• HTTP aktivieren: Setzen Sie einen Haken, wenn Sie HTTP aktivieren möchten.

- HTTP Port: Web GUI Login Port. Der Standard ist 80, der selbe wie ONVIF Port.
- HTTPS aktivieren: Setzen Sie einen Haken, wenn Sie HTTPS aktivieren möchten.
- HTTPS Port: Web GUI Login Port über HTTPS. Der Standard ist 443.

#### **HTTPS Einstellungen**

Hier können Sie ein SSL Zertifikat hochladen und einstellen.

#### <span id="page-26-3"></span>4.4.3. RTSP

Das Real-Time Streaming Protocol ist ein Netzwerkprotokoll zur Übertragung von audiovisuellen Daten wie Videostreams über IP-basierte Netzwerke.

Die Adressen bauen sich folgendermaßen auf:

Stream 1: rtsp://benutzername:passwort@IP-Adresse:port/main Stream 2: rtsp://benutzername:passwort@IP-Adresse:port/sub

Stream 3: rtsp://benutzername:passwort@IP-Adresse:port/third

- RTSP Port: Hier können Sie einen RTSP-Port für das Livebild eintragen.
- Wiedergabe Port: Hier können Sie einen RTSP-Port für die Wiedergabe eintragen.
- RTP Grösse: Hier können Sie zwischen [Bessere Kompatibilität] besserer Kompatibilität und [Bessere Performance] besserer Qualität wählen.
- Multicast Gruppen Adresse: Unterstützung für Multicast-Funktion.
- QoS DSCP: Dieser Wert kann von 0 bis 63 eingestellt werden.

Sie können auch auf **Welicken, um Informationen zum Aufbau der RTSP-Adresse aufzurufen.** 

Hinweis: Zum Übernehmen von Änderungen ist nach dem Speichern ein Neustart erforderlich.

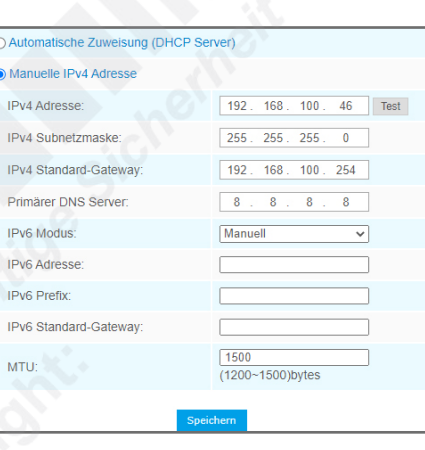

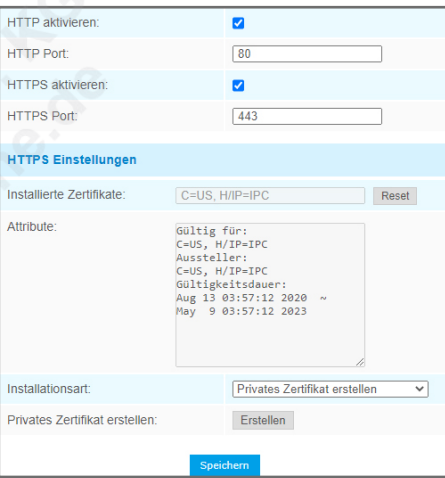

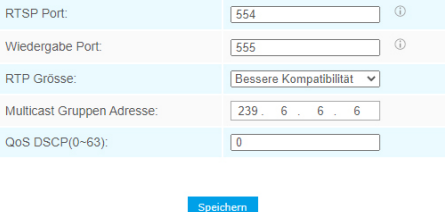

#### <span id="page-27-0"></span>4.4.4. UPnP

Universal Plug and Play (UPnP) dient zur herstellerübergreifenden Ansteuerung von Geräten (Audio-Geräte, Router, Drucker, Haussteuerungen) über ein IP-basiertes Netzwerk. UPnP stellt eine Kompatibilität zwischen einzelnen Netzwerk-Geräten, Hardware und Software her.

• UPnP aktivieren: Um UPnP zu aktivieren, in das Feld durch Anklicken einen Haken setzen.

#### **Port Zuweisung**

- Port Mapping aktivieren: Port Mapping aktivieren.
- Name: Geben Sie der Kamera einen Namen, unter dem sie erkannt werden soll.
- Typ: Sie können zwischen automatisch und manuell auswählen.
	- Auto: Passenden HTTP und RTSP Port automatisch beziehen.
	- Manuell: Manuelle Eingabe im darunter liegenden Eingabe-Feld.

#### <span id="page-27-1"></span>4.4.5. DDNS

DDNS (Dynamic Domain Name System), auch Dyn DNS genannt, erleichtert Fernzugriffe über das Internet. Dabei wird ein Domain-Name an Stelle einer IP-Adresse verwendet. DDNS aktualisiert die wechselnden IP-Adressen, die vom Internet-Provider (Internetdienstanbieter) vergeben werden, und ordnet diese IP-Adressen einem festen DDNS-Namen zu. Hierzu ist ein Account bei einem DDNS-Anbieter (Privider) erforderlich.

- DDNS aktivieren: Um DDNS zu aktivieren, in das Feld durch Anklicken einen Haken setzen.
- Provider: Wählen Sie einen empfohlenen DDNS-Anbieter aus oder wählen Sie [Manuell] und tragen Sie Ihren DDNS-Anbieter anschließend in das Feld [DDNS URL] darunter ein.
- Hash: Ein String, der nur für den DDNS-Anbieter "freedns.afraid.org" vorgesehen ist.
- Host IP: Die IP-Adresse Ihres DDNS Hosts eintragen.
- Anmeldename: Benutzernamen für Ihren DDNS-Zugang eintragen.
- Passwort: Passwort für Ihren DDNS-Zugang eintragen.
- Host Name: DDNS-Name, der für Ihren Zugang aktiviert ist.

#### Hinweise:

Bei einigen DDNS-Anbietern ist eine Port-Weiterleitung (Port-Farwarding) des HTTP Ports und RTSP Ports erforderlich, bevor DDNS verwendet werden kann. Prüfen Sie, ob die interne und externe Portnummer für RTSP die gleiche ist.

#### <span id="page-27-2"></span>4.4.6. Email

Im Alarmfall können Sie sich selbst oder eine andere Person über bestimmte Ereignisse per Email informieren lassen. In diesem Menü tragen Sie die entsprechenden Zugangsdaten und Email-Empfänger ein.

- Anmeldename: Name des Absenders. Dieser ist in der Regel der selbe wie der Name des Accounts.<br>• Sender Email Adresse: Email-Adresse des Absenders.
- Sender Email Adresse: Email-Adresse des Absenders.
- Passwort: Das Passwort des Senders.
- Server Adresse: Die SMTP Server IP-Adresse oder der Host-name (zum Beispiel smtp.gmail.com). • E-Mail Port: Der Standard TCP/IP Port ist 25 (nicht geschützt). Für eine verschlüsselte Übertragung
- 
- über SSL/TLS ist der Port abhängig vom Mail-Anbieter, den Sie verwenden. • Empfänger Email Adresse 1: Email-Adresse des Empfängers.
- Empfänger Email Adresse 2: Optionale Email-Adresse eines zweiten Empfängers.
- Verschlüsselung: Wählen Sie als Verschlüsselung SSL oder TLS aus, falls dies vom SMTP Server erforderlich ist.

#### **Schnappschuss Einst.**

• Alarm Schnappschuss Dateiname: Vorgabe für den Dateinamen eines Schnappschusses, der bei Alarm mitgesendetet wird.

• Name der Timing-Schnappschuss-Datei: Vorgabe für den Dateinamen eines Schnappschusses, der nach Timer/Zeitplan versendetet wird.

#### <span id="page-27-3"></span>4.4.7. FTP

FTP (File Transfer Protocol) ist ein spezielles Protokoll, welches auf die Übertragung von Dateien von einem Ausgangsrechner zu einem Zielrechner optimiert ist. Im Alarmfall können Videodateien an einen FTP-Server versendet werden.

#### **FTP Server Einstellungen**

- Server Adresse: FTP Server-Adresse.
- Server Port: FTP Server-Port. Der Standardwert beträgt 21.
- Anmeldename: Benutzername zum Anmelden.
- Passwort: Passwort zum Anmelden.
- FTP über SSL/TLS: Gesicherte Verbindung über SSL/TLS.

#### **FTP-Speichereinstellungen**

- Speicherpfad: Hier können Sie den Speicherpfad auswählen.
- Name der Alarmaktionsdatei: Vorgabe für den Dateinamen eines Schnappschusses, der bei Alarm versendetet wird.
- Name der Timing-Schnappschuss-Datei: Vorgabe für den Dateinamen eines Schnappschusses, der nach Timer/Zeitplan versendetet wird.
- Voralarm-Aufzeichnung: Sie können eine Dauer für Voralarm-Aufzeichnung auswählen.

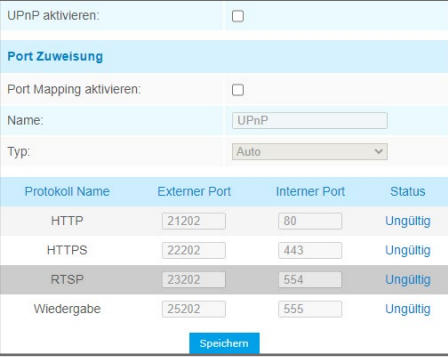

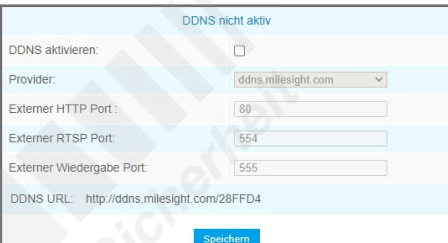

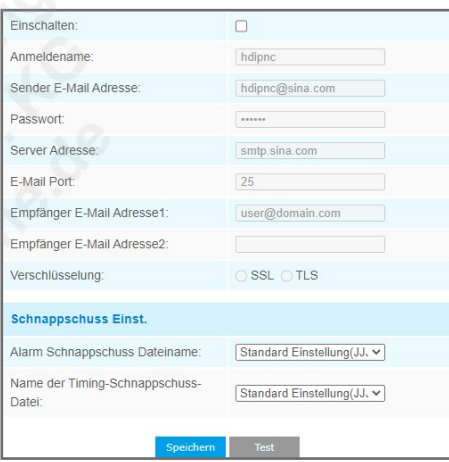

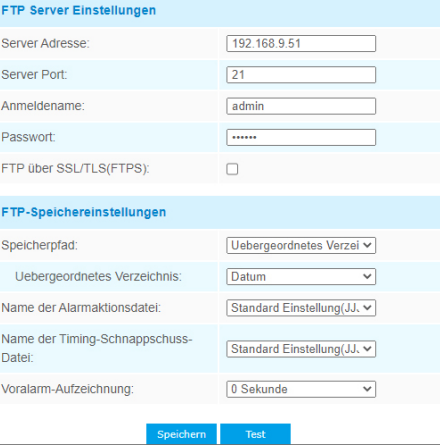

#### <span id="page-28-0"></span>448 VI AN

Ein VLAN (Virtual Local Area Network) ist ein virtuelles Netzwerk. Ein VLAN ermöglicht es Netzwerk-Administratoren, mehrere Hosts zu gruppieren, auch wenn sie nicht über den selben Netzwerk-Switch verbunden sind oder ein gesamtes Netzwerk in mehrere kleine Netzwerke aufzuteilen.

- VLAN aktivieren: Um VLAN zu aktivieren, in das Feld durch Anklicken einen Haken setzen.
- VLAN ID: VLAN ID-Nummer eintragen.
- VLAN IP: VLAN IP-Adresse eintragen.
- VLAN Netzmaske: VLAN Netzmaske eintragen.
- VLAN Gateway: VLAN Gateway eintragen.

Hinweis: Für die Konfiguration eines VLANs in einem Netzwerk-Switch schlagen Sie bitte im Handbuch Ihres Netzwerk-Switches nach.

#### <span id="page-28-1"></span>4.4.9. PPPoE

Die Kamera unterstützt PPPoE (Point to Point Protocol over Ethernet) automatische Dial-Up Funktionen. Mit Hilfe von PPPoE können mehrere Benutzer in einem Büro oder Gebäude sich eine Internet-Verbindung teilen. PPPoE kombiniert das Point to Point Protocol (PPP) mit dem Ethernet-Protokoll, das mehrere Benutzer in einem lokalen Netzwerk (Local Area Network) unterstützt. Die PPP-Informationen werden dabei in Ethernet-Frames verkapselt.

• PPPoE aktivieren: Um PPPoE zu aktivieren, in das Feld durch Anklicken einen Haken setzen.

- Dynamic IP: Dynamische IP.
- Anmeldename: Benutzernamen eintragen.
- Passwort: Passwort eintragen.
- Passwort bestätigen: Passwort zur Bestätigung erneut eintragen.

#### Hinweise:

Die IP-Adresse wird automatisch via PPPoE vergeben. Die IP-Adresse wird also nach einem Neustart der Kamera neu vergeben. Um Unannehmlichkeiten zu vermeiden, benötigen Sie einen Domain-Namen von einem DDNS-Anbieter (zum Beispiel DynDns.com).

Benutzername und Passwort wird in der Regel von Ihrem ISP (Internet Service Provider) zugewiesen.

#### <span id="page-28-2"></span>4.4.10. SNMP

SNMP (Simple Network Management Protocol) ist ein Protokoll zur Verwaltung und Steuerung von Netzwerken. Es ist für den Transport von Management-Informationen, Status- und Statistikdaten zwischen Netzwerkstationen und einem Management-System zuständig. Bevor Sie SNMP verwenden, laden Sie bitte zuerst die SNMP Software herunter und konfigurieren Sie diese, um Kamerainformationen über SNMP zu erhalten.

#### **SNMP v1/v2**

- SNMP v1 aktivieren: Bietet keinen Schutz.
- SNMP v2 aktivieren: Bietet Passwortschutz.
- Schreiben: Schreibschutz auswählen.
- Lesen: Leseschutz auswählen.

#### **SNMP v3**

- SNMP v3 aktivieren: Bietet Verschlüsselung und der HTTPS Port muss aktiviert sein.
- Sicherheit Name auslesen: Namen für Leseschutz eintragen.
- Sicherheitsstufe: Für Leseschutz sind drei Sicherheits-Stufen wählbar: [auth, priv], [auth, no priv], [no auth, no priv].
- Sicherheitsname schreiben: Namen für Schreibschutz eintragen.
- Sicherheitsstufe: Für Schreibschutz sind drei Sicherheits-Stufen wählbar: [auth, priv], [auth, no priv], [no auth, no priv].

#### **SNMP Port**

• SNMP Port: SNMP Port eintragen. Der Standardwert ist 161.

Hinweise: Die Software-basierenden SNMP-Einstellungen sollten die selben Einstellungen sein wie hier. Zum Übernehmen von Änderungen ist ein Neustart erforderlich.

#### <span id="page-28-3"></span>4.4.11. 802.1x

IEEE 802.1x ist ein Standard zur Authentifizierung in Rechnernetzen. Wenn die Funktion aktiviert ist, sind die Kameradaten gesichert und eine Benutzerauthentifizierung ist erforderlich, wenn über das durch IEEE 802.1x geschützte Netzwerk eine Verbindung zur Kamera hergestellt werden soll.

• 802.1x aktivieren: Um 802.1x zu aktivieren, in das Feld durch Anklicken einen Haken setzen.

#### <span id="page-28-4"></span>4.4.12. Bonjour

- Bonjour ist ein Dienst, der die automatische Erkennung von Netzwerkdiensten in IP-Netzen bereitstellt.
- Bonjour aktivieren: Um Bonjour zu aktivieren, in das Feld durch Anklicken einen Haken setzen.
- Bonjour Name: Hier können Sie den Namen für Bonjour ändern.

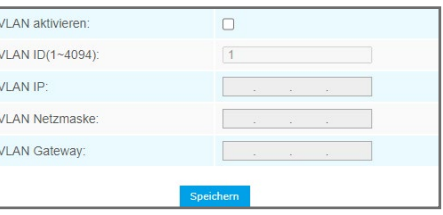

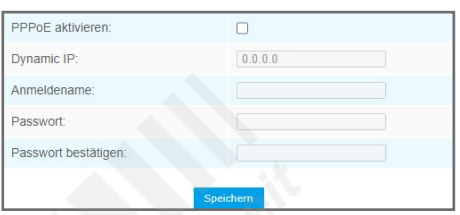

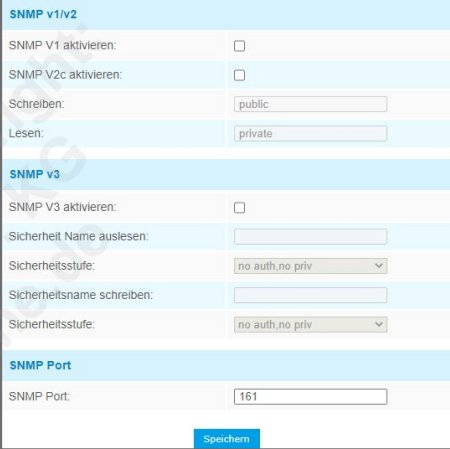

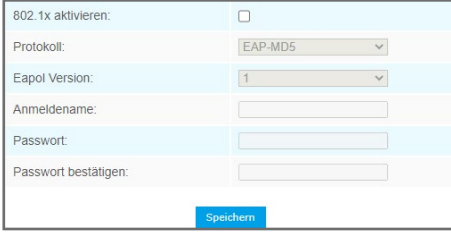

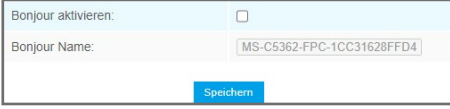

#### <span id="page-29-0"></span>4.4.13. RTMP

RTMP ermöglicht das Streaming auf Plattformen wie Youtube, um die Videobbilder live anderen Personen zur Verfügung zu stellen.

- RTMP aktivieren: Um RTMP zu aktivieren, in das Feld durch Anklicken einen Haken setzen.
- Stream Typ: Wählen Sie aus, welcher Stream übertragen werden soll.
- Server Adresse: Geben Sie die RTMP-Adresse Ihres Streaming-Anbieters an (z.B. von Youtube). Die Adresse finden Sie bei Ihrem Streaming-Anbieter.

#### <span id="page-29-1"></span>4.4.14. Mehr

#### **Push Einstellungen**

Bei Ereignissen können Sie sich Push-Benachrichtigungen an die Milesight Mobile-App "M-Sight" senden lassen. Hierzu ist eine Internetverbindung erforderlich und die Kamera muss mit der App verbunden sein. Wie Sie eine IP-Kamera mit der App verbinden, finden Sie in der Betriebsanleitung der App ..M-Sight".

- Push Nachrichten: Um das Versenden von Push-Benachrichtigungen zu aktivieren, in das Feld durch Anklicken einen Haken setzen.
- Push Typ: Wählen Sie aus, bei welchen Ereignissen Push-Benachrichtigungen versendet werden sollen.

#### **ONVIF Einstellung**

ONVIF ist ein Protokoll, um Geräte verschiedener Hersteller miteinander zu verbinden. Wenn Sie die Kamera in ein System einbinden möchten, das nicht von Milesight ist, ist es ratsam, diese Funktion zu aktivieren.

• ONVIF aktivieren: Um das ONVIF Netzwerkprotokoll zu aktivieren, in das Feld durch Anklicken einen Haken setzen.

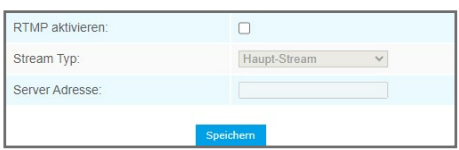

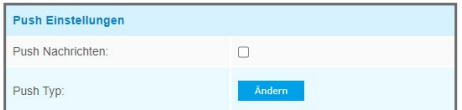

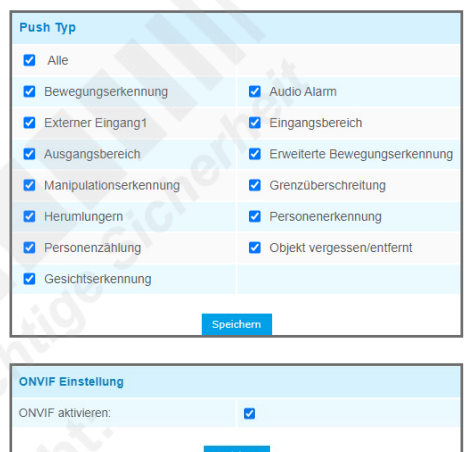

# <span id="page-30-0"></span>4.5. Datum & Zeit

Um in dieses Menü zu gelangen, klicken Sie auf: [Konfiguration] -> [Basis Einstellungen] -> [Datum & Zeit]

Hinweis: Die Menüpunkte sind abhängig vom Kameramodell und können daher abweichen. Zum Übernehmen von Änderungen klicken Sie auf [Speichern].

Die einzelnen Register in diesem Menü werden nun als Untermenüs beschrieben.

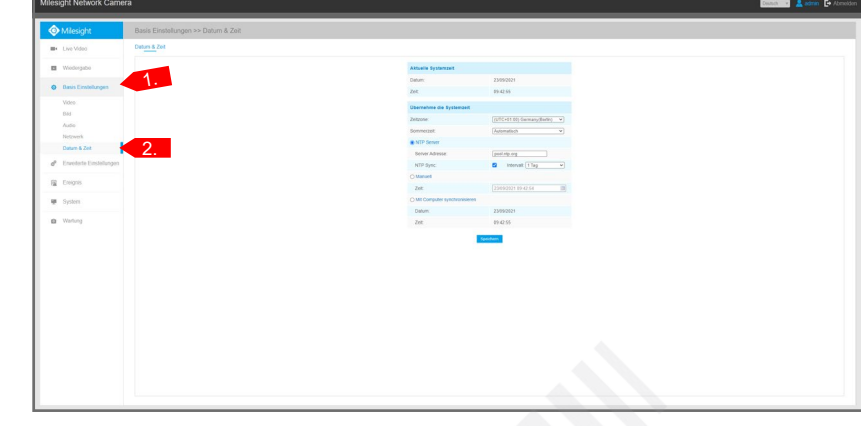

#### **Aktuelle Systemzeit**

- Datum: Hier können Sie das Datum manuell eingeben.
- Zeit: Hier können Sie die Uhrzeit manuell eingeben.

#### **Übernehme die Systemzeit**

- Zeitzone: Wählen Sie Ihre Zeitzone aus.
- Sommerzeit: Automatische Umstellung der Sommerzeit.
- NTP Server: Uhrzeit von einem NTP Server übernehmen.
- Server Adresse: Adresse des NTP Servers eintragen. - NTP Sync: Aktivieren, wenn die Zeit regelmäßig und automatisch synchronisiert werden soll.
- Manuell: Manuelle Eingabe.
- Mit Computer synchronisieren: Zeit vom Computer übernehmen.

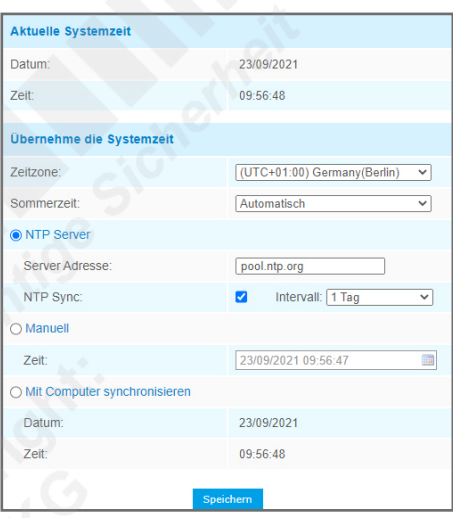

# <span id="page-31-0"></span>5. Erweiterte Einstellungen

# <span id="page-31-1"></span>5.1. Speicherung

Um in dieses Menü zu gelangen, klicken Sie auf: [Konfiguration] -> [Erweiterterte Einstellungen] -> [Speicherung]

Hinweis: Die Menüpunkte sind abhängig vom Kameramodell und können daher abweichen. Zum Übernehmen von Änderungen klicken Sie auf [Speichern].

Die einzelnen Register in diesem Menü werden nun als Untermenüs beschrieben.

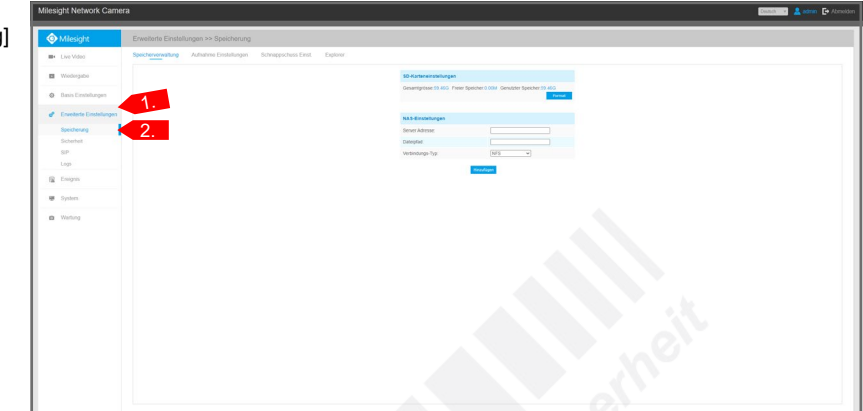

**CD Kartonoinctollum** 

#### <span id="page-31-2"></span>5.1.1. Speicherverwaltung

#### **SD-Karteneinstellungen**

- Hier können Sie Ihre SD-Karte verwalten (SD-Karte ist nicht im Lieferumfang enthalten).
- Gesamtgrösse: Der gesamte Speicherplatz auf der SD-Karte.
- Freier Speicher: Freier Speicherplatz auf der SD-Karte.
- Genutzter Speicher: Bereits verwendeter Speicherplatz.
- Format: SD-Karte formatieren. Dieser Vorgang ist erforderlich, falls die SD-Karte auf das von der Kamera unterstützte Dateisystem geändert / formatiert werden muss.
- ACHTUNG: Hierbei werden alle auf der SD-Karte gespeicherten Daten gelöscht.
- Verbinden/Trennen: Klicken Sie hier, wenn Sie die Verbindung zu einer SD-Karte entweder herstellen oder trennen möchten. ACHTUNG: Vor dem Entfernen einer SD-Karte muss die Verbindung getrennt werden, da sonst
- aktuelle Daten nicht zu Ende geschrieben werden können und es zu fehlerhaften Daten führen kann.
- Löschen: Wenn Sie das automatische Überschreiben mit [Schalte dauerhaft Speicherung ein] aktiviert haben, können Sie hier angeben, bei welchem Speicherplatz ein ausgewählter Prozentsatz an Speicherplatz freigegeben / gelöscht werden soll.

#### **NAS-Einstellungen**

Hier können Sie einen NAS (Netzwerkspeicher) verwalten.

- Server Adresse: Die IP-Adresse des NAS eintragen.
- Dateipfad: Dateipfad für den Speicherordner eintragen. Dieser Pfad muss mit einem "\" beginnen.
- Beispiel: \Aufnahme\Kamera1
- Verbindungs-Typ: NFS und SMB/CIFs kann ausgewählt werden. Sie können Benutzernamen und Passwort eintragen, wenn SMB/CIFs ausgewählt ist.

#### <span id="page-31-3"></span>5.1.2. Aufnahme Einstellungen

Zeitplan für Aufzeichnungen auf Speichermedien.

#### **Speichereinstellungen**

- Ring-Speicherung einschalten (automatisches Überschreiben): Wenn kein Speicherplatz mehr auf der SD-Karte mehr frei ist, werden die ältesten Aufzeichnungen automatisch durch neue Aufzeichnungen überschrieben beziehungsweise alte Daten werden für neue Daten gelöscht.
- Voralarmzeit-Aufzeichnung: Legen Sie fest, ob in einem Zwischenspeicher dauerhaft aufgezeichnet werden soll, um somit die Aufzeichnung schon vor dem eigentlichen Ereignis starten zu lassen. Wählen Sie hierbei die Dauer der Voralarmaufnahme.

#### **Zeitplan**

Wie Sie einen Zeitplan bearbeiten, finden Sie im Kapitel [6.1. Standard-Ereignis] ab Seite 47.

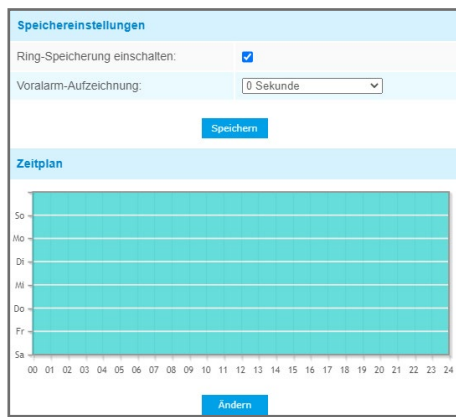

# .<br>Renjer Adresse **Dateinfad** /erbindungs-Ty

**Schnappschuss Einst** Zeitgesteuerten Schnappschus

aktiviere Intervall

#### <span id="page-32-0"></span>5.1.3. Schnappschuss Einst.

Hier können Sie das automatische speichern / versenden von Schnappschüssen konfigurieren.

- Zeitgesteuerter Schnappschuss aktivieren: Schnappschuss-Zeitplan aktivieren.
- Intervall: Tragen Sie den Zeitabstand zwischen den automatischen Schnappschüssen ein.
- In den Speicher sichern: Auf einer SD-Karte speichern (SD-Karte nicht enthalten).
- Additiere Time-Suffix: Jeder Schnappschuss wird gespeichert / übertragen und hat einen eigenen Dateinamen.
- Überschreiben mit eigenem Dateinamen: Es wird nur ein Schnappschuss mit einem Dateinamen gespeichert / übertragen. Diese Datei wird mit neueren Schnappschüssen überschrieben / ersetzt. • Save into NAS: Auf einem NAS (Netzwerkspeicher) speichern. Hierzu muss zunächst unter [Storage
- Management] die NAS-Speicherung konfiguriert werden.
- Hochladen mit FTP: Via FTP übertragen. Überprüfen Sie hierzu die FTP-Konfigurationen in den Netzwerkeinstellungen.
- Hochladen mit SMTP: Via SMTP übertragen. Überprüfen Sie hierzu die SMTP-Konfigurationen in den Netzwerkeinstellungen.

#### **Zeitplan**

Wie Sie einen Zeitplan bearbeiten, finden Sie im Kapitel [6.1. Standard-Ereignis] ab Seite 47.

#### <span id="page-32-1"></span>5.1.4. Explorer

Hier können Sie die Aufzeichnungen und/oder Schnappschüsse auf Ihrer SD-Karte verwalten (SD-Karte nicht im Lieferumfang enthalten). Dateien können kopiert oder gelöscht werden.

Die Daten werden nach Datum aufgelistet.

Wählen Sie rechts im Bild unter [Haupt-Typ] das gewünschte Medienformat und unter [Sub-Typ] die Art der Speicher-Auslösung aus.

Wählen Sie darunter einen Zeitraum für die Suche aus. Mit [Start] setzen Sie den Anfang und mit [Ende] das Ende für den Zeitraum, in dem nach Medien gesucht werden soll.

Klicken Sie auf [Suche], um die Suche zu starten oder auf [Reset], um wieder die Standard Vorgaben zu laden.

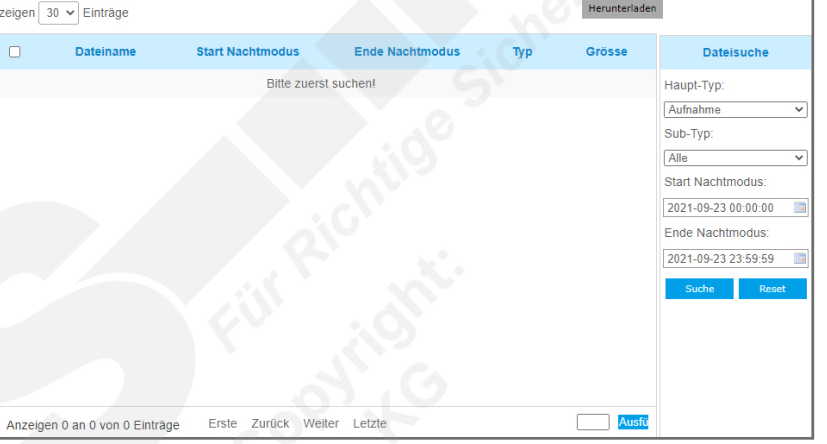

Falls die Ergebnisse auf mehrere Seiten aufgelistet werden, können Sie unten im Bild zwischen den Seiten wechseln. [Erster] = Erste Seite. [Vorher] = Vorherige Seite. [Naechster] = Nächste Seite. [Letzter] = Letzte Seite. Oder Sie geben rechts daneben in das Feld die Nummer der gewünschten Seite ein und klicken auf [Gehe].

Sie können die Dateien auf Ihrer SD-Karte auch über FTP suchen. Beispiel: ftp://benutzername:passwort@192.168.5.190 (Benutzername und password sind die selben wie für den Kamera-Zugang, gefolgt von der IP-Adresse der Kamera).

ACHTUNG: Entfernen Sie nicht im laufenden Betrieb die SD-Karte, während Sie die Daten verwalten. Bevor Sie die SD-Karte entfernen möchten, müssen Sie zuerst über die Einstellungen im Register [SD Card] die Verbindung trennen, da es sonst zu fehlerhaften Daten kommen kann.

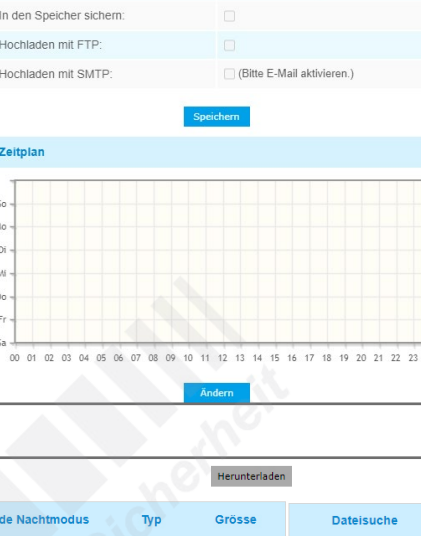

 $\Box$ 

## <span id="page-33-0"></span>5.2. Sicherheit

Um in dieses Menü zu gelangen, klicken Sie auf: [Konfiguration] -> [Erweiterte Einstellungen] -> [Sicherheit]

Hinweis: Die Menüpunkte sind abhängig vom Kameramodell und können daher abweichen. Zum Übernehmen von Änderungen klicken Sie auf [Speichern].

Die einzelnen Register in diesem Menü werden nun als Untermenüs beschrieben.

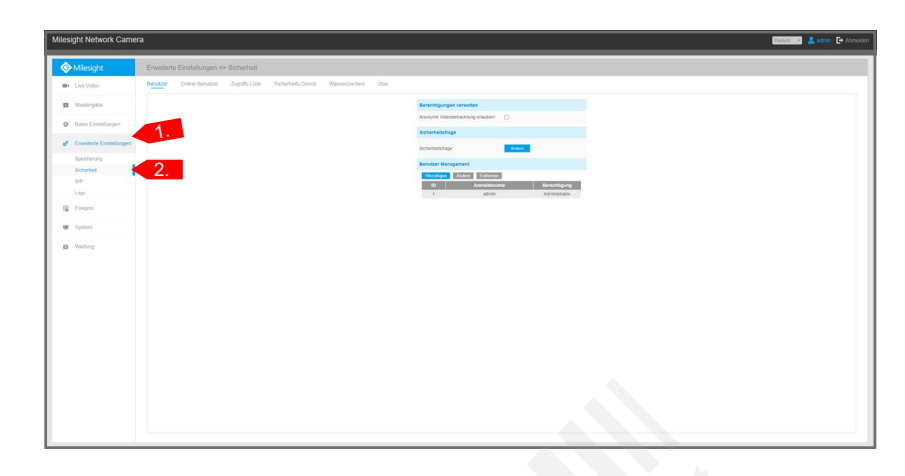

#### <span id="page-33-1"></span>5.2.1. Benutzer (Benutzerverwaltung)

#### **Berechtigungen verwalten**

Falls mehrere Personen Zugang zu der Kamera haben sollen, können Sie bis zu zehn Benutzerzugänge verwalten. Wenn Sie das Feld aktivieren, gestatten Sie den Zugang zum Livebild für Personen, die keinen Benutzerzugang haben.

Sie erlauben nur den Zugriff auf das Lifebild. Der Zugriff auf die Konfigurationen (Einstellungen) ist für den anonymen Login nicht gestattet.

Wenn dies aktiviert ist, erscheint im Anmeldefenster eine zusätzliche Schaltfläche für den anonymen Login, für den kein Passwort erforderlich ist.

Für diesen Zugang ist kein Passwort erforderlich und man hat nur den Zugriff auf das Lifebild. Der Zugriff auf die Konfigurationen (Einstellungen) ist für den anonymen Login nicht gestattet.

#### **Passwort vergessen**

Für den Fall, dass Sie Ihr Passwort vergessen, können Sie drei Sicherhetsfragen hinterlegen. Sie können entweder eine vordefinierte Sicherheitsfrage auswählen oder mit [Customized Question] eine Frage selbst eingeben.

Bei Passwortverlust klicken Sie im Anmeldefenster auf [Forget Password] und Sie werden aufgefordert alle drei Sicherheitsfragen korrekt zu beantworten.

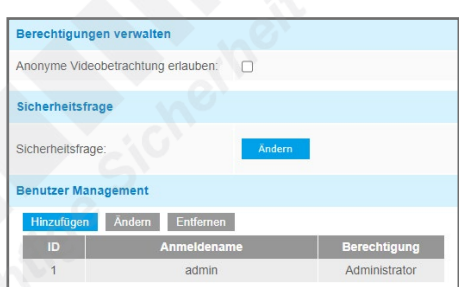

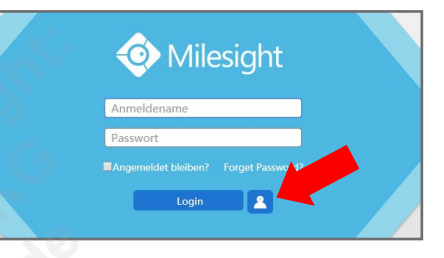

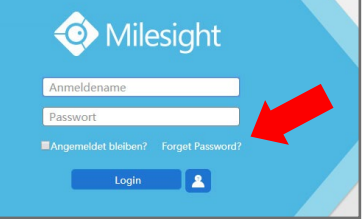

# 5. Erweiterte Einstellungen *5.2. Sicherheit (Fortsetzung)*

**Sicherheitsfrage** Sicherheitsfrage

#### **Sicherheitsfrage**

Wenn Sie für den Fall des Passwort-Verlusts Sicherheitsfragen eintragen möchten, mit deren Beantwortung das Passwort wiederhergestellt werden soll, klicken Sie auf [Ädern]. Wenn Sie eine eigene Frage eingeben möchten, wählen Sie [Individuelle Frage]. Dann können Sie in das Auswahlfeld eine eigene Frage eintippen und darunter die entsprechende Antwort. Es müssen alle drei Fragen bearbeitet werden.

#### **Benutzer-Management**

Hier können Sie einen neuen Benutzer anlegen oder Benutzer verwalten.

1. Benutzer hinzufügen:

Klicken Sie auf [Hinzufügen]. Geben Sie Ihr Admin-Passwort ein.

Wählen Sie bei [User Level] eine Berechtigung aus. Ein Administrator-Zugang kann nur einmalig existieren. Die Benutzerrechte sind wie folgt aufgegliedert: [Operator] = Livebild **JA**, Konfigurationen **JA**, Zugriff auf Benutzerverwaltung **NEIN**

[Viewer] = Livebild **JA**, Konfigurationen **NEIN**, Zugriff auf Benutzerverwaltung **NEIN**

Tragen Sie bei [Anmeldename] einen Benutzernamen ein.

Tragen Sie bei [Passwort] das Passwort für den Benutzer ein.

Bestätigen Sie bei [Bestätigen] das Passwort.

Klicken Sie zum Übernehmen auf [Speichern].

Sie können insgesamt bis zu 20 Benutzer anlegen.

2. Benutzer ändern:

Klicken Sie den Benutzer, den Sie ändern möchten, in der Liste an und klicken Sie anschließend oben auf [Ändern].

Ändern Sie die Einstellungen und klicken Sie auf [Speichern].

3. Benutzer löschen:

Klicken Sie den Benutzer, den Sie löschen möchten, in der Liste an und klicken Sie anschließend oben auf [Löschen]. Bestätigen Sie zum Löschen die eingeblendete Frage.

#### <span id="page-34-0"></span>5.2.2. Online Benutzer

Hier können Sie sehen, welche Benutzer und welche IP-Adressen gerade mit der Kamera verbunden beziehungsweise bei ihr angemeldet sind.

5.2.3. Zugriffe als Liste

Hier können Sie die Benutzerzugriffe einschränken.

#### **Allgemeine Einstellungen**

Hier können Sie festlegen, wie viele Benutzer gleichzeitig auf die Kamera zugreifen können. Entweder von 1 bis 9, oder mit [Kein Limit] unbegrenzt.

#### **Zugriffs-Liste**

Hier können Sie den Zugriff auf bestimmte IP-Adressen oder IP-Bereiche einschränken.

Wählen Sie bei [Filter Typ], ob Sie den Zugriff nur bestimmten Adressen oder Bereichen erlauben möchten oder ob der Zugriff für diese Adresen oder Bereiche verweigert werden soll.

Klicken Sie auf [Hinzufügen], um eine Einschränkung hinzuzufügen. Wählen Sie aus, ob Sie auf eine IPv4 Adresse, eine Netzwerkadresse, einen IP Bereich oder auf eine Mac Adresse einschränken möchten und geben Sie daneben die entsprechende Adresse ein.

Klicken Sie zum Übernehmen auf [Speichern].

ACHTUNG: Nach dem Aktivieren erhalten Sie nur noch von den eingetragenen IP-Adressen oder IP-Bereiche Zugriff auf die Kamera beziehungsweise für die eingetragenen IP-Adressen oder IP-Bereiche wird der Zugriff verweigert. Fehlerhafte Änderungen können durch einen Reset (Zurücksetzen auf Werkseinstellung) wieder rückgängig gemacht werden. Hierzu muss die Reset-Taste an der Kamera für die Dauer von fünf Sekunden gedrückt werden.

#### <span id="page-34-1"></span>5.2.4. Sicherheits Dienst

**SSH Einstellungen**

Mit [SSH aktivieren] können Sie Secure Shell aktivieren. SSH ermöglicht eine getunnelte, gesicherte Anmeldung und der verschlüsselte Transfer von Daten und Dokumenten über das Internet oder Netzwerk für FTP, POP und PPP.

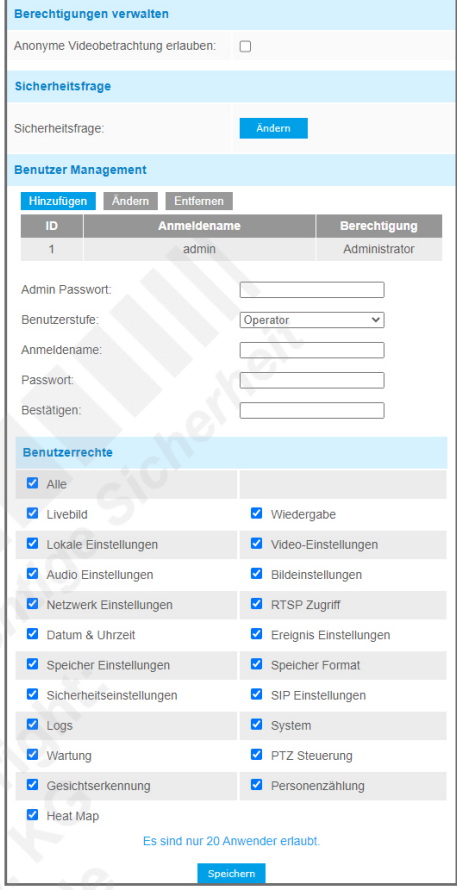

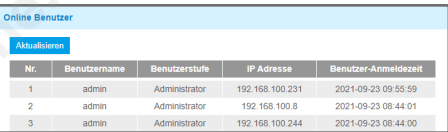

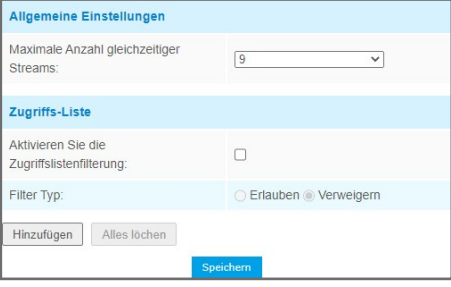

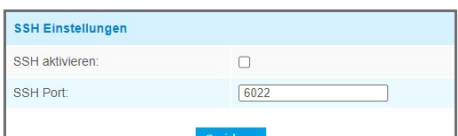

#### <span id="page-35-0"></span>5.2.5. Wasserzeichen

#### **Wasserzeichen Einstellungen**

Wenn Sie ein digitales Wasserzeichen für die Kamera aktivieren möchten, setzen Sie einen Haken bei [Wasserzeichen aktivieren], tragen bei [Wasserzeichenfolge] den gewünschten Titel für das Wasserzeichen ein und klicken auf [Speichern].

#### 5.2.6. Über

#### **Open Source Software Lizenzen**

Open-Source-Software kennzeichnet sich durch einen frei zugänglichen Quellcode. Hier können Sie sich die entsprechenden Informationen anzeigen lassen.

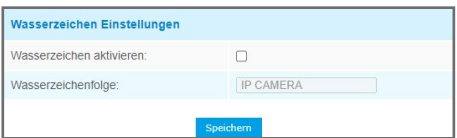

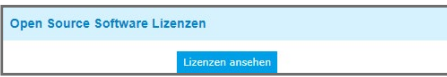

# 5.3. SIP

Um in dieses Menü zu gelangen, klicken Sie auf: [Konfiguration] -> [Erweiterte Einstellungen] -> [SIP]

Hinweis: Die Menüpunkte sind abhängig vom Kameramodell und können daher abweichen. Zum Übernehmen von Änderungen klicken Sie auf [Speichern].

Die einzelnen Register in diesem Menü werden nun als Untermenüs beschrieben.

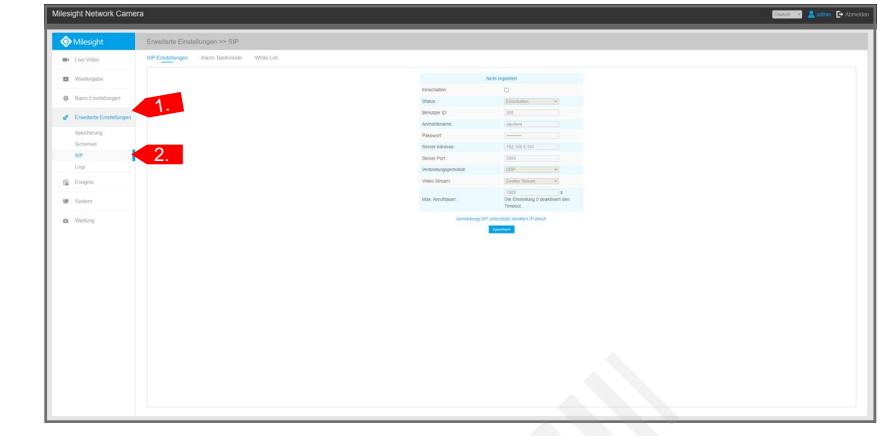

#### 5.3.1. SIP Einstellungen

SIP (Session Initiation Protocol) ist ein Kommunikationsprotokoll, welches für die Steuerung von multimedialen Kommunikationsverbindungen wie Sprach- und Videoanrufe über das Internet Protokoll (IP) Netzwerk genutzt wird. Ihre Milesight IP-Kamera kann als SIP-Endgerät konfiguriert werden. Sie kann im Alarmfall einen Anruf ausgehen lassen oder berechtigten Nummern den Zugriff auf das Livebild ermöglichen. Um diese Funktion zu nutzen, müssen alle Eingaben korrekt erfasst werden.

SIP kann auf zwei Methoden erfolgen.

Methode 1: Direkte anwählen einer IP-Adresse. Dazu müssen sich die Milesight IP-Kamera und das SIP Telefon im gleichen Netzwerk-Segment befinden.

Methode 2: Zugangs-Registrierung. Hierzu müssen Sie zuerst einen Zugang für die Kamera am SIP Server registrieren. Registrieren Sie einen weiteren Benutzerzugang für das SIP Gerät am selben SIP Server. Rufen Sie die Kamera User-ID vom SIP Gerät aus an. Auf dem SIP Gerät sollte anschließend das Livebild der Kamera erscheinen.

#### Hinweis:

SIP unterstützt direkte IP-Anrufe. Es wird nur der zweite Videostream (Sekundär-Stream) mit H.265/H.264 oder MJPEG Videocodec verwendet.

Diese Netzwerkkamera unterstützt SIP, sowohl für den Haupt- als auch für den Sekundärstream. Bitte überprüfen Sie Ihr SIP Telefon, ob es H.264 oder MPEG-4 unterstützt.

Es gibt zwei Wege, ein SIP Telefon anzuwählen. Entweder am Server registrieren oder per Direktanwahl. Rechts im Bild ein Beispiell.

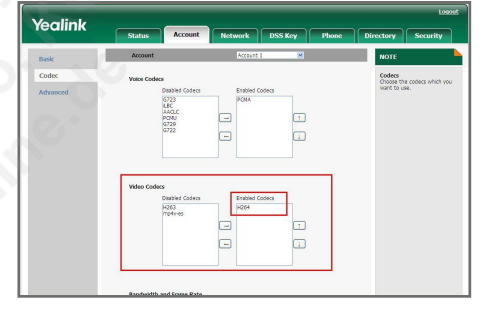

#### **Variante 1: am Server registrieren**

Das folgende Beispiel wird für "Take MyPBX" erklärt.

Schritt1: Melden Sie sich an und erstellen Sie einen neuen Account für die Kamera. Geben Sie die IP-Adresse der IP-Telefonanlage in den Browser ein. Tragen Sie Ihre Anmeldedaten ein und loggen Sie sich ein.

Schritt 2: Klicken Sie auf die PBX-Option. Fügen Sie einen neuen Account hinzu.

Schritt 3: Klicken Sie auf [Add new Extension].

Schritt 4: Klicken Sie auf [Status] -> [Extension State]. Prüfen Sie, ob die Registrierung eines Accounts erfolgreich war.

Schritt 5: Tragen Sie die Informationen des Accounts in den SIP Server ein. Wenn die Eingaben korrekt sind, ändert sich der Status von SIP auf "registriert".

Schritt 6: Rufen Sie die Kamera über ihre IP-Adresse auf. Melden Sie sich in der Kamera an.

Klicken Sie auf [Konfiguration]. Klicken Sie auf [Basis Einstellungen] -> [Video]

Wählen Sie den Stream aus, den Sie für die SIP-Funktion verwenden möchten.

- Primär Stream: Der eigentliche Video-Stream, der für Aufnehmen verwendet wird. - Sekundär Stream: Zweiter Video-Stream, der meistens für die Ferneinwahl oder bei einer

- Mehrfachdarstellung mehrerer Kameras auf einem Bildschirm verwendet wird.
- Third Stream: Dritter Video-Stream, der auch für die Ferneinwahl oder bei einer Mehrfachdarstellung mehrerer Kameras auf einem Bildschirm verwendet werden kann.

Wählen Sie einen Video Codec aus.

WICHTIG: Das SIP-Telefon muss den gleichen VIdeo Codec unterstützen.

Setzen Sie das Profil auf [Base]. Klicken Sie unten auf [Speichern].

Rufen Sie nun die SIP Einstellungen Ihrer Kamera auf. Klicken Sie hierzu auf [Erweiterte Einstellungen] -> [SIP]

Setzen Sie einen Haken bei [Eingeschaltet].

Tragen Sie die Informationen wie in Schritt 3 ein.

Wählen Sie den Stream aus, den Sie in Schritt 6 konfiguriert haben.

Klicken Sie unten auf [Speichern], um oben ein blaues "Verbunden" angezeigt zu bekommen.

#### **Variante 2: Direktanwahl**

Rufen Sie nun die SIP Einstellungen Ihrer Kamera auf. Klicken Sie hierzu auf [Erweiterte Einstellungen] -> [SIP]

Setzen Sie einen Haken bei [Einschalten].

Wählen Sie bei [Status] "Ausschalten" aus.

Klicken Sie unten auf [Speichern].

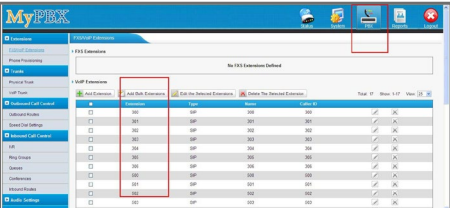

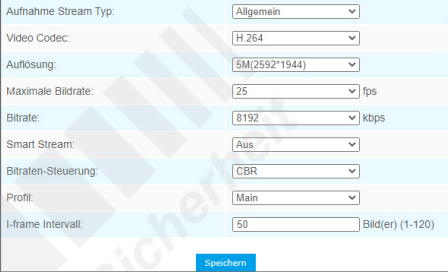

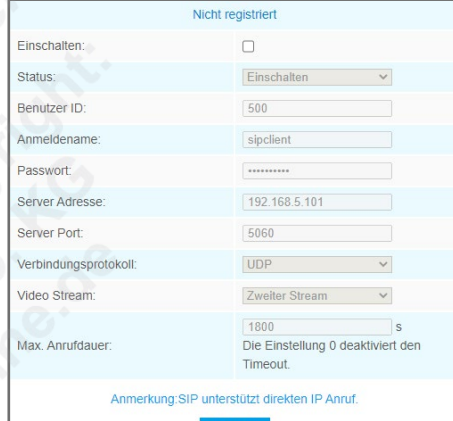

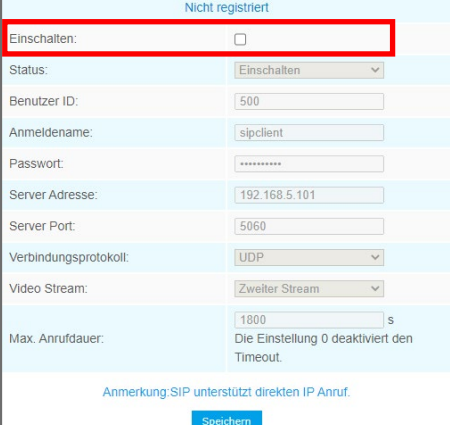

# 5. Erweiterte Einstellungen *5.3. SIP (Fortsetzung)*

### 5.3.2. Alarm-Telefonliste

- **Variante 1: Telefonnummer**
- Telefon Typ: Wählen Sie "Telefonnummer" aus.
- An Telefonnummer: Tragen Sie die Telefonnummer des SIP-Telefons ein.
- Anmerkung
- Dauer: Konfigurieren Sie die Alarmdauer und klicken Sie unten auf [Hinzufügen].

#### **Variante 2: Direkter IP Anruf**

• Telefon Typ: Wählen Sie "Direkter IP Anruf" aus.

• An IP Adresse: Tragen Sie die IP-Adresse und den Port des SIP-Telefons ein. Die Kamera und das SIP-Telefon müssen sich im gleichen Netzwerkbereich befinden.

- Port: Tragen Sie hier den Port ein.
- Dauer: Konfigurieren Sie die Alarmdauer und klicken Sie unten auf [Hinzufügen].

Klicken Sie auf [Konfiguration] -> [Ereignis]. Wählen Sie ein Ereignis aus.

Wählen Sie unter [Reaktion auf einen Alarm] den Punkt [Sprach Alarm zu SIP Telefon] und sezten Sie derin einen Haken.

Klicken Sie unten auf [Speichern].

Wenn ein Alarm ausgelöst wird, wählt die Kamera das SIP-Telefon über dessen Telefonnummer an.

Während dieser Zeit wird das Livebild auf dem SIP-Gerät eingeblendet.

#### 5.3.3. White List

- Zugelassene Telefonnummern beziehungsweise IP-Adressen.
- Telefon Typ: Wählen Sie "Telefonnummer" aus.
- Telefonnummer: Tragen Sie die Telefonnummer des SIP-Telefons ein. Klicken Sie auf [Hinzufügen] • White LIst einschalten: Setzen Sie hier einen Haken, um die Funktion zu aktivieren. Klicken Sie auf [Speichern].

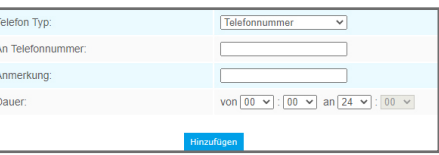

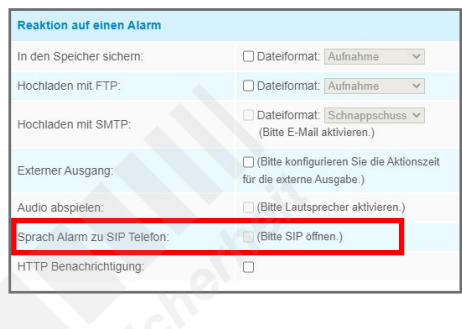

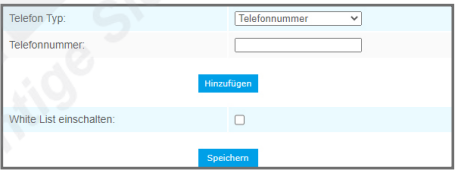

# 5.4. PTZ

Um in dieses Menü zu gelangen, klicken Sie auf: [Konfiguration] -> [Erweiterte] -> [PTZ]

Hinweis: Die Menüpunkte sind abhängig vom Kameramodell und können daher abweichen. Zum Übernehmen von Änderungen klicken Sie auf [Speichern].

Die einzelnen Register in diesem Menü werden nun als Untermenüs beschrieben.

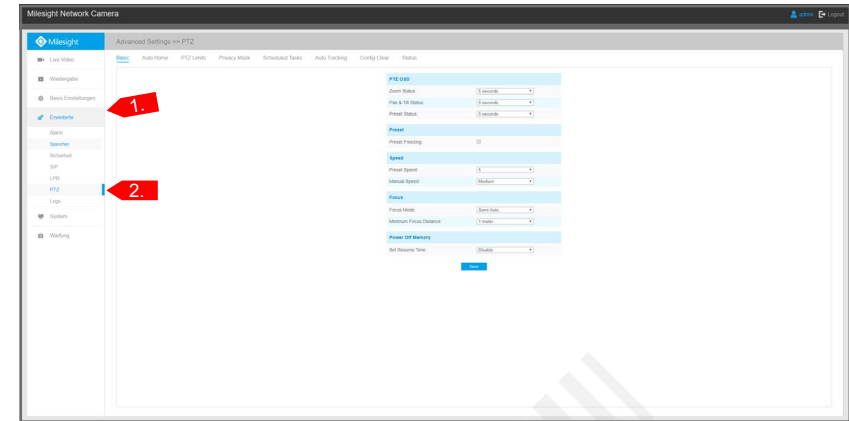

#### 5.4.1. Basis

Hier konfigurieren Sie die Basis-Einstellungen einer PTZ-Kamera für die Schwenk-, Neige- und Zoom-Funktionen.

#### **PTZ OSD**

- Zoom Status: Stellen Sie den Zoom Status in Sekunden ein.
- Schwenk & Neige Status: Stellen Sie den Schwenk & Neige Status in Sekunden ein.
- Preset Status: Stellen Sie den Preset Status in Sekunden ein.
- Patroullienstatus:
- **Muster Status:**
- Auto Scan Status:

#### **Preset**

• Preset einfrieren: Wenn diese Funktion aktiviert ist, wird beim Ansteuern auf eine Preset-Position nicht das Fahren zur Position übertragen, sondern direkt das Livebild, sobald die Kamera an der Position angekommen ist. Dies kann die Bandbreite reduzieren und den Speicherplatz schonen.

#### **Geschwindigkeit**

- Preset Geschwindigkeit: Sie können die Geschwindigkeit bestimmen, in der die Kamera auf Preset-Positionen fahren soll.
- Manuelle Geschwindigkeit: Sie können die Geschwindigkeit für das manuelle Steuern bestimmen.
- Scan Geschwindigkeit: Sie können die Geschwindigkeit bestimmen, in der die Kamera Scan-Touren fahren soll.

#### **Tour**

- Tour fortsetzen: Klicken Sie hier, wenn der Rundgang (Patrol) gestartet beziehungsweise fortgesetzt werden soll.
- Manuelle Geschw.:
- Rundgangwartezeit: Wählen Sie eine Dauer für das Fortsetzen eines Rundganges.

#### **Fokus**

- Fokus Modus: Sie können [Auto], [Semi-Auto] und [Manuell] auswählen.
- Minimale Fokus Distanz:

#### **Letzte Position bei Stromausfall**

• Verweilzeit: Wenn die Kamera für den ausgewählten Zeitraum nicht arbeitet, wird die Position gespeichert. Wenn die Kamera nach einem Neustart in ihre normale Arbeitsweise übergeht, wird von dieser Position gestartet.

#### **Entfeuchten**

• Lüftermodus:

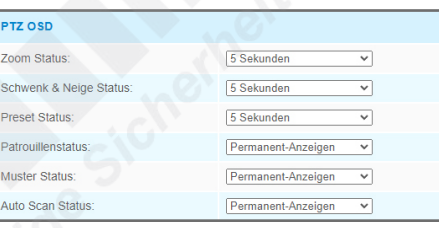

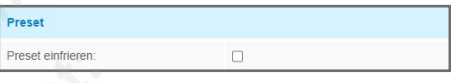

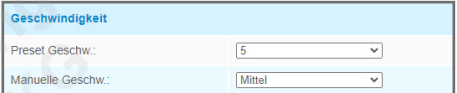

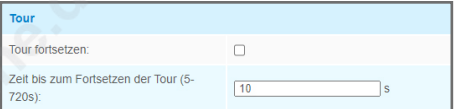

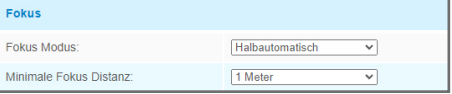

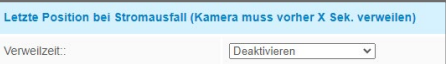

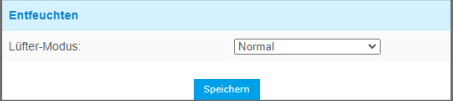

#### 5.4.2. Auto Home

Mit dieser Funktion fährt die Kamera auf ihre Home-Position, wenn sie eine vorgegebene Zeit lang nicht bedient wird.

- Einschalten: Funktion aktivieren.
- Verzögerung: Wählen Sie die Dauer.
- Auto Home Modus: Wählen Sie, dass die Kamera einen Preset als Home-Position ansteuern soll. • Auto Home Modus Nr.: Wählen Sie einen Preset als Home-Position aus. Wenn Sie auf [Aufrufen] klicken, fährt die Kamera auf die ausgewählte Position.

5.4.3. PTZ Limit

Mit dem PTZ Limit können Sie den Schwenkbereich nach links und nach rechts begrenzen.

Klicken Sie unten auf [Einstellen].

Steuern Sie die Kamera mit den Steuertasten oben auf die gewünschte linke Grenze und klicken Sie auf [OK]. Steuern Sie die Kamera anschließend auf die gewünschte rechte Grenze und klicken Sie auf [OK].

Wenn Sie die Grenzen wieder löschen möchten, klicken Sie auf [Löschen].

Klicken Sie auf [Speichern].

- Limit Modus: Wählen Sie einen Limit Modus. Entweder [Manuelles Limit], wenn das manuelle Steuern auf einen Bereich begrenzt werden soll oder [Scan Limit], wenn Sie eine Begrenzung für den automatischen Scan setzen wollen.
- Einschalten: Setzen Sie hier einen Haken, um die Grenzen einzuschalten.
- Modus Status: Hier wird angezeigt, ob die Grenzen gesetzt sind oder nicht.

#### 5.4.4. Initiale Position

Sie können eine Initialisierungs-Position als Null-Punkt speichern. Sie können auch eine Preset-Position hierfür verwenden.

Klicken Sie unten auf [Einstellen], um die Position zu speichern.

Um die Position zu löschen, klicken Sie unten auf [Löschen].

Um die Position aufzurufen, klicken Sie unten auf [Aufrufen].

#### 5.4.5. Privat-Maske

Diese Funktion verdeckt Privatbereiche. Dies ist häufig zum Schutz der Privatsphäre anderer Personen erforderlich.

Setzen Sie bei [Einschalten] einen Haken, um die Funktion zu aktivieren.

Ziehen Sie ein Feld über den Bereich, den Sie markieren möchten. Um einen Teil wieder zu löschen, klicken Sie auf [Löschen]. Um die komplette Maskierung zu entfernen, klicken Sie auf [Alles löschen].

Klicken Sie auf [Hinzufügen]. Die Privatmaskierung wird unten in der Tabelle aufgelistet.

Zum Ändern einer gespeicherten Maskierung klicken Sie in der Tabelle unter [Ändern] auf das  $\lambda$  Symbol. Sie können zum Beispiel die Farbe der Maskierung ändern.

Zum Löschen einer gespeicherten Maskierung klicken Sie unter [Löschen] auf das <sup>×</sup> Symbol.

Achtung: Es handelt sich um eine intelligente Privatmaskierung für PTZ-Steuerung. Wenn Sie die Kamera steuern oder wenn Sie auf eine bestimmte Presetposition oder Tour fahren, bleibt die Maskierung an der Stelle stehen, an der Sie sie gesetzt haben. Es kann jedoch zu kleinen Verzögerungen kommen, bei der sich die Maskierung ein wenig mitbewegt.

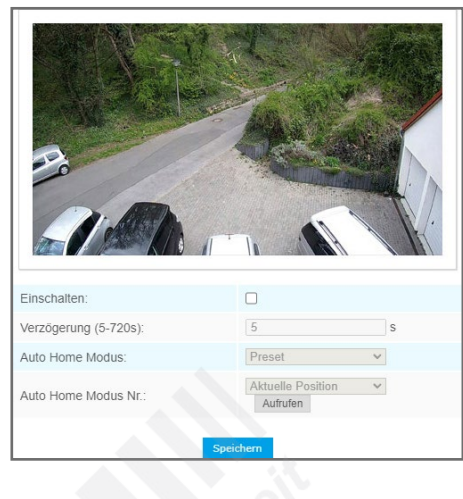

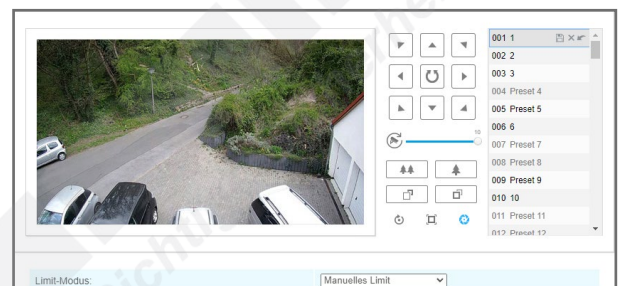

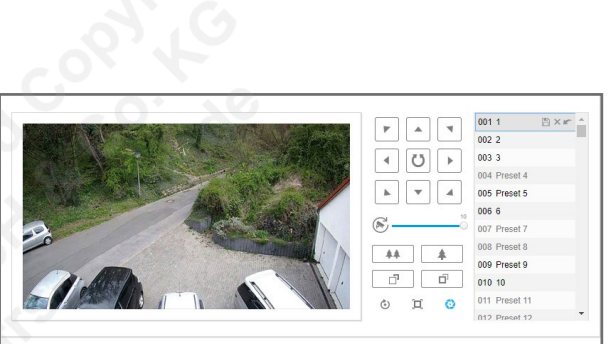

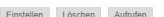

Modus Statu Einstellen Lösche

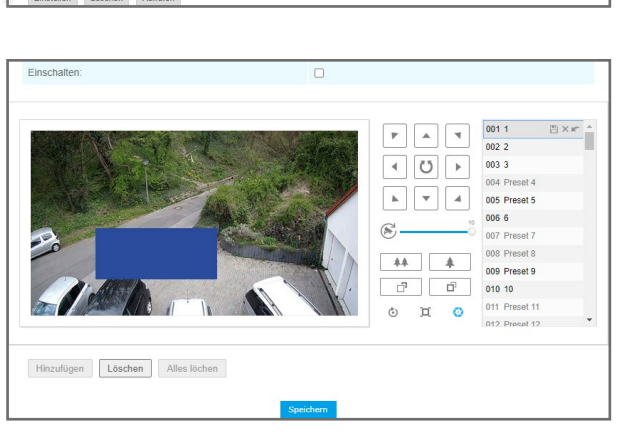

#### 5.4.6. Zeitplan Aufgaben

Sie können in einem Zeitplan hinterlegen, wann die Kamera welche Positionen oder Touren ansteuern soll.

Setzen Sie oben bei [Zeitplanaufgaben aktivieren] einen Haken, um den Zeitplan einzuschalten.

Wählen Sie entweder oben links im Bild mit dem Auswahl-Dropdown oder rechts im Bild durch Anklicken eine Funktion aus. Klicken Sie zum Beispiel auf [Preset], wenn die Kamera zu einer bestimmten Uhrzeit auf einer Presetposition verweilen soll.

Markieren Sie die Zeit im Zeitplan. Diese wird dann farblich hinterlegt. Wenn Sie den kompletten Zeitplan mit einer einzigen Funktion belegen möchten, dann wählen Sie die Funtion aus und klicken Sie oben auf [Alles Auswählen].

Die verschiedenen Funktionen werden farblich unterschiedlich hinterlegt. Es kann zu einem Zeitpunkt immer nur eine einzelne Funktion ausgewählt werden.

Wenn Sie auf eine Markierung klicken, öffnet sich ein kleines Fenster. Wählen Sie zum Beispiel bei der Preset-Funktion den gewünschten Preset aus, der angesteuert werden soll.

Klicken Sie in diesem Fenster anschließend zum Speichern auf [Save] oder zum Löschen der Markierung auf [Delete]. Zum Abbrechen klicken Sie auf das [X] oben rechts im Fenster.

Wenn die Kamera gerade nicht manuell gesteuert wird, können Sie eine Verweildauer auswählen, wann der Zeitplan gestartet / fortgesetzt werden soll.

Wählen Sie bei [Aufgaben Wartezeit] die gewünschte Dauer in Sekunden aus.

#### Klicken Sie auf [Speichern].

#### 5.4.7. Autom. Verfolgung

Die Kamera kann ein bewegtes Objekt (Person, Fahrzeug) automatisch verfolgen, ohne dass eine manuelle Steuerung notwendig ist.

• Einschalten: Setzen Sie einen Haken, um das Auto Tracking einzuschalten.

- Sensibilität: Wählen Sie die Empfindlichkeit aus, mit der die Kamera bewegte Objekte verfolgen soll. Je höher die Empfindlichkeit, um so höher ist das Risiko, dass die Kamera sich zum Beispiel durch Wind und Wetter beeinflussen lässt oder anderen Bewegungen im Bild folgt, die keine verdächtige Personen sind. Bei einer zu geringen Empfindlichkeit werden Personen in größerer Entfernung unter Umständern nicht verfolgt.
- Max. Verlängerungszeit: Wählen Sie die Dauer der Verfolgung in Sekunden aus, bis die Kamera wieder auf die ursprüngliche Position oder Tour zurückfahren soll.
- Verfolgungs-Zoom Verhältnis: Sie können den Zoom zur automatischen Verfolgung anpassen.

#### **Zeitplan**

Wie Sie einen Zeitplan bearbeiten, finden Sie im Kapitel [[6.1. Standard-Ereignis](#page-46-0)] ab Seite [47](#page-46-0).

Klicken Sie unten auf [Speichern].

Hinweis: Diese Funktion kann keinen Menschen ersetzen. Bitte berücksichtigen Sie zum Beispiel, dass es bei mehreren zeitgleichen Objekten dazu kommen kann, dass die Kamera nicht das für Sie relevante Objekt verfolgt. Bestimmte Wettereinflüsse oder Tiere können diese Funktion zudem beeinträchtigen.

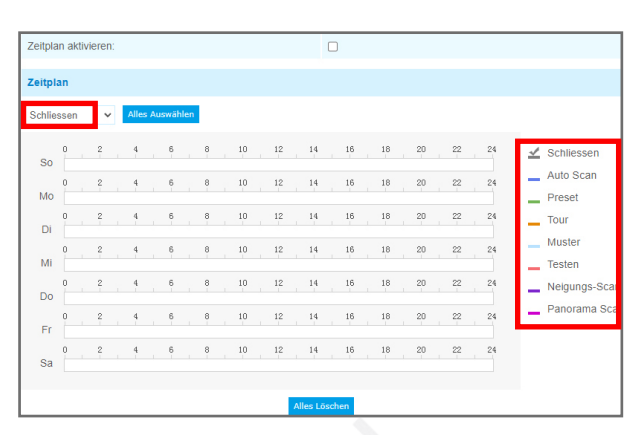

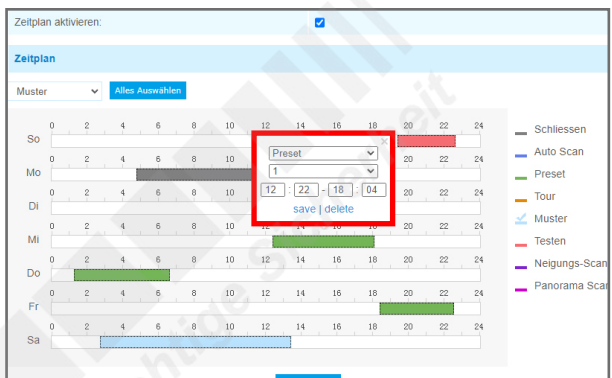

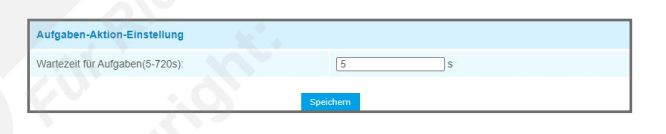

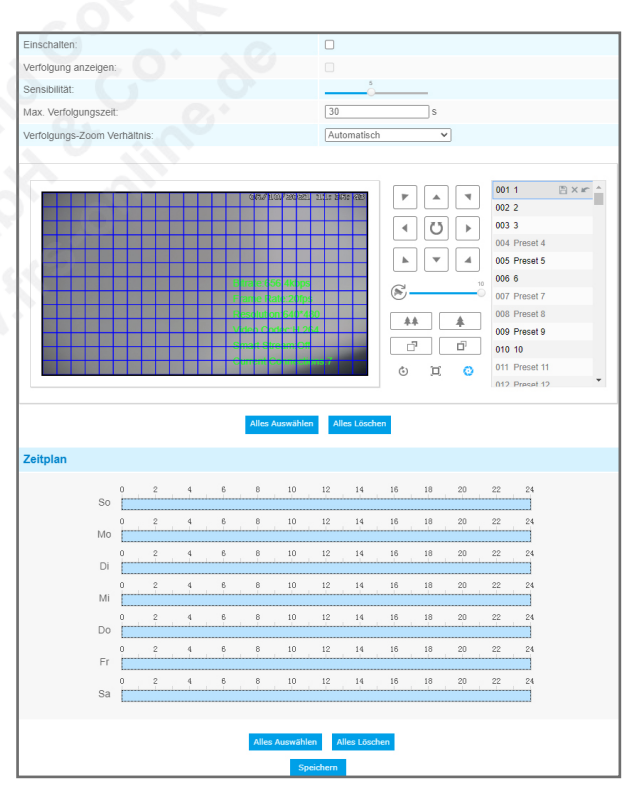

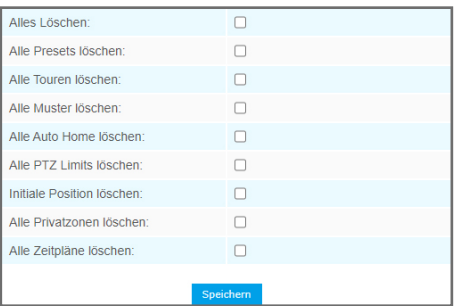

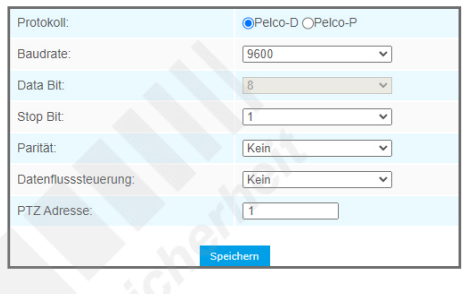

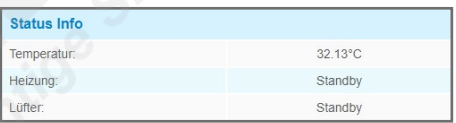

Wenn mehrere Benutzer eine Vielzahl unterschiedlicher Konfigurationen gespeichert haben, kann schnell die Übersicht verloren gehen. In diesem Menü können Sie bestimmte gespeicherte PTZ-Funktionen oder auch alle PTZ-Funktionen komplett löschen und bei Bedarf anschließend neu konfigurieren.

Setzen Sie bei den Funktionen, die Sie löschen möchten, einen Haken in das Feld und klicken Sie auf [Speichern].

#### <span id="page-42-0"></span>5.4.9. RS485

Falls die Kamera über eine RS-485 Schnittstelle verfügt, können hier die entsprechenden Konfigurationen vorgenommen werden.

#### <span id="page-42-1"></span>5.4.10. Status

Hier finden Sie aktuelle Werte über Temperatur, Heizungsstatus und Lüfterstatus.

# 5.5. Logs

Um in dieses Menü zu gelangen, klicken Sie auf: [Konfiguration] -> [Erweiterte Einstellungen] -> [Logs]

Hinweis: Die Menüpunkte sind abhängig vom Kameramodell und können daher abweichen. Zum Übernehmen von Änderungen klicken Sie auf [Speichern].

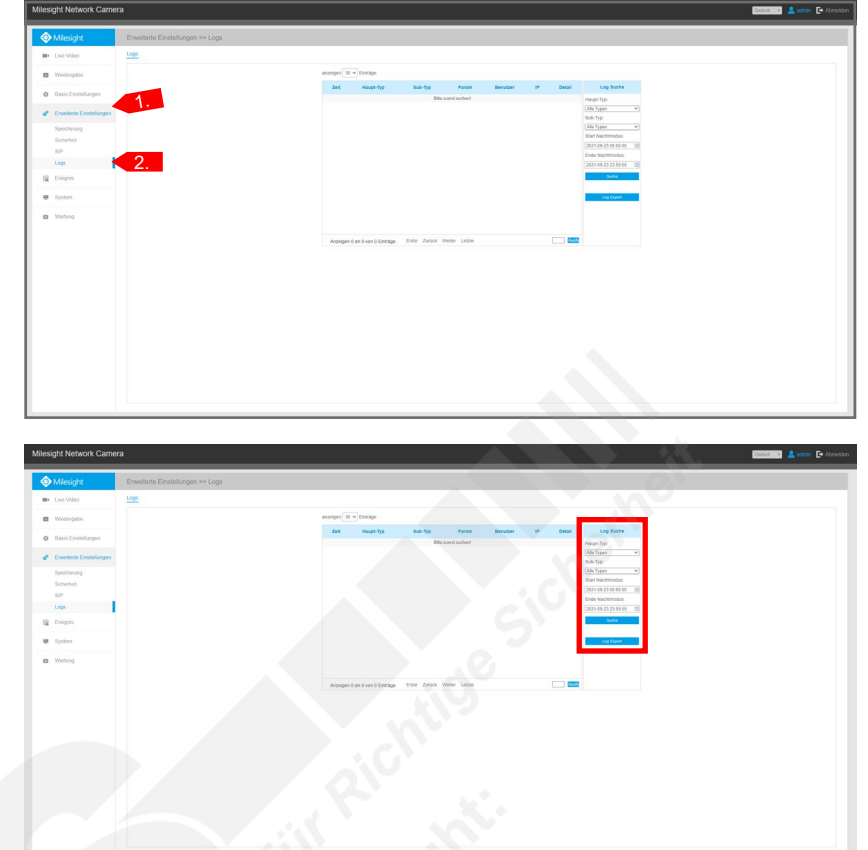

Im Log erhalten Sie Informationen über Ereignisse und die Zugriffe von Benutzern.

Rechts im Bild unter [Log Suche] könenn Sie nach bestimmten Log-Einträgen suchen.

- Haupt Typ = Wählen Sie eine Art von Log-Ereignis aus. [Alle Typen] = Alle Arten.
	- [Event] = Ereignis.
	- [Operation] = Betrieb.
	- $I$ Information $I =$ Imformationen.
- [Ausnahme] = Ausnahmen / Sonderfälle.
- Sub Typ = Wählen Sie eine zum [Main Typ] entsprechende Unterkategorie aus oder wählen Sie mit [Alle Typen] alle Unterkategorien.
- Start = Wählen Sie eine Anfragszeit aus.
- Ende = Wählen Sie das Ende für den Zeitraum aus, in dem Sie suchen möchten.

Klicken Sie auf [Suche], um die Suche zu starten.

Klicken Sie auf [Log Export], wenn Sie die Ergebnisse exportieren möchten. Je nach Web-Browser erhalten Sie gegebenenfalls zunächst eine Meldung eingeblendet, in der Sie zuerst das Speichern einer Datei genehmigen müssen. Die Daten werden als Datenbank im .csv Format gespeichert.

Unter [Speicher Periode] können Sie [Permanent] dauerhaft oder von 30 bis 360 Tagen auswählen.

# <span id="page-44-0"></span>6. Ereignis

Um in dieses Menü zu gelangen, klicken Sie auf: [Konfiguration] -> [Ereignis] -> [Standard-Ereignis]

Hinweis: Die Menüpunkte sind abhängig vom Kameramodell und können daher abweichen. Zum Übernehmen von Änderungen klicken Sie auf [Speichern].

Die einzelnen Register in diesem Menü werden nun als Untermenüs beschrieben.

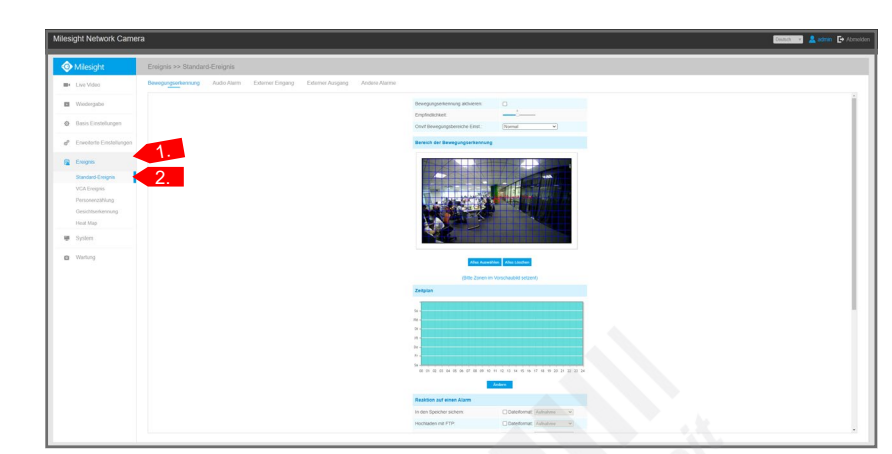

In den Untermenüs können Sie Einstellungen für Zeitplan und Alarm-Aktionen konfigurieren. Diese Einstellungen sind größtenteils identisch. Daher werden sie hier nur einmalig erklärt.

Wichtig: Bei allen Funktionen ist grundsätzlich immer mit Toleranzen zu rechnen. Eine präzise Konfiguration ist die Grundlage für eine möglichst genaue und fehlerfreie Funktion.

#### <span id="page-44-1"></span>6.0.1. Bereich festlegen

Bei einigen Funktionen müssen die Bereiche, in denen die Funktionen aktiv sein sollen, zuerst im Livebild markiert werden.

• Erkennungsbereich: Klicken Sie im Livebild mit der linken Maustaste um den gewünschten Bereich herum. Um den Bereich abzuschlißen, klicken Sie auf den Punkt, den Sie als erstes gesetzt haben. Um die Auswahl zu löschen, klicken Sie auf [Alles Löschen].

Gegebenenfalls müssen Sie zum Bestätigen unterhalb des Livebilds auf [Hinzufügen] klicken. Bei manchen Funktionen ist es möglich, mehrere Bereiche festzulegen.

• Objektgrößen-Limit: Mit der Objektgröße können Sie definieren, wie groß ein Objekt mindestens sein muss, um einen Alarm auszulösen. Mit einer minimalen Größe können Sie vermeiden, dass Personen schon in größerer Entfernung schon Fehlalarme im Nahbereich auslösen. Auch Fehlalarme durch Kleintiere können so minimiert werden.

Klicken Sie unter dem Livebild auf [Minimale Größe] und ziehen Sie ein Feld über das Livebild, um eine minimale Objektgröße zu definieren.

Klicken Sie unter dem Livebild auf [Maximale Größe] und ziehen Sie ein Feld über das Livebild, um eine maximale Objektgröße zu definieren.

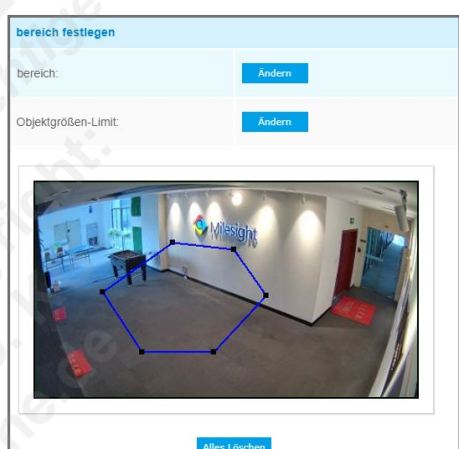

Minimale Grösse: 3 \* 3 Pixel(1\*1~320\*240) Maximale Grösse: 320 \* 240 Pixel(1\*1~320\*240) (Bitte Zonen im Vorschaubild setzen!)

# [6. Ereignis](#page-44-0) *(Fortsetzung)*

#### <span id="page-45-0"></span>6.0.2. Zeitplan festlegen

Klicken Sie unter dem Zeitplan auf [Ändern], um diesen zu bearbeiten.

Sie können für jeden Wochentag bis zu drei Zeiträume eingeben, an denen die Alarmierung aktiv sein soll. Wählen Sie zuerst unter Periode 1 den gewünschten Zeitraum aus.

Beispiel: Wenn die Alarmierung von 8:30 Uhr bis 16 Uhr aktiv sein soll, wählen Sie  $\boxed{08 \vee 30 \vee -16 \vee 100 \vee }$ 

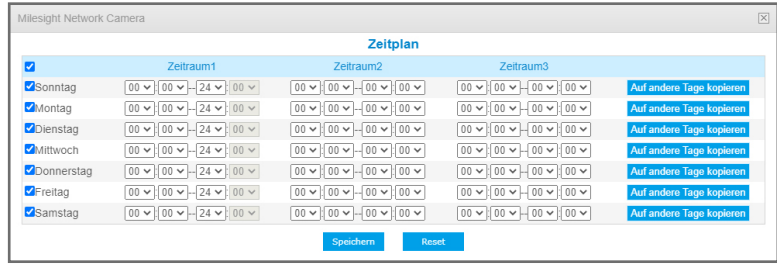

Wenn die Alarmierung rund um die Uhr aktiv sein soll, wählen Sie  $\boxed{00 \vee 00 \vee -24 \vee 00 \vee 00}$ 

Wenn für den ausgewählten Tag nur eine Periode aktiv sein soll, wählen Sie für Periode 2 und Periode 3 jeweils  $\boxed{00 \vee 00 \vee 00 \vee 00 \vee 00 \vee 00 \vee 00 \vee 00 \vee 00 \vee 00 \vee 00 \vee 00 \vee 00 \vee 00 \vee 00 \vee 00 \vee 00 \vee 00 \vee$ 

Wenn Sie rechts auf [Übertragen auf den Rest] klicken, werden die Einstellungen für alle anderen Tage übernommen.

Wenn für bestimmte Tage auch an zu anderen Zeitpunkt die Alarmierung aktiv sein soll, wählen Sie diesen unter Periode 2 aus. Im folgenden Beispiel wird von 08:30 Uhr bis 16:00 Uhr und von 20:00 Uhr bis 22:00 Uhr aufgezeichnet:

Klicken Sie zum Übernehmen auf [Speichern] oder zum Zurücksetzen auf [Reset].

Die Zeiten, an denen die Alarmierung aktiv ist, werden farblich hinterlegt.

Falls alle Bereiche farblich hinterlegt sind, klicken Sie auf [Ändern] und kontrollieren Sie, ob bei einer der drei Perioden noch  $\boxed{00 \vee 00 \vee 100 \vee 14 \vee 00 \vee 100 \vee 100 \vee 100 \vee 100 \vee 100 \vee 100 \vee 100 \vee 100 \vee 100 \vee 100 \vee 100 \vee 100 \vee 100 \vee 100 \vee 100 \vee 100 \vee 100 \vee 100 \vee 100 \vee 100 \vee 100 \vee 100 \vee 100 \vee 100 \vee$ 

<span id="page-45-1"></span>6.0.3. Reaktion auf einen Alarm

Hier wählen Sie aus, wie die Kamera im Alarmfall reagieren soll. Wenn nicht alle Menüpunkte anwählbar sind, müssen zunächst die dafür vorgesehenen Geräte / Speichermedien mit der Kamera verbunden werden.

- In den Speicher sichern = Bei einem Alarm wird auf einer SD-Karte gespeichert (SD-Karte nicht im Lieferumfang enthalten). Wählen Sie dabei das gewünschte Dateiformat aus. AVI = Videoclip als Videodatei
- JPEG = Schnappschuss als Bilddatei
- Hochladen mit FTP: Bei einem Alarm wird eine Datei via FTP übertragen. Überprüfen Sie hierzu die FTP-Konfigurationen in den Netzwerkeinstellungen. Wählen Sie dabei das gewünschte Dateiformat aus. Zur Auswahl sehen mit [Aufnahme] ein Videoclip als Videodatei oder mit [Schnappschuss] eine Bilddatei.
- Hochladen mit SMTP: Bei einem Alarm wird eine Datei via SMTP übertragen. Überprüfen Sie hierzu die SMTP-Konfigurationen in den Netzwerkeinstellungen. Wählen Sie dabei das gewünschte Dateiformat aus. Zur Auswahl sehen mit [Aufnahme] ein Videoclip als Videodatei oder mit [Schnappschuss] eine Bilddatei.
- Externer Ausgang: Falls die Kamera über einen Alarmausgang verfügt, können Sie diesen hier aktivieren. Wählen Sie dabei als normalen Status zwischen [Offen] oder [Gegen Masse].
- Audio abspielen: Falls die Kamera über einen Lautsprecher verfügt, können Sie diese Funktion hier aktivieren, nachdem Sie die Lautsprecher über die Audio-Einstellungen aktiviert haben. - Sprach Alarm zu SIP Telefon: Anruf zu einem SIP Telefon, wenn diese Funktion aktiviert ist.
- HTTP Benachrichtigung: Diese Funktion ist zur Benachrichtigung über HTTP in einer VMS-Software.
- Weisse LED: Falls die Kamera über eine Weißlicht-LED verfügt, wird diese eingeschaltet. Die detaillierten Einstellungen konfigurieren Sie weiter unten bei [Alarm Einstellung].
- PTZ Bewegung: Bei einer PTZ-Kamera können Sie hier das automatische Verfolgen eines Objekts (Auto Trackiung) aktivieren. Wenn zum Beispiel durch eine Person die Bewegungserkennung aktiviert wird, verfolgt die Kamera diese Person.
- Alarm Einstellung: Erweiterte Einstellungen. Manche Einstellungen sind erst auswählbar, wenn die Funktion oben unter [Reaktion auf einen Alarm] erst aktiviert ist.
- Aufnahmebereich: Wählen Sie eine Aufnahmedauer von 5 bis 30 Sekunden.
- Schnappschuss: Wählen Sie, wie viele Schnappschüsse erstellt werden sollen (1 bis 5).
- Schnappschuss Intervall: Wenn Sie mehr als einen Schnappschuss ausgewählt haben, können Sie den Zeitraum zwischen den einzelnen Schnappschüssen hier festlegen.

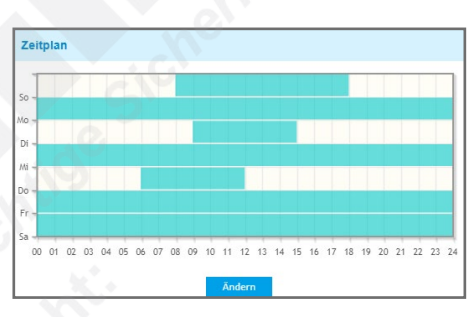

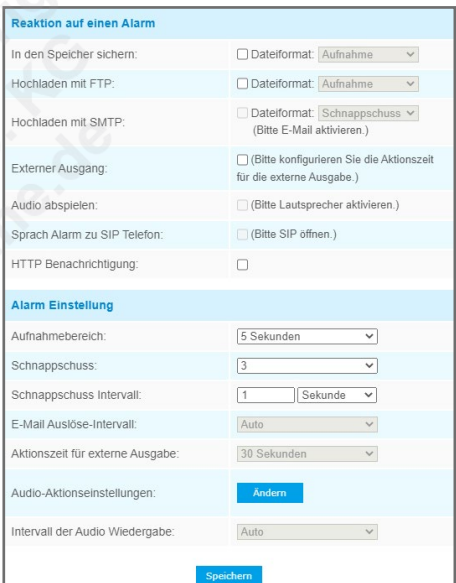

# <span id="page-46-0"></span>6.1. Standard-Ereignis

#### <span id="page-46-1"></span>6.1.1. Bewegungserkennung

Die Aufzeichnung bei Bewegungserkennung spart Speicherplatz und viel Zeit bei der Auswertung. Wenn diese Funktion aktiviert ist, können Sie bei Bewegungserkennung einen Alarm versenden und/ oder die Aufzeichnung starten. Die Bewegungserkennung reagiert auf Bildveränderungen. So zeichnen Sie nicht dauerhaft auf, sondern nur wenn wirklich etwas passiert.

- Bewegungsdetektion aktivieren = Um die Bewegungserkennung zu aktivieren, in das Feld durch Anklicken einen Haken setzen.
- Empfindlichkeit = Mit dem Schieberegler können Sie die Empfindlichkeit für die Funktion einstellen. Je höher die Emfpindlichkeit, bei umso kleineren Bildveränderungen wird ein Alarm ausgelöst. Soll nur bei größeren Bildveränderungen, wie zum Beispiel von einer Person oder einem Fahrzeug ein Alarm ausgelöst werden, stellen Sie die Empfindlichkeit niedriger ein. Die genau benötigte Empfindlichkeit kann man am besten durch Ausprobieren feststellen, damit es nicht unnötige Fehlalarme gibt oder tatsächliche Alarme wegen zu geringer Empfindlichkeit nicht erkannt werden.
- Onvif Bewegungsbereiche Einst.: = Wenn Sie die Kamera mit einem vollständig kompatiblen Recorder von Milesight verwenden, wählen Sie [Normal] aus. Wenn Sie die Kamera an einem System eines anderen Herstellers über das Onvif-Protokoll verwenden, wählen Sie [Kompatibel] aus. Dann werden die Alarme, die von der Bewegungserkennung ausgegeben werden, über das Onvif-Protokoll versendet.

#### **Bereich der Bewegungserkennung:**

Ziehen Sie im Livebild mit gedrückter linker Maustaste über die Bereiche, in denen Bewegungen erkannt werden sollen. Objekte, die dauerhaft Bewegungen verursachen (zum Beispiel Bäume, Büsche), sollten nicht markiert werden, da dies zu unnötigen Fehlalarmen führen kann.

Wenn Sie den kompletten Erfassungsbereich der Kamera markieren möchten, klicken Sie unter dem Livebild auf [Alles auswählen].

Wenn Sie die Markierungen wieder entfernen möchten, klicken Sie unter dem Livebild auf [Alles löschen].

#### <span id="page-46-2"></span>6.1.2. Audio Alarm

Wenn diese Funktion aktiviert ist, können Sie bei Geräuschen, die über ein Mikrofon (falls diese Kamera das unterstützt), einen Alarm versenden und/oder die Aufzeichnung starten. Aktivieren Sie zuerst über die Audio-Einstellungen die Audio-Funktion, damit Sie den Audioalarm verwenden können.

Mit [Audio Alarm aktivieren] aktivieren Sie die Funktion. Die einzelnen Punkte sind grundliegend genauso, wie es zuvor bei der Bewegungserkennung beschrieben ist.

#### <span id="page-46-3"></span>6.1.3. Externer Eingang

Mit [Externen Eingang aktivieren] aktivieren Sie die Funktion. Die einzelnen Punkte sind grundliegend genauso, wie es zuvor bei der Bewegungserkennung beschrieben ist.

#### <span id="page-46-4"></span>6.1.4. Externer Ausgang

Wählen Sie den normalen Status aus (Offen / Geschlossen). Wenn der aktuelle Status abweicht, wird ein Alarm ausgelöst.

#### <span id="page-46-5"></span>6.1.5. Andere Alarme

Hier können Sie die Alarmierung für spezielle Ereignisse aktivieren.

- Alarm Typ: Wählen Sie einen Alarmtyp aus. Sie können auswählen zwischen Netzwerkfehler / IP Adressen Konflikt / Aufnahme fehlgeschlagen / SD Karte voll / SD Karte nicht installiert / SD Karten Fehler / Keine SD Karte.
- Netzwerkalarm aktiviern: Um die Alarmierung zu aktivieren, in das Feld durch Anklicken einen Haken setzen.
- Reaktion auf einen Alarm: Hier wählen Sie aus, wie die Kamera im Alarmfall reagieren soll.
- Auf den Speicher sichern: Für Aufzeichnungen wird der SD-Karten Speicherslot verwendet (SD-Karte nicht im Lieferumfang enthalten).
- AVI = Videoclip als Videodatei
- JPEG = Schnappschuss als Bilddatei
- Externer Ausgang: Falls die Kamera über einen Alarmausgang verfügt, können Sie diesen hier aktivieren. Wählen Sie dabei als normalen Status zwischen [Open] oder [Grounded]. Weiter unten können Sie mit [Auslösedauer] die Dauer für den Alarm festlegen.
- Audio abspielen: Falls die Kamera über einen Lautsprecher verfügt, können Sie diese Funktion hier aktivieren, nachdem Sie die Lautsprecher über die Audio-Einstellungen aktiviert haben.
- Alarm Einstellung: Erweiterte Einstellungen.
- Aufnahmebereich: Wählen Sie eine Aufnahmedauer von 5 bis 30 Sekunden.
- Schnappschuss: Wählen Sie, wie viele Schnappschüsse erstellt werden sollen (1 bis 5).
- Schnappschuss Intervall: Wenn Sie mehr als einen Schnappschuss ausgewählt haben, können Sie den Zeitraum zwischen den einzelnen Schnappschüssen hier festlegen.
- Audio Aktionseinstellungen: In einem Zeitplan können Sie festlegen, ob bestimmte Audiodateien abgespielt werden sollen.
- Intervall der Audio Wiedergabe: Wenn Sie über [Externer Ausgang] einen Alarmausgang aktiviert haben, können Sie hier die Intervall-Dauer

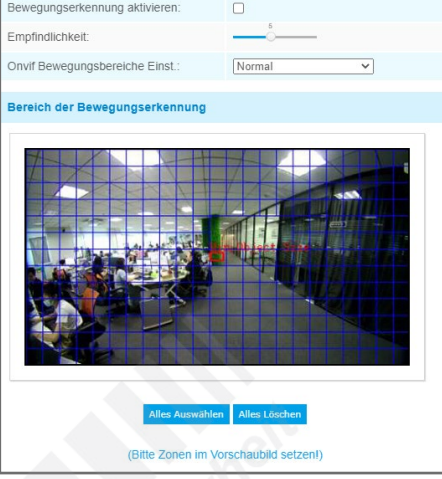

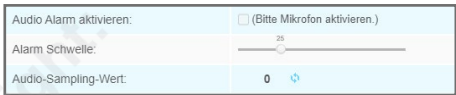

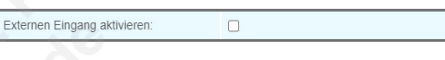

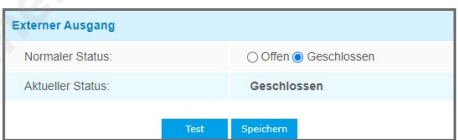

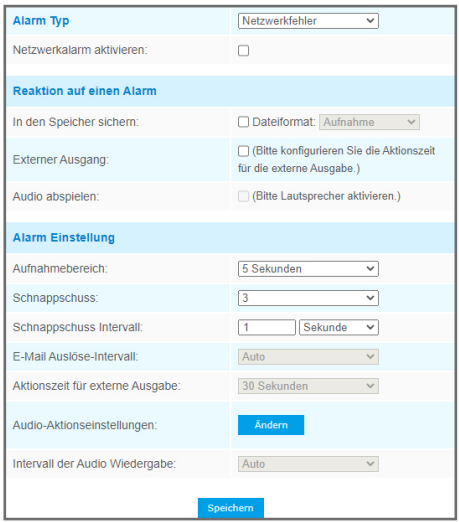

# <span id="page-47-0"></span>6.2. VCA Ereignis (Videoanalyse)

Um in dieses Menü zu gelangen, klicken Sie auf: [Konfiguration] -> [Ereignis] -> [VCA Ereignis]

Hinweis: Die Menüpunkte sind abhängig vom Kameramodell und können daher abweichen. Zum Übernehmen von Änderungen klicken Sie auf [Speichern].

Die einzelnen Register in diesem Menü werden nun als Untermenüs beschrieben.

Wichtig: Bei allen Funktionen ist grundsätzlich immer mit Toleranzen zu rechnen. Eine präzise Konfiguration ist die Grundlage für eine möglichst genaue und fehlerfreie Funktion.

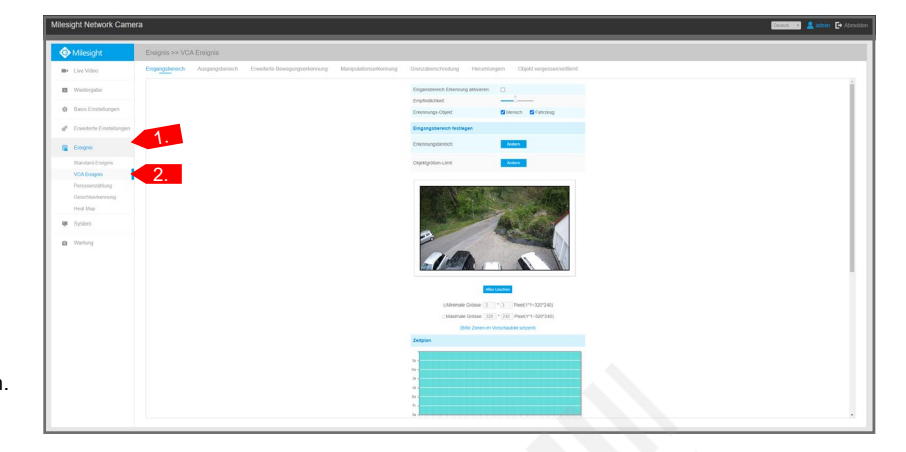

#### <span id="page-47-1"></span>6.2.1. Eingangsbereich

Diese Funktion bewacht einen bestimmten Bereich vor dem Betreten. Wenn Personen oder Objekte die ausgewählten Regionen betreten, kann ein Alarm ausgelöst werden.

- Eingangsbereich Erkennung aktivieren: Um die Funktion zu aktivieren, setzen Sie odurch Anklicken einen Haken in das Feld.
- Empfindlichkeit: Mit dem Schieberegler können Sie die Empfindlichkeit für die Funktion einstellen.
- Erkennungs-Objekt: Wählen Sie aus, ob die Kamera anhand typischer Bewegungen ausschließlich
- nach Menschen, Fahrzeugen oder nach beidem suchen soll. Hinweis: Diese Option ist nur bei Kameras mit AI-Chipsätzen verfügbar. Erkundigen Sie sich
- gegebenenfalls vor dem Kauf bei Ihrem Fachhändler.

#### **Bereich festlegen:**

Wie Sie einen Bereich festlegen können, wird im Kapitel [[6.0.1. Bereich festlegen\]](#page-44-1) auf Seite [45](#page-44-1) beschrieben.

#### **Zeitplan festlegen:**

Wie Sie einen Zeitplan bearbeiten können, wird im Kapitel [\[6.0.2. Zeitplan festlegen\]](#page-45-0) auf Seite [46](#page-45-0) beschrieben.

#### **Reaktion auf einen Alarm:**

Wie Sie einen Zeitplan bearbeiten können, wird im Kapitel [\[6.0.3. Reaktion auf einen Alarm\]](#page-45-1) auf Seite [46](#page-45-1) beschrieben.

<span id="page-47-2"></span>6.2.2. Ausgangsbereich (Bereich verlassen)

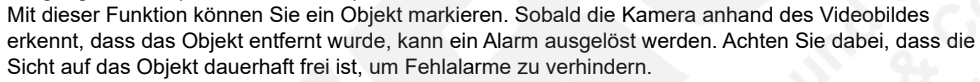

- Ausgangsbereich Erkennung aktivieren: Um die Funktion zu aktivieren, setzen Sie odurch Anklicken einen Haken in das Feld.
- Empfindlichkeit: Mit dem Schieberegler können Sie die Empfindlichkeit für die Funktion einstellen. • Erkennungs-Objekt: Wählen Sie aus, ob die Kamera anhand typischer Bewegungen ausschließlich nach Menschen, Fahrzeugen oder nach beidem suchen soll. Hinweis: Diese Option ist nur bei Kameras mit AI-Chipsätzen verfügbar. Erkundigen Sie sich gegebenenfalls vor dem Kauf bei Ihrem Fachhändler.

#### **Bereich festlegen:**

Wie Sie einen Bereich festlegen können, wird im Kapitel [[6.0.1. Bereich festlegen\]](#page-44-1) auf Seite [45](#page-44-1) beschrieben.

#### **Zeitplan festlegen:**

Wie Sie einen Zeitplan bearbeiten können, wird im Kapitel [\[6.0.2. Zeitplan festlegen\]](#page-45-0) auf Seite [46](#page-45-0) beschrieben.

#### **Reaktion auf einen Alarm:**

Wie Sie einen Zeitplan bearbeiten können, wird im Kapitel [\[6.0.3. Reaktion auf einen Alarm\]](#page-45-1) auf Seite [46](#page-45-1) beschrieben.

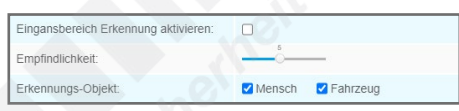

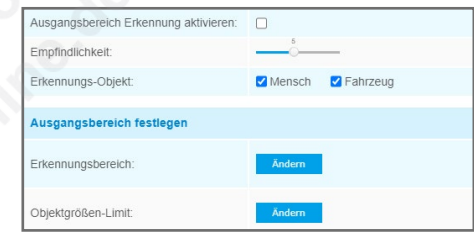

# [6. Ereignis](#page-44-0) *[6.2. VCA Ereignis \(Videoanalyse\)](#page-47-0) (Fortsetzung)*

Manipulationserkennung aktiv

Empfindlichkeit

#### <span id="page-48-0"></span>6.2.3. Erweiterte Bewegungserkennung

Mit dieser erweiterten Bewegungserkennung können Sie verglichen mit der einfachen Bewegungserkennung das Risiko von Fehlalarmen erheblich reduzieren. Dabei werden Bildrauschen, Lichtveränäderungen und kleinere immer wieder kehrende Bildveränderungen wie Blätterrauschen von Bäumen ausgegrenzt.

- Erweiterte Bewegungserkennung aktivieren: Um die Funktion zu aktivieren, setzen Sie odurch Anklicken einen Haken in das Feld.
- Empfindlichkeit: Mit dem Schieberegler können Sie die Empfindlichkeit für die Funktion einstellen. • Kurzzeitige Bewegung ignorieren: Wählen Sie aus, ob ein Objekti mindestens eine bestimmte Zeit lang von der Kamera erfasst sein muss, um einen Alarm auszulösen.
- Erkennungs-Objekt: Wählen Sie aus, ob die Kamera anhand typischer Bewegungen ausschließlich nach Menschen, Fahrzeugen oder nach beidem suchen soll. Hinweis: Diese Option ist nur bei Kameras mit AI-Chipsätzen verfügbar. Erkundigen Sie sich
- gegebenenfalls vor dem Kauf bei Ihrem Fachhändler.

#### **Bereich festlegen:**

Wie Sie einen Bereich festlegen können, wird im Kapitel [[6.0.1. Bereich festlegen\]](#page-44-1) auf Seite [45](#page-44-1) beschrieben.

#### **Zeitplan festlegen:**

Wie Sie einen Zeitplan bearbeiten können, wird im Kapitel [6.0.2. Zeitplan festlegen] auf Seite 46 beschrieben.

#### **Reaktion auf einen Alarm:**

Wie Sie einen Zeitplan bearbeiten können, wird im Kapitel [\[6.0.3. Reaktion auf einen Alarm\]](#page-45-1) auf Seite [46](#page-45-1) beschrieben.

#### <span id="page-48-1"></span>6.2.4. Manipulationserkennung

Die Funktion erkennt Manipulationen an der Kamera wie die Veränderung der Fokussierung, das verstellen der Blickrichtung oder das Entfernen der Kamera. Bei so einer Manipulation kann von der Kamera ein Alarm ausgelöst werden.

• Manipulationserkennung aktivieren: Um die Funktion zu aktivieren, setzen Sie odurch Anklicken einen Haken in das Feld.

• Empfindlichkeit: Mit dem Schieberegler können Sie die Empfindlichkeit für die Funktion einstellen.

#### **Zeitplan festlegen:**

Wie Sie einen Zeitplan bearbeiten können, wird im Kapitel [\[6.0.2. Zeitplan festlegen\]](#page-45-0) auf Seite [46](#page-45-0) beschrieben.

#### **Reaktion auf einen Alarm:**

Wie Sie einen Zeitplan bearbeiten können, wird im Kapitel [\[6.0.3. Reaktion auf einen Alarm\]](#page-45-1) auf Seite [46](#page-45-1) beschrieben.

6.2.5. Grenzüberschreitung

Sie legen im Videobild eine virtuelle Linie an. Sobald eine Person oder ein Objekt die Linie überschreitet, kann von der Kamera ein Alarm ausgelöst werden.

- Grenzüberschreitung: Wählen Sie eine Grenze aus, die Sie bearbeiten möchten. Sie können bis zu vier Grenzen setzen.
- Grenzüberschreitung aktivieren: Um die Funktion zu aktivieren, setzen Sie odurch Anklicken einen Haken in das Feld.
- Richtung: Wählen Sie, ob die Überwachung in Richtung von A nach B, von B nach A oder beidseitig erfolgen soll.
- Erkennungs-Objekt: Wählen Sie aus, ob die Kamera anhand typischer Bewegungen ausschließlich nach Menschen, Fahrzeugen oder nach beidem suchen soll. Hinweis: Diese Option ist nur bei Kameras mit AI-Chipsätzen verfügbar. Erkundigen Sie sich

**Grenze festlegen:**

Ziehen Sie im Livebild mit gedrückter linker Maustaste die gewünschte Linie.

gegebenenfalls vor dem Kauf bei Ihrem Fachhändler.

Im Beispielbild rechts würde nur ein Alarm ausgelöst werden, wenn die virtuelle Linie von rechts (A) nach lanks (B) überschritten wird.

Wenn Sie die Linie wieder löschen möchten, klicken Sie unter dem Livebild auf [Linie löschen].

#### **Zeitplan festlegen:**

Wie Sie einen Zeitplan bearbeiten können, wird im Kapitel [\[6.0.2. Zeitplan festlegen\]](#page-45-0) auf Seite [46](#page-45-0)  beschrieben.

#### **Reaktion auf einen Alarm:**

Wie Sie einen Zeitplan bearbeiten können, wird im Kapitel [\[6.0.3. Reaktion auf einen Alarm\]](#page-45-1) auf Seite [46](#page-45-1) beschrieben.

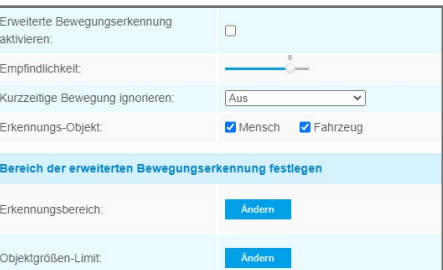

 $\Box$ 

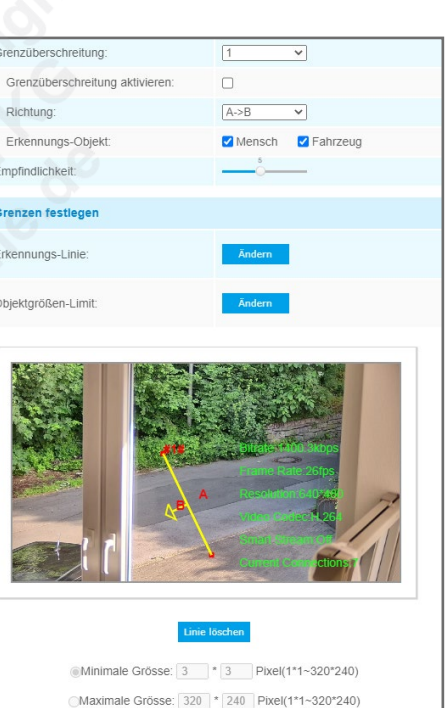

(Bitte Zonen im Vorschaubild setze

#### <span id="page-49-0"></span>6.2.6. Herumlungern

Wenn sich Personen für eine längere Zeit in einem Bereich aufhalten, kann von der Kamera ein Alarm ausgelöst werden. Diese Funktion kann auch bei einer langen Warteschlange an einer Supermarktkasse verwendet werden, um weiteres Kassenpersonal zu informieren.

- Herumlungern-Erkennung aktivieren: Um die Funktion zu aktivieren, setzen Sie odurch Anklicken einen Haken in das Feld.
- Min. Zeit: Wählen Sie die Dauer in Sekunden aus, wie lange sich eine Person in dem Bereich aufhalten muss, bis ein Alarm ausgelöst wird.
- Erkennungs-Objekt: Wählen Sie aus, ob die Kamera anhand typischer Bewegungen ausschließlich nach Menschen, Fahrzeugen oder nach beidem suchen soll. Hinweis: Diese Option ist nur bei Kameras mit AI-Chipsätzen verfügbar. Erkundigen Sie sich gegebenenfalls vor dem Kauf bei Ihrem Fachhändler.

#### **Bereich festlegen:**

Wie Sie einen Bereich festlegen können, wird im Kapitel [[6.0.1. Bereich festlegen\]](#page-44-1) auf Seite [45](#page-44-1) beschrieben.

#### **Zeitplan festlegen:**

Wie Sie einen Zeitplan bearbeiten können, wird im Kapitel [\[6.0.2. Zeitplan festlegen\]](#page-45-0) auf Seite [46](#page-45-0) beschrieben.

#### **Reaktion auf einen Alarm:**

Wie Sie einen Zeitplan bearbeiten können, wird im Kapitel [\[6.0.3. Reaktion auf einen Alarm\]](#page-45-1) auf Seite [46](#page-45-1) beschrieben.

#### <span id="page-49-1"></span>6.2.7. Objekt vergessen/entfernt

Wenn in einem markierten Bereich ein Objekti nicht mehr im Bild ist, kann ein Alarm ausgelöst werden. Dies kann zum Beispiel in einem Museum ein Ausstellungsstück sein oder ein Fahrzeug auf einem Parkplatz.

- Objekt vergessen aktivieren: Um die Funktion zu aktivieren, setzen Sie odurch Anklicken einen Haken in das Feld.
- Objekt entfernt aktivieren: Um die Funktion zu aktivieren, setzen Sie odurch Anklicken einen Haken in das Feld.
- Min. Zeit: Wählen Sie die Dauer in Sekunden aus, wie lange das Objekt den Bereich verlassen haben
- muss, bis ein Alarm ausgelöst wird, um unnötige Fehlalarme zu vermeiden.
- Empfindlichkeit: Mit dem Schieberegler können Sie die Empfindlichkeit für die Funktion einstellen.

#### **Bereich festlegen:**

Wie Sie einen Bereich festlegen können, wird im Kapitel [[6.0.1. Bereich festlegen\]](#page-44-1) auf Seite [45](#page-44-1) beschrieben.

#### **Zeitplan festlegen:**

Wie Sie einen Zeitplan bearbeiten können, wird im Kapitel [\[6.0.2. Zeitplan festlegen\]](#page-45-0) auf Seite [46](#page-45-0) beschrieben.

#### **Reaktion auf einen Alarm:**

Wie Sie einen Zeitplan bearbeiten können, wird im Kapitel [\[6.0.3. Reaktion auf einen Alarm\]](#page-45-1) auf Seite [46](#page-45-1) beschrieben.

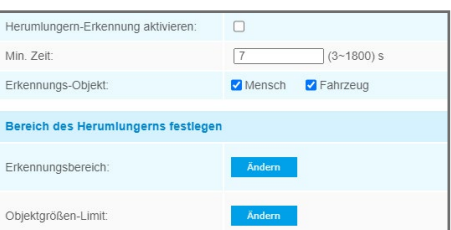

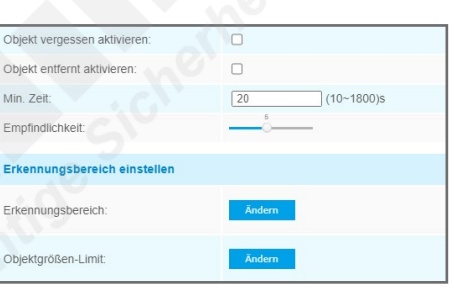

# 6.3. Personenzählung

Diese Funktion kann verwendet werden, um zu ermitteln, wie viele Personen einen Bereich betreten oder verlassen haben. Beachten Sie dabei, dass die Zahl nicht exakt stimmen muss. Es kann bei ungünstigen Betrachtungswinkeln dazu führen, dass unter Umständen zwei Personen als eine Person erkannt werden.

Hinweis: Diese Funktion ist nur bei Kameras mit AI-Chipsätzen verfügbar. Erkundigen Sie sich gegebenenfalls vor dem Kauf bei Ihrem Fachhändler.

#### 6.3.1. Personenzählung

• Personenzählung aktivieren: Um die Funktion zu aktivieren, setzen Sie odurch Anklicken einen Haken in das Feld.

#### **Grenzen festlegen:**

Ziehen Sie im Livebild mit gedrückter linker Maustaste die gewünschte Linie.

Im Beispielbild rechts würden nur Personen gezählt werden, die die virtuelle Linie von unten (B) nach oben (A) überschreiten. Wenn Sie die Zählung in die umgekehrte Richtung wünschen, ziehen Sie die Linie mit gedrückter linker Maustaste in die ungekehrte Richtung. Der aktuelle Stand der Zählung wird oben links im Bild eingeblendet.

Wenn Sie die Linie wieder löschen möchten, klicken Sie unter dem Livebild auf [Linie löschen].

#### **Zeitplan festlegen:**

Wie man einen Zeitplan bearbeitet, wurde bereits im Kapitel [[6.1. Standard-Ereignis\]](#page-46-0) ab Seite [47](#page-46-0). beschrieben.

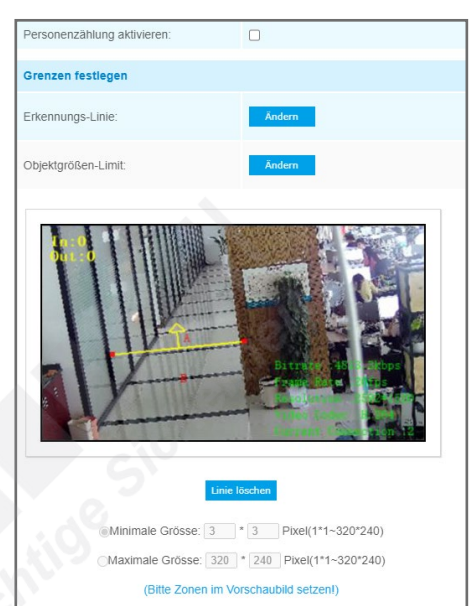

#### **Zeitplan festlegen:**

Wie Sie einen Zeitplan bearbeiten können, wird im Kapitel [\[6.0.2. Zeitplan festlegen\]](#page-45-0) auf Seite [46](#page-45-0) beschrieben.

#### **Zählungs-OSD:**

Hier können Sie einstellen, wie die Personenzählung als Zählerstand im Bild eingeblendet werden soll.

- Zählung-OSD anzeigen: Setzen Sie in das Feld mit einem Klick auf die linke Maustaste einen Haken,
- um das Anzeigen auf dem Videobild zu aktivieren.
- Schriftgrösse: Wählen Sie die gewünschte Schriftgröße aus.
- Font Farbe: Wählen Sie die gewünschte Schriftfarbe aus.
- Text Position: Wählen Sie, wo im Videobild der Zählerstand eingeblendet werden soll.
- Auto Reset aktivieren: Wenn Sie dies aktivieren, können Sie bestimmen, an welchem Wochentag und um welche Uhrzeit der Zählerstand automatisch zurückgesetzt werden soll.

#### **Alarmauslöser:**

- Alarm aktivieren: Setzen Sie in das Feld mit einem Klick auf die linke Maustaste einen Haken, wenn
- die Kamera bei einem bestimmten Schwellwert einen Alarm versenden soll.
- Schwellwerte: Tragen Sie den Schwellwert ein, bei dessem Erreichen ein Alarm ausgelöst werden soll.

#### **Reaktion auf einen Alarm:**

Wie Sie einen Zeitplan bearbeiten können, wird im Kapitel [\[6.0.3. Reaktion auf einen Alarm\]](#page-45-1) auf Seite [46](#page-45-1) beschrieben.

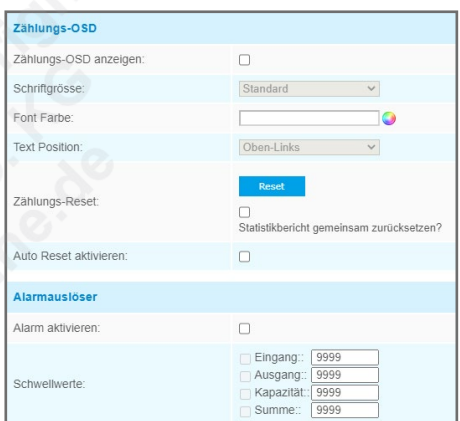

#### 6.3.2. Regionale Personenzählung

Als Alternative zur normalen Personenzählung mittels Überschreiten einer Linie (siehe Kapitel 6.3.1. Personenzählung) können Sie auch einen Bereich festlegen. Die Kamera zählt dann, wie viele Personen diesen Bereich betreten haben, ihn verlassen haben und wie viele Personen sich im Bereich befinden.

- Regionale Personenzählung: Wählen Sie eine Grenze aus, die Sie bearbeiten möchten. Sie können bis zu vier Grenzen setzen.
- Einschalten: Um die Funktion zu aktivieren, setzen Sie odurch Anklicken einen Haken in das Feld.
- Empfindlichkeit: Mit dem Schieberegler können Sie die Empfindlichkeit für die Funktion einstellen.

#### **Bereich festlegen:**

Wie Sie einen Bereich festlegen können, wird im Kapitel [[6.0.1. Bereich festlegen\]](#page-44-1) auf Seite [45](#page-44-1) beschrieben.

#### **Zeitplan festlegen:**

Wie Sie einen Zeitplan bearbeiten können, wird im Kapitel [\[6.0.2. Zeitplan festlegen\]](#page-45-0) auf Seite [46](#page-45-0) beschrieben.

#### **Alarmauslöser:**

- Max. Aufenthalte: Wählen Sie, ob beim Überschreiten einer bestimmten Personenzahl ein Alarm ausgelöst werden soll.
- Min. Aufenthalte: Wählen Sie, ob beim Unterschreiten einer bestimmten Personenzahl ein Alarm ausgelöst werden soll.
- Max. Aufenthaltsdauer: Wählen Sie, ob beim Überschreiten einer bestimmten Aufenthaltsdauer ein Alarm ausgelöst werden soll.

#### **Reaktion auf einen Alarm:**

Die weiteren Einstellungen konfigurieren Sie wie zuvor im Kapitel [[6.1. Standard-Ereignis](#page-46-0)] ab Seite [47](#page-46-0) beschrieben.

#### **Reaktion auf einen Alarm:**

Wie Sie einen Zeitplan bearbeiten können, wird im Kapitel [\[6.0.3. Reaktion auf einen Alarm\]](#page-45-1) auf Seite [46](#page-45-1) beschrieben.

#### 6.3.3. Statistik Report

Links im Bild werden die Daten der Zählung aufgelistet.

Rechts im Bild können Sie unter [Report Suche] die Suche verfeinern und einen Zeitraum auswählen. Klicken Sie anschließend auf [Suche].

Sie können die Daten auch mit einem Klick auf [Report Export] als Datenbank im .png oder im .csv Format auf Ihren PC speichern.

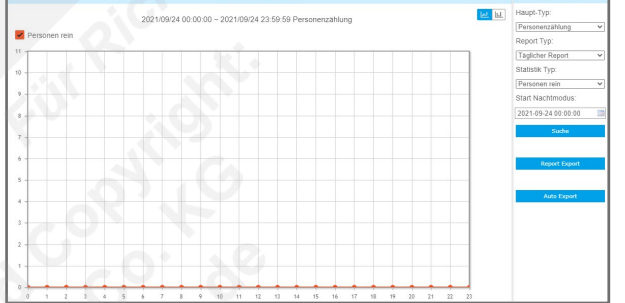

**Alarmauslöse** 

Auto Export:

Wenn die Zählungsdaten von der Kamera automatisch gespeichert oder versendet werden sollen, klicken Sie in das Feld.

- Export Typ: Wählen Sie einen Typ aus.
- Einschalten: Zum Aktivieren durch anklicken einen Haken setzen.
- Tag: Wählen Sie dann für das automatische Versenden einen Tag aus.
- Zeit: Wählen Sie dann für das automatische Versenden eine Uhrzeit aus.
- Zeitspanne des Export: Wählen Sie aus, ob nur der letzte Tag oder die gesamte im Kameraspeicher gesammelten Daten versendet werden sollen.
- Exportieren nach: Wählen Sie bei den Übertragungsweg aus. Die genauen Speicherziele für FTP und SMTP können Sie im Kapitel [4.4. Netzwerk] ab Seite 27 definieren.

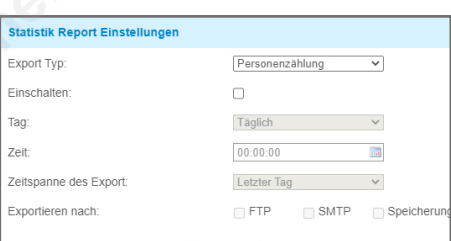

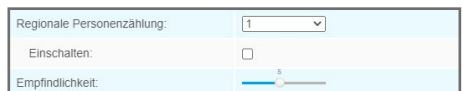

 $\Box$  60

# 6.4. Gesichtserkennung

Anhand der Gesichtserkennung werden Bilder von erfassten Personen als Schnappschüsse gespeichert und in einer Datenbank erfasst.

Hinweis: Diese Funktion ist nur bei Kameras mit AI-Chipsätzen verfügbar. Erkundigen Sie sich gegebenenfalls vor dem Kauf bei Ihrem Fachhändler.

### 6.4.1. Allgemein

- Gesichtserkennung aktivieren: Um die Funktion zu aktivieren, setzen Sie odurch Anklicken einen Haken in das Feld.
- Minimale Grösse: Legen Sie fest, wie groß ein Gesicht mindestens im Bild sein soll, um von der Gesichtserkennung erfasst zu werden. Die Größe wird als rotes Quadrat im Livebild dargestellt.

#### **Bereich festlegen:**

Wie Sie einen Bereich festlegen können, wird im Kapitel [[6.0.1. Bereich festlegen\]](#page-44-1) auf Seite [45](#page-44-1)  beschrieben.

• Erkennungsbereich: Mit dieser Funktion können Sie den Bereich für die Gesichtserkennung festlegen. • Schutzbereich: Mit dieser Opiotn können Sie Teile des markierten Bereichs von der Gesichtserkennung wieder ausschließen.

#### **Zeitplan festlegen:**

Wie Sie einen Zeitplan bearbeiten können, wird im Kapitel [\[6.0.2. Zeitplan festlegen\]](#page-45-0) auf Seite [46](#page-45-0)  beschrieben.

#### 6.4.2. Gesichtserkennung

#### **Gesichtserfassungs-Konfiguration:**

- Erfassungs Modus: Wählen Sie einen Modus aus.
	- Qualitätsvorrang: Es wird ein Bild mit der bestmöglichen Qualität gespeichert.
- Aktualitätsvorrang: Das Bild wird in der kürzesten Zeit nach der Erfassung gespeichert. - Manuell: Hier können Sie den Erfassungsmodus manuell konfigurieren.
- Erfassungs-Qualität: Wählen Sie eine Qualität für das Speichern von Schnappschüssen.
- Schnappschuss Typ: Wählen Sie einen Typ aus.
- Nur Gesicht: Es wird nur ein Bild vom Gesicht gespeichert.
- Oberkörper: Es wird ein Bild vom Oberkörper gespeichert.
- Ganzer Körper: Es wird ein Bild vom ganzen Körper gespeichert.

Wenn Sie die Option [Hintergrund] aktivieren, wird zusätzlich vom gesamten Bild ein Schnappschuss erstellt.

- Schnappschuss: Wenn Sie den [Erfassungs Modus] auf [Aktualitätsvorrang] oder auf [Manuell] stellen, können Sie hier für den Intervall die Anzahl der Aufnahmen von 1 bis 5 auswählen.
- Aufnahmebereich: Wählen Sie einen Aufnahmebereich zwischen 5 und 30 Sekunden aus.

• Auf NAS speichern: Sie können das Speichern auf einem NAS aktivieren. Wählen Sie aus, ob Sie einen Schnappschuss oder eine Aufnahme (Videoclip) speichern möchten. Bitte konfigurieren Sie hierzu die Speicher-Einstellungen, siehe Kapitel [5.1.1. Speicherverwaltung] auf Seite 32.

- Hochladen mit FTP: Sie können das Hochladen via FTP aktivieren. Wählen Sie aus, ob Sie einen Schnappschuss oder eine Aufnahme (Videoclip) versenden möchten. Bitte konfigurieren Sie hierzu die FTP-Einstellungen, siehe Kapitel [\[4.4.7. FTP](#page-27-3)] auf Seite [28.](#page-27-3)
- Hochladen mit SMTP: Sie können das Versenden via E-Mail aktivieren. Wählen Sie aus, ob Sie einen Schnappschuss oder eine Aufnahme (Videoclip) versenden möchten. Bitte konfigurieren Sie hierzu die Email-Einstellungen, siehe Kapitel [[4.4.6. Email](#page-27-2)] auf Seite [28](#page-27-2).

### **Einstellungen für Gesichtserkennungsnachrichten:**

• Gesichtserkennungsnachrichten aktivieren: Sie können aktivieren, dass die Kamera bei der Erfassung eines Gesichts eine Nachricht an ein anderes Gerät via TCP oder HTTP versenden soll.

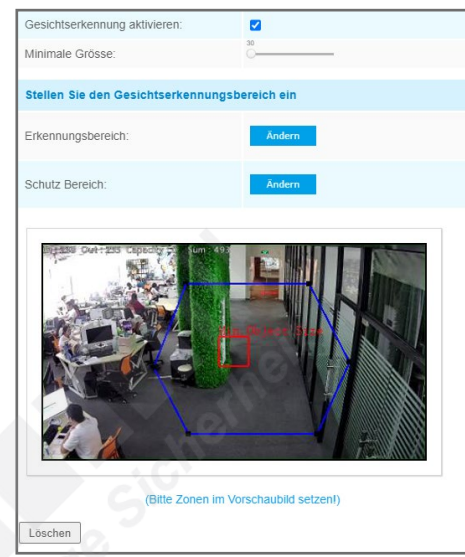

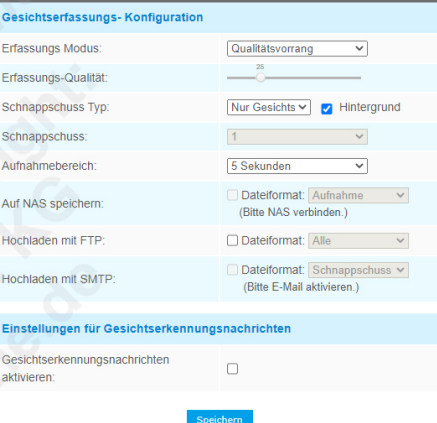

#### 6.4.3. Advanced

### **Attribute Recnogition Settings:**

- Enable Attribute Recognition: Hier können aktivieren, ob bei der Auswertung bestimmte Merkmale angezeigt werden sollen.
- Attibute: Wählen Sie die gewünschten Merkmale aus.

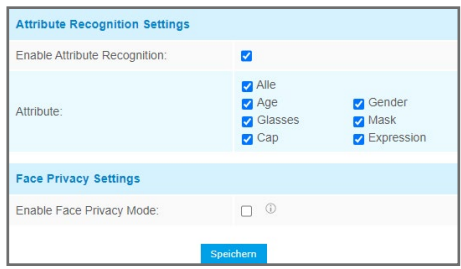

#### **Face Privacy Settings:**

• Enable Face Privacy Mode: Wenn die erfassten Gesichter verpixelt werden sollen, können Sie diese Funktion hier aktivieren. Hierzu muss die Auflösung der Kamera auf 1920x1080 Pixel reduziert werden, falls die Kamera eine höhere Auflösung bietet.

#### 6.4.4. Gesichtserkennungs-Modus

Im [Live Video] können Sie den Gesichtserkennungs-Modus aktivieren, um die erfassten Gesichter auszuwerten.

Klicken Sie hierzu im [Live Video] unten rechts auf [Gesichtserkennungs-Modus]. Zum Deaktivieren nochmals auf das Symbol klicken.

Auf der linken Seite wird eine zusätzliche Spalte eingeblendet, in der die erfassten Gesichter angezeigt werden.

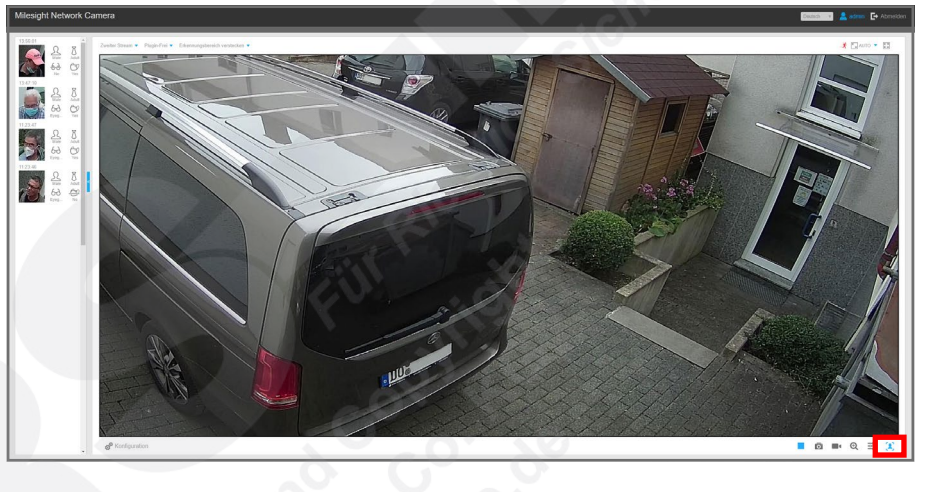

Wenn Sie ein Gesicht in der Liste anklicken, werden Ihnen Details angezeigt.

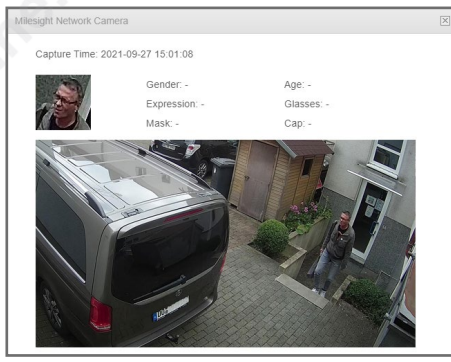

## 6.5. Heat Map

Mit der Heatmap-Funktion können Sie zum Beispiel Kundenverhalten messen und dadurch Verkaufswege effizienter nutzen. Bereiche, in denen sich häufig Personen aufhalten, werden farblich markiert. So kann man sehr gut nachvollziehen, welche Bereiche besonders häufig besucht werden und welche eher gemieden werden.

Hinweis: Diese Funktion ist nicht bei allen Kameras verfügbar. Erkundigen Sie sich gegebenenfalls vor dem Kauf bei Ihrem Fachhändler.

6.5.1. Heat Map

- Heat Map aktivieren: Setzen Sie in das Feld mit einem Klick auf die linke Maustaste einen Haken, um die Funktion zu aktivieren.
- Empfindlichkeit: Mit dem Schieberegler können Sie die Empfindlichkeit für die Funktion einstellen.
- Min. Objektgrösse: Wählen Sie die minimale Objektgröße zur Messung.
- Min. Verweilzeit: Wählen Sie aus, wie lange sich eine Person in dem Bereich aufhalten muss, um gemessen zu werden.
- Anpassung an wechselnde Bildverhältnisse:

#### **Heat Map Region Einstellen:**

Ziehen Sie im Livebild mit gedrückter linker Maustaste über die Bereiche, in denen die Funktion aktiv sein soll.

Wenn Sie den kompletten Erfassungsbereich der Kamera markieren möchten, klicken Sie unter dem Livebild auf [Alles auswählen].

Wenn Sie die Markierungen wieder entfernen möchten, klicken Sie unter dem Livebild auf [Alles löschen].

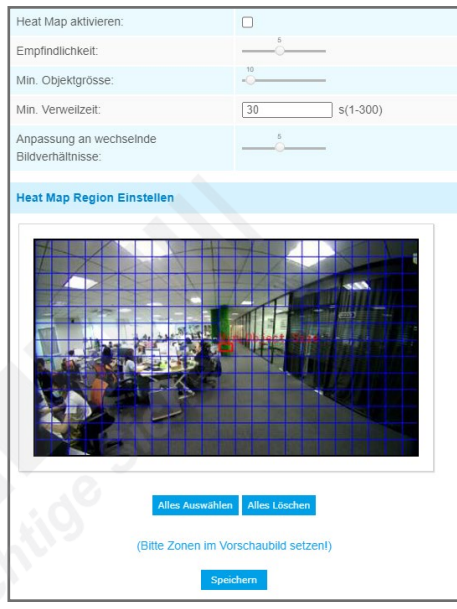

#### 6.5.2. Report

Links im Bild werden die Daten der Zählung aufgelistet.

Rechts im Bild können Sie unter [Report Suche] die Suche verfeinern und einen Zeitraum auswählen. Klicken Sie anschließend auf [Suche].

Ähnlich wie bei einer Wärmebildkamera wird das Aufkommen farblich dargestellt - nur gelten die verschiedenen Farbtöne nicht für Temperaturen, sondern für den Personenverkehr.

Wenn Sie bei [Haupt-Typ] als Auswahl [\_Heat Map Zeit] selektieren, wird das gemessene Aufkommen nicht als Bild, sondern als Diagramm dargestellt.

Sie können die Daten auch mit einem Klick auf [Report Export] als Datenbank im .png oder im .csv Format auf Ihren PC speichern.

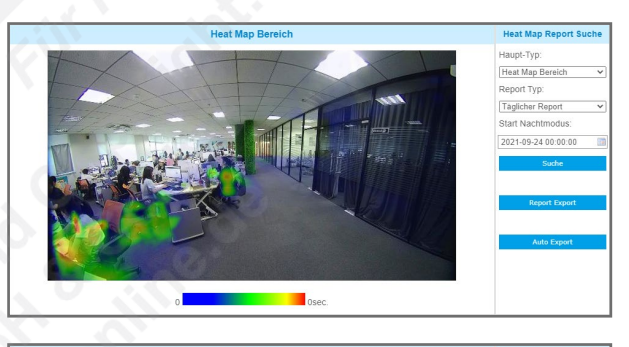

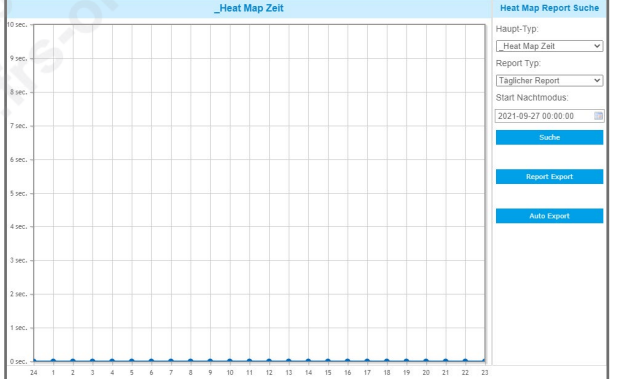

# 7. LPR

# 7.1. Livebild

Milesight LPR IP-Kameras bieten Ihnen zusammen mit Milesight Netzwerkrecordern eine intuitive Lösung zur Kennzeichenerkennung. Diese kann zur automatischen Zufahrtsregelung oder einfach nur zur Kontrolle eingesetzt werden.

Die Abkürzungen LPR (Licence Plate Recognition) und ANPR (Automatic Number Plate Recognition) haben im Grunde die gleiche Bedeutung und stehen übersetzt für "Kennzeichenerkennung".

Das Livebild einer Milesight LPR IP-Kamera ist anders als bei einer herkömmlichen Milesight IP-Kamera.

Hinweis: Die Listenanzeige unten im Bild kann bei den verschiedenen Kameramodellen abweichen. Einige Kameramodelle bieten zum Beispiel die Möglichkeit, neben der Kennzeichenerkennung auch weitere Daten wie Geschwindigkeit und Fahrzeugfarbe zu sammeln. Kontaktieren Sie bitte Ihren Fachhändler, um eine passende Kamera auszuwählen, die den gewünschten Funktionsumfang bietet.

578-N

Um in das LPR-Menü zu gelangen, klicken Sie im Livebild unten links auf [Konfiguration] und anschließend auf [LPR]

Hinweis: Die Menüpunkte sind abhängig vom Kameramodell und können daher abweichen. Zum Übernehmen von Änderungen klicken Sie auf [Speichern].

Die einzelnen Register in diesem Menü werden nun als Untermenüs beschrieben.

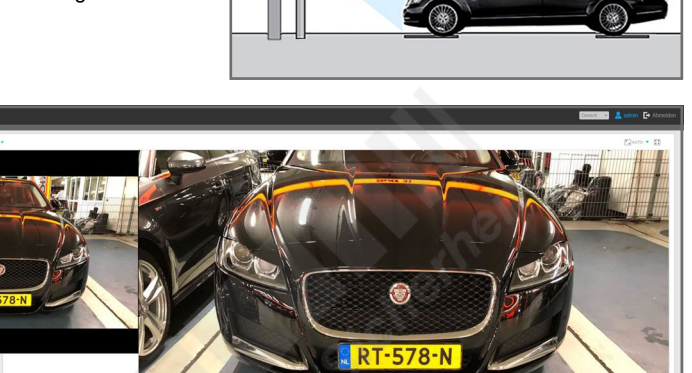

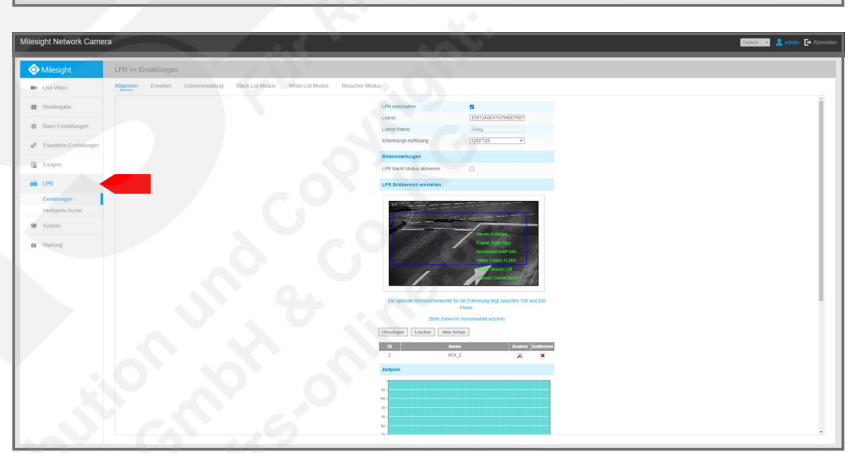

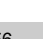

# 7.2. Einstellungen

#### 7.2.1. Allgemein

- LPR einschalten: Um die Funktion zu aktivieren, setzen Sie durch Anklicken einen Haken in das Feld. • Lizenz: Die in der Kamera aktivierte Lizenz für die LPR-Funktion. Ändern Sie diese Eintragung nicht.
- Änderungen können dazu führen, dass Sie damit die Kenzzeichenerkennungs-Lizenz deaktivieren.
- Lizenz Status: Achten Sie darauf, dass der Status [Gültig] ist.
- Erkennungs-Auflösung: Wählen Sie für eine effektive Kennzeichenerkennung mindestens 1280x720.

#### **Bildeinstellungen:**

• LPR Nacht Modus aktivieren: Hier können Sie einstellen, ob die Kamera im Nachtmodus arbeiten soll.

#### **LPR Bildbereich einstellen:**

Markieren Sie den Bereich im Livebild, in dem die Kamera Kennzeichen erkennen soll. Klicken Sie darunter auf [Hinzufügen]. In der Liste darunter werden alle Bereiche aufgeführt. Sie können diese mit einem Klick auf [Löschen] wieder entfernen.

#### **Enable Vehicle Speed Detection:**

Hier können Sie die Einstellungen zur Geschwindigkeitsmessung vornehmen. Dies ist nur bei speziellen Milesight LPR-Kameras möglich. Erkundigen Sie sich hierzu gegebenenfalls bei Ihrem Fachhändler.

#### **Zeitplan festlegen:**

Wie Sie einen Zeitplan bearbeiten können, wird im Kapitel [\[6.0.2. Zeitplan festlegen\]](#page-45-0) auf Seite [46](#page-45-0) beschrieben.

#### **Erkennungs-Einstellungen:**

- Erkennungsauslöser: Wählen Sie [Immer] für dauerhafte Aktivierung oder [Alarm Eingang], wenn die Kennzeichenerkennung über den Alarmeingang der Kamera ausgeführt werden soll.
- Sicherheits-Stufe: Stellen Sie den Zuverlässigkeitsgrad entsprechend der tatsächlichen Situation ein. • Wiederholrate für Erk.: Sie können eine Intervall-Dauer eingeben. So werden innerhalb dieser Zeit
- Kennzeicheninformationen nicht mehrfach übertragen.
- Fortlaufende Kennzeichen Formatierung:
- Funktionen der Identifizierung: Wählen Sie aus, welche Angaben im ANPR-Log angezeigt werden sollen.

#### **Einstellungen für LPR-Nachrichten:**

Hier können Sie aktivieren, dass die Kamera LPR-Daten an einen kompatiblen NVR oder an eine kompatible Software sendet. Das ist erforderlich, wenn Sie einen NVR zur Kennzeichenerkennung verwenden möchten.

- LPR Nachrichten aktivieren: Aktivieren Sie diese Funktion, indem Sie durch Anklicken einen Haken in das Feld setzen.
- Nachrichten Typ: Bei der Verrbindung mit einem Milesight NVR wählen Sie als Post Type [TCP].

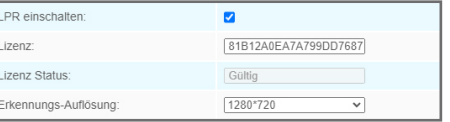

# **Bildeinstellungen** PR Nacht Modus aktivie

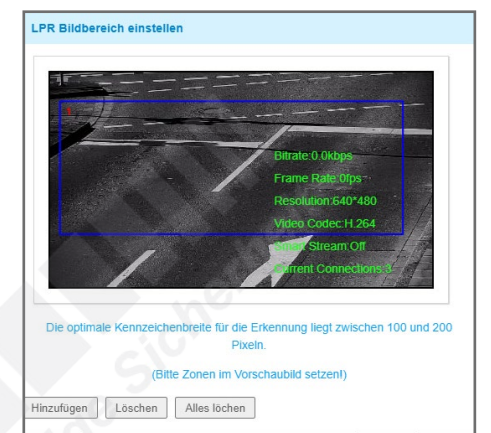

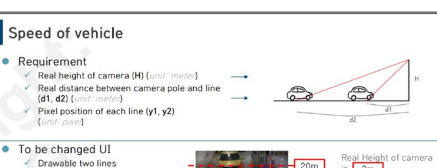

 $\mathbf{x}$ 

 $\mathbf{\hat{x}}$ 

ROI\_2

 $\sqrt{2}$ 

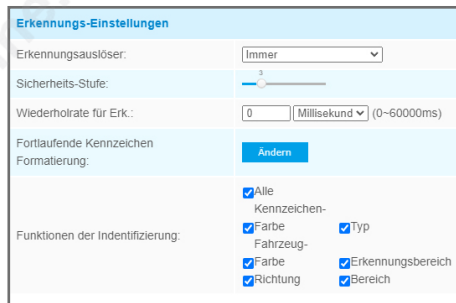

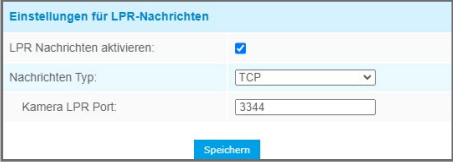

#### 7.2.2. Erweitert

#### **Schnappschuss OSD:**

Hier können Sie aktivieren, dass Informationen auf Schnappschüssen erscheinen sollen.

- Schriftgröße
- Font Farbe: Schriftfarbe
- Hintergrundfarbe
- OSD Position: Position auf dem Schnappschuss.

• OSD Information: Wählen Sie aus, welche Informationen auf Schnappschüsen erscheinen sollen.

Darunter können Sie dann die Reihenfolge der eingeblendeten Informationen ändern.

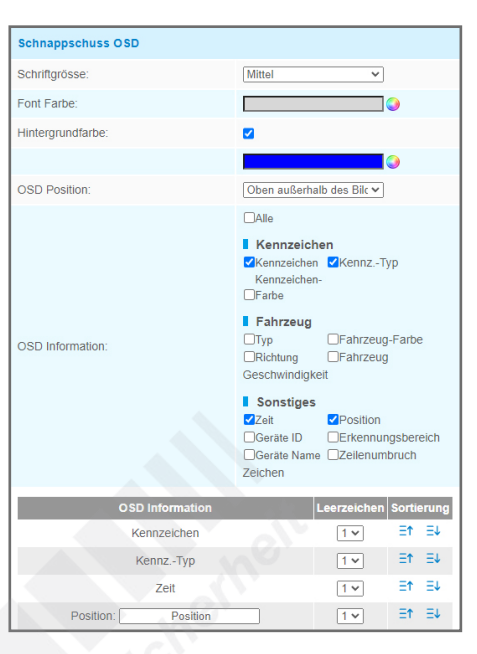

#### **Schnappschuss Datei Name:**

Hier können Sie formatieren, wie die Dateinamen von Schnappschüssen erstellt werden sollen. • Trenner: Wählen Sie, ob Sie einen Unterstrich oder ein Leerzeichen als Trenner im Dateinamen wünschen.

• Element des Dateinamens: Wählen Sie aus, welche Informationen im Dateinamen erscheinen sollen.

Darunter können Sie dann die Reihenfolge der eingeblendeten Informationen ändern.

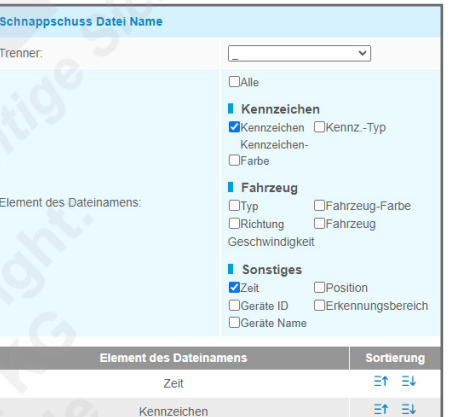

### 7.2.3. Listenverwaltung

Hier werden Kennzeichen aufgelistet, die in der Kamera-Datenbank gespeichert sind.

Im oberen Bereich können Sie nach einem gespeicherten Kennzeichen suchen.

Darunter können Sie neue Kennzeichen eintragen und Zufahrtsberechtigungen nach dem Blacklist/Whitelist Prinzip einstufen.

#### **Kennzeichen hinzufügen:**

Um ein Kennzeichen in die Liste einzutragen, klicken Sie unten auf [Hinzufügen].

- Kennzeichen: Tragen Sie das Kennzeichen ein, welches Sie hinzufügen möchten. • Typ: Wählen Sie mit [White], ob das Kennzeichen freigegeben werden soll oder mit
- [Black], ob das Kennzeichen gesperrt werden soll.
- Zulässige Zeit: Wählen Sie [Immer], wenn die Regel dauerhaft angewendet werden soll oder [Benutzerdefiniert], um die Regel auf eine bestimmte Uhrzeit einzugrenzen.
- Anmerkung: Hier können Sie eine kurze Notiz hinzufügen.

Klicken Sie auf [Speichern]. Das Kennzeichen wird nun in die Liste eingetragen.

Um eine Kennzeichen-Liste als Datei zu importieren, klicken Sie auf [Datei auswählen]. Sie können dann eine Tabelle importieren. Die Tabelle muss wie in diesem Beispielbild gestaltet sein.

Die Tabelle muss wie in diesem Beispielbild gestaltet sein.

#### **Kennzeichen editieren / löschen:**

- Kennzeichen ändern: Klicken Sie bei dem gewünschten Kennzeichen in der Spalte [Operation] auf das Werkzeug-Symbol .
- Kennzeichen löschen: Klicken Sie bei dem gewünschten Kennzeichen in der Spalte [Operation] auf das Entfernen-Symbol .

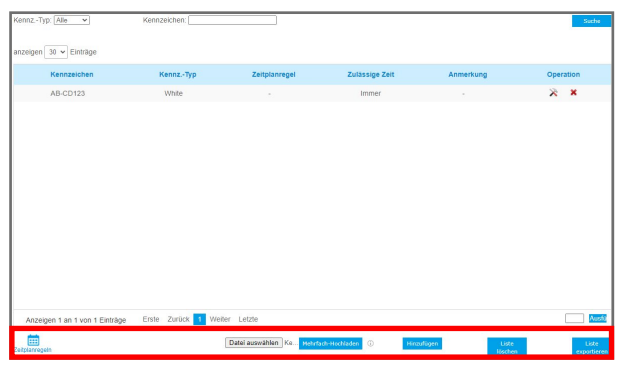

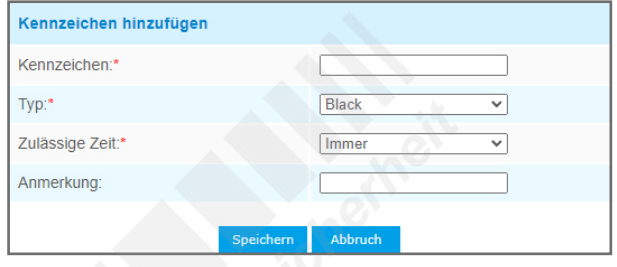

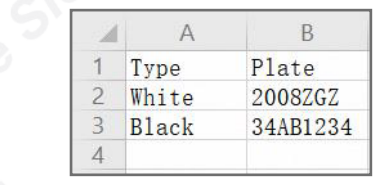

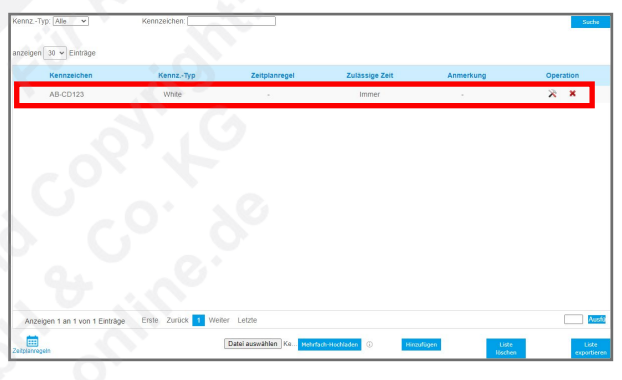

7.2.4. Black List / White List / Besucher Modus

- Black List Modus aktivieren: Wenn Sie die Kennzeichenerkennung der Black List aktivieren möchten, setzen Sie durch Anklicken einen Haken in das Feld.
- White List Modus aktivieren: Wenn Sie die Kennzeichenerkennung der White List aktivieren möchten, setzen Sie durch Anklicken einen Haken in das Feld.
- Besucher Modus aktivieren: Wenn dieser Modus aktiviert ist, werden unbekannte Kennzeichen registriert, also Kennzeichen, die weder in der White List noch in der Black List eingetragen sind.

#### **Zeitplan festlegen:**

Wie Sie einen Zeitplan bearbeiten können, wird im Kapitel [\[6.0.2. Zeitplan festlegen\]](#page-45-0) auf Seite [46](#page-45-0) beschrieben.

#### **Reaktion auf einen Alarm:**

Wie Sie einen Zeitplan bearbeiten können, wird im Kapitel [\[6.0.3. Reaktion auf einen Alarm\]](#page-45-1) auf Seite [46](#page-45-1) beschrieben.

-<br>Black List Modus aktivieren

# 7.3. Intelligente Suche

Hier erhalten Sie eine Liste der von der Kamera erfassten Kennzeichen. Sie können auch nach Kennzeichen / Ereignissen suchen.

Bei [Kennz. Typ] können Sie filtern, ob Sie nur in der White List, in der Black List oder in der Besucher-Liste suchen möchten.

Bei [Kennzeichen] können Sie ein Kennzeichen eingeben, wenn Sie nach einem bestimmten Kennzeichen suchen möchten.

Weitere Filter wie [Richtung] sind davon abhängig, ob das Kameramodell diese Funktionen auch unterstützt.

Wählen Sie darunter den Zeitraum aus, in dem Sie suchen möchten.

Klicken Sie unten auf [Suche], um die Suche zu starten.

Mit [Log Export] können Sie die Ergebnisse auf Ihrem PC speichern / exportieren.

Mit [Auto Export] können Sie die Daten in regelmäßigen Abständen automatisch über FTP, SMTP oder auf einen Speicher exportieren.

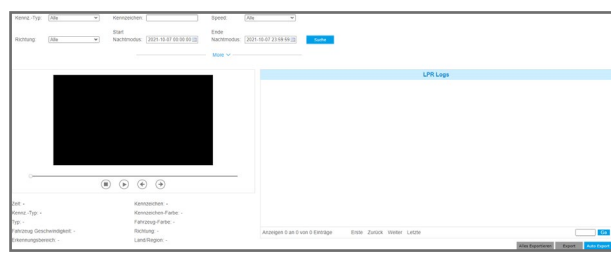

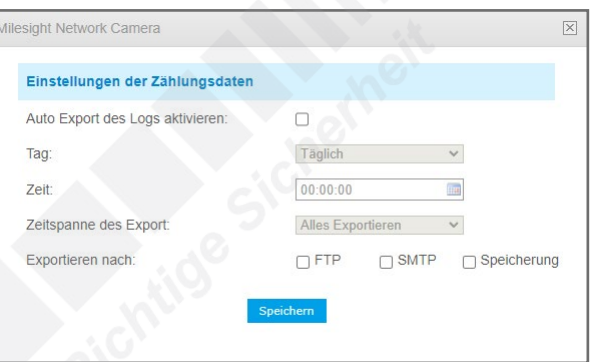

# 8. System

Um in dieses Menü zu gelangen, klicken Sie auf: [Konfiguration] -> [System]

Hinweis: Die Menüpunkte sind abhängig vom Kameramodell und können daher abweichen. Zum Übernehmen von Änderungen klicken Sie auf [Speichern].

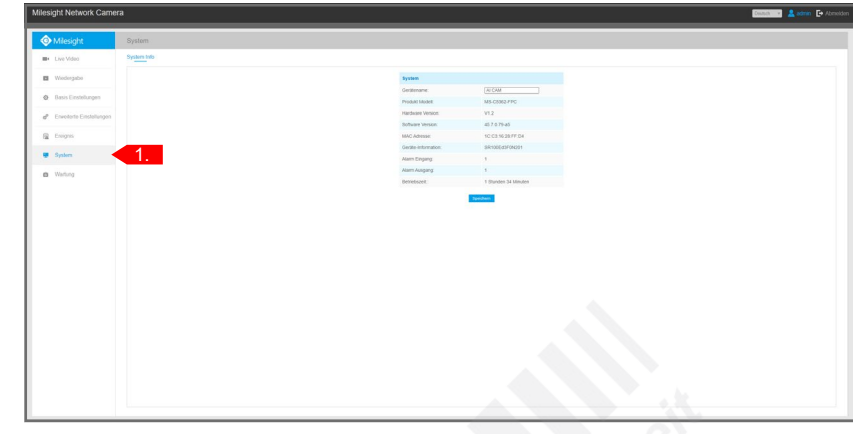

• Gerätename: Hier können Sie der Kamera einen Gerätenamen vergeben. Klicken Sie zum Übernehmen unten auf [Speichern].

- Produkt Modell: Die Herstellerbezeichnung der Kamera.
- Hardware Version: Versionsstand der Kamera-Hardware.
- Software Version: Versionsstand der Kamera-Software (Firmware).
- MAC Addresse: MAC-Adresse der Kamera.
- Device-Information: Geräteinformation inklusive Alarm E/A und Clipper Chip.
- Alarm Eingang: Die Anzahl der Alarm-Eingänge.
- Alarm Ausgang: Die Anzahl der Alarm-Ausgänge.
- Betriebszeit: Der Zeitraum, seit dem die Kamera ohne Neustart im Betrieb ist.

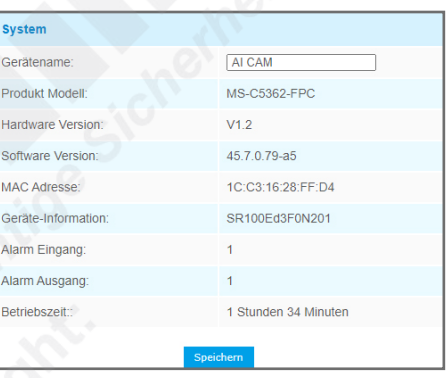

# 9. Wartung

# 9.1. System Maintenance

Um in dieses Menü zu gelangen, klicken Sie auf: [Konfiguration] -> [Wartung]

Hinweis: Die Menüpunkte sind abhängig vom Kameramodell und können daher abweichen. Zum Übernehmen von Änderungen klicken Sie auf [Speichern].

Die einzelnen Register in diesem Menü werden nun als Untermenüs beschrieben.

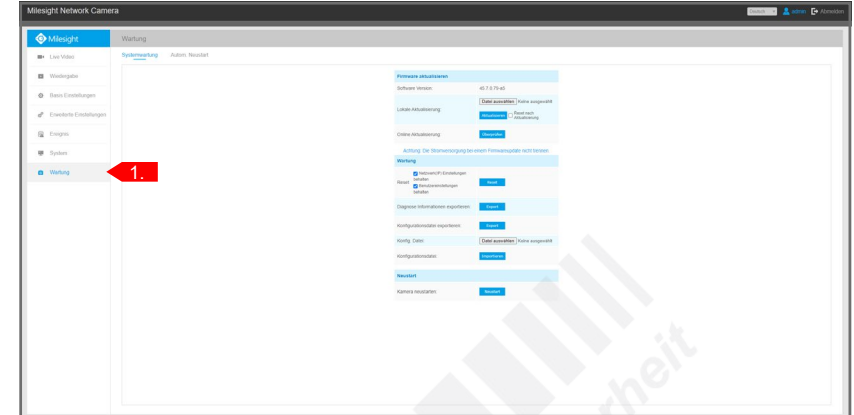

Firmware aktualisierer

Lokale Aktualisierung

Online Aktualisierung

Kamera neustarte

#### **Firmware aktualisieren**

Falls Sie als Datei eine neue Kamera-Software (Firmware) haben, können Sie Ihre Milesight IP-Kamera Software Version hier mit der neuen Version aktualisieren.

- Hardware Version: Versionsstand der Kamera-Hardware.
- Software Version: Aktueller Versionsstand der Kamera-Software (Firmware).
- Lokale Aktualisierung: Falls Sie als Datei eine neue Kamera-Software (Firmware) haben, klicken Sie zum Updaten (Aufspielen) der neuen Firmware auf [Datei auswählen].

Suchen Sie im lokalen Verzeichnis nach der Datei und öffnen Sie diese.

Falls Sie die Kamera nach dem Update auch auf Werkseinstellungen zurücksetzen möchten, setzen Sie einen Haken bei [Reset nach Upgrade].

Klicken Sie auf [Aktualisieren], um den Update-Vorgang zu starten.

• Online-Aktualisierung: Sie können auch online bei bestehender Internetverbindung nach einer Upgrade-Datei suchen.

ACHTUNG: Schalten Sie während eines Updates nicht die Stromversorgung ab. Dies kann einen Defekt verursachen. Lassen Sie das Update nur durch einen Fachhändler durchführen.

#### **Wartung**

- Reset Keep the IP Configuration: Die Kamera wird auf ihre Werkseinstellungen zurückgesetzt. Wenn Sie die IP-Einstellungen oder die Benutzereinstellungen behalten möchten, markieren Sie dies. Alle anderen Einstellungen werden gelöscht.
- Diagnose Informationen exportieren: Hiermit können Sie die Konfigurationen der Kamera als Datei exportieren.
- Konfigurationsdatei exportieren: Hier können Sie eine Konfigurationsdatei auswählen, die Sie importieren möchten.
- Konfigurationsdatei: Um das Importieren einer Konfigurationsdatei zu starkten, klicken Sie auf [Importieren].

#### **Neustart**

Klicken Sie auf [Neustart], wenn Sie die Kamera einmal neu starten möchten.

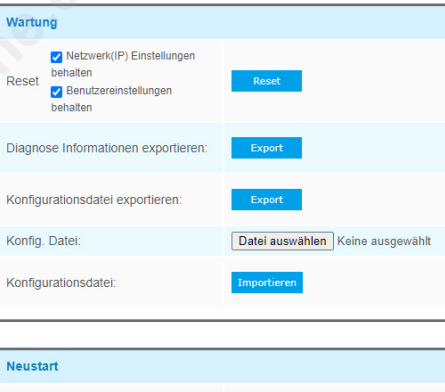

45.7.0.79-a5

Datei auswählen Keine ausgewählt

en DReset nach<br>
DAktualisierund

# 9.2. Auto Reboot

Wenn Sie möchten, dass die Kamera zu einer bestimmten Zeit regelmäßig neu startet, können Sie diese hier aktivieren.

### **Autom. Neustart Einstellungen**

• Autom. Neustart aktivieren: Setzen Sie in das Feld mit einem Klick auf die linke Maustaste einen Haken, um die Funktion zu aktivieren.

- Tag: Wählen Sie den gewünschten Wochentag aus, an dem der Neustart erfolgen soll. Klicken Sie auf
- [Täglich], wenn der Neustart an jedem Tag erfolgen soll. • Zeit: Wählen Sie die gewünschte Uhrzeit für den Neustart aus.

Klicken Sie unten auf [Speichern].

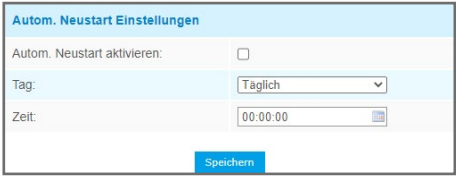

# 10. Erweiterungen

# 10.1. Smart Tools

[Smart Tools] ist eine Software, die automatisch alle Milesight Netzwerkkameras und Recorder findet, die mit dem Netzwerk verbinden sind. Sie können mit der Software die IP-Adresse ändern und Firmware-Upgrades ausführen. Die Verwendung von [Smart Tools] wird zum Beispiel bei der Verwendung mehrerer Milesight Netzwerkgeräte empfohlen, um die IP-Adressen der einzelnen Kameras und Recorder zu verwalten.

Die Software finden Sie als Download auf **www.milesight.com** und eine ausführliche Anleitung in deutscher Sprache auf **www.milesight.de**.

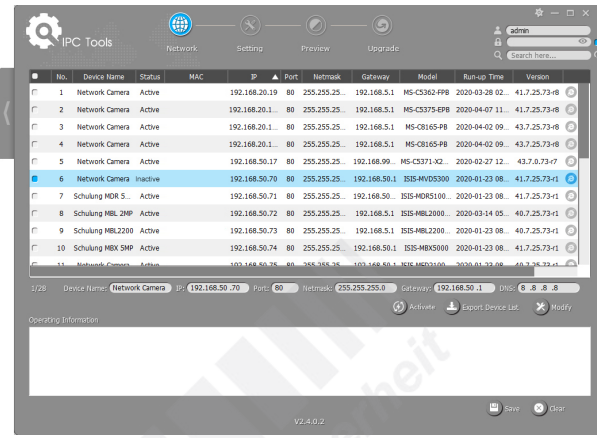

# 10.2. Mobile App

Sie können zur Ferneinwahl mit einem Smartphone oder Tablet-PC die App "M-Sight Pro" verwenden. Diese kann kostenlos für Android und iOS im App Store oder in Google Play heruntergeladen werden.

Falls Sie die App nicht finden, können Sie M-Sight auch auf **www.milesight.com** als Datei herunterladen und auf Ihrem Gerät installieren.

Detaillierte Informationen zur Installation und Einrichtung der App "M-Sight" entnehmen Sie bitte dem Handbuch der App. Dieses können Sie im Internet auf **www.milesight.de** herunterladen.

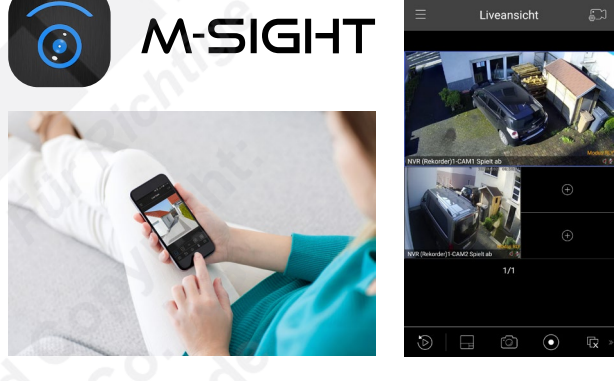

# 10.3. CMS Software

Mit der CMS (Central Video-management Software) können Sie zentral auf all Ihre Milesight IP-Kameras und Recorder zugreifen. Sie kann kostenlos für PC heruntergeladen werden.

Sie haben all Ihre Videosysteme mit Livebildern und Wiedergabe auf einem Blick und können die Darstellung auf bis zu vier Monitore verteilen.

Müssen an einem Videosystem nachträglich Einstellungen an den Kameras, am Aufnahmezeitplan oder an den Benutzerrechten geändert werden? Kein Problem. Sie können alle Ihre Milesight Videosysteme vollständig zentral bedienen.

Die Software finden Sie als Download auf **www.milesight.com** und eine ausführliche Anleitung in deutscher Sprache auf **www.milesight.de**.

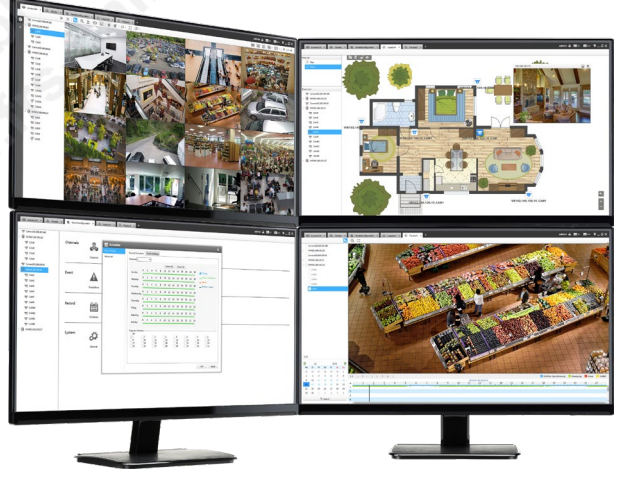

# 11. Sonstige Informationen

# 11.1. Installation / Montage

Eine ausführliche Anleitung zur Montage der Kamera können Sie auf www.milesight.de herunterladen.

# 11.2. Entsorgung

Entsorgen Sie das Gerät am Ende seiner Lebensdauer gemäß den geltenden gesetzlichen Bestimmungen und Vorschriften.

Bitte beachten Sie hierzu die im Lieferumfang des Artikels separat beiliegenden Informationen.

11.3. Notizen

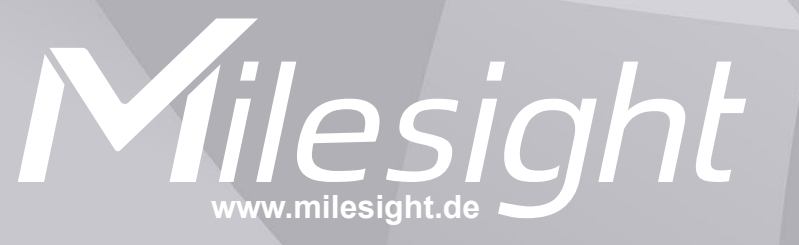

**Distribution und Copyright: FRS GmbH & Co. KG www.frs-online.de**